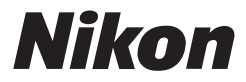

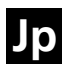

# デジタルカメラクールピクス COOLPIX 7600

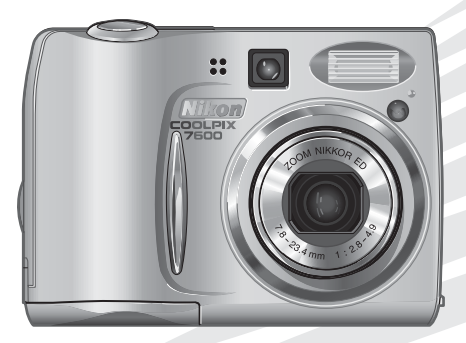

使用説明書

## 商標説明

- Microsoft<sup>®</sup>およびWindows®は米国Microsoft Corporationの米国およびその他の 国における登録商標です。
- Macintosh、Mac OS、Power Macintosh、PowerBook、iMac、iBook、QuickTimeは 米国およびその他の国で登録された米国アップルコンピュータ社の商標です。
- AdobeおよびAdobe Acrobat はAdobe Systems, Inc.(アドビシステムズ社)の商 標、または特定地域における同社の登録商標です。
- SDロゴおよびPictBridgeロゴは商標です。
- ●D-ライティングは●アピカル社の技術によるものです。
- ●顔認識AFはIdentix® (アイデンティクス社)の技術によるものです。
- その他の会社名、製品名は各社の商標、登録商標です。

## 安全上のご注意

ご使用の前に「安全上のご注意」をよくお読みの上、正しくお使いください。 この「安全上のご注意」は、製品を安全に正しく使用していただき、あなた や他の人々への危害や財産への損害を未然に防止するために重要な内容を記 載しています。お読みになった後は、お使いになる方がいつでも見られると ころに必ず保管してください。

表示と意味は、次のようになっています。

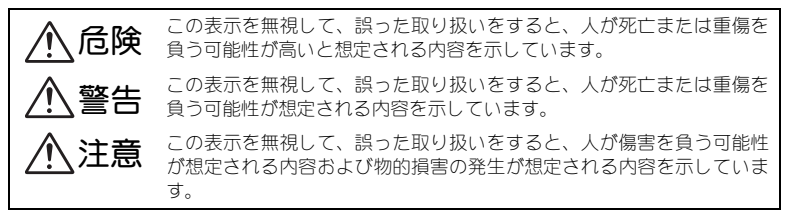

お守りいただく内容の種類を、次の絵表示で区分し、説明しています。

## 絵表示の例

記号は、注意(警告を含む)を促す内容を告げるものです。図の中や近くに 具体的な注意内容(左図の場合は感電注意)が描かれています。

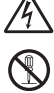

記号は、禁止(してはいけないこと)の行為を告げるものです。図の中や近 くに具体的な禁止内容(左図の場合は分解禁止)が描かれています。

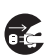

記号は、行為を強制すること(必ずすること)を告げるものです。図の中や 近くに具体的な強制内容(左図の場合はプラグをコンセントから抜く)が描かれ ています。

## 警告(カメラについて)

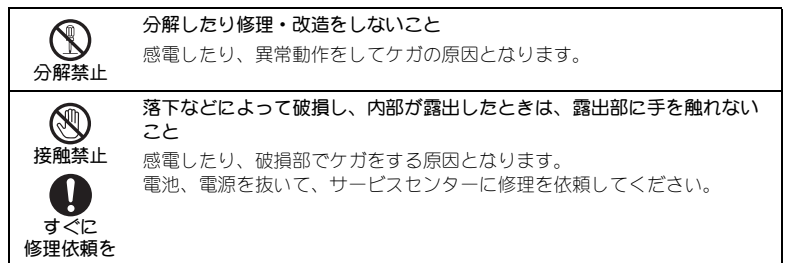

安全上のご注意

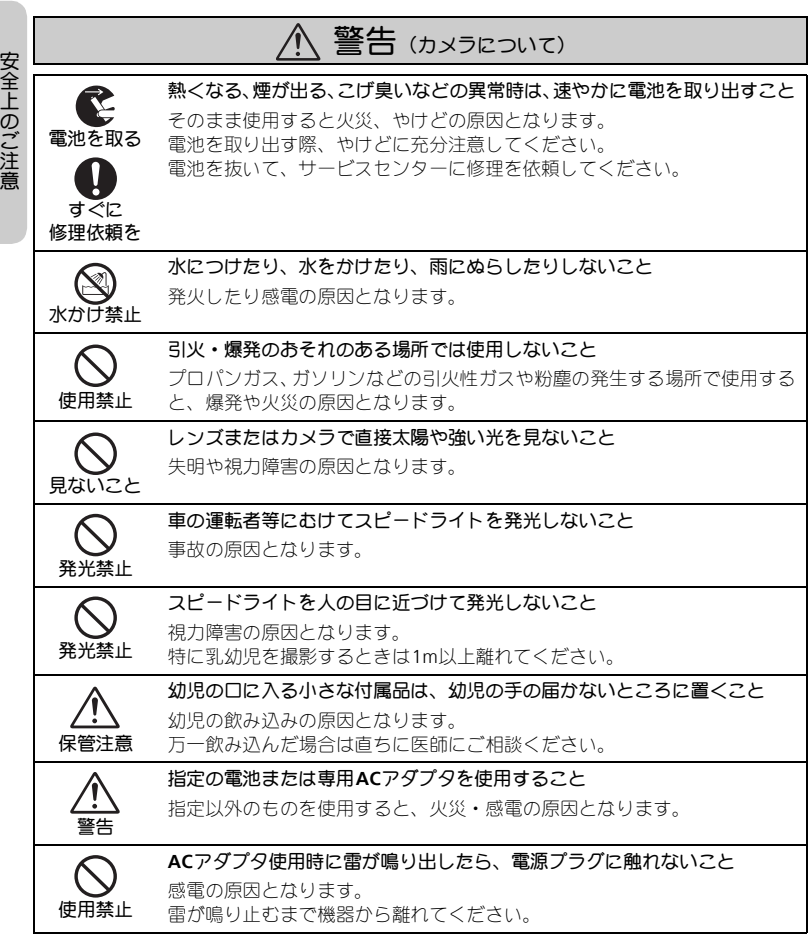

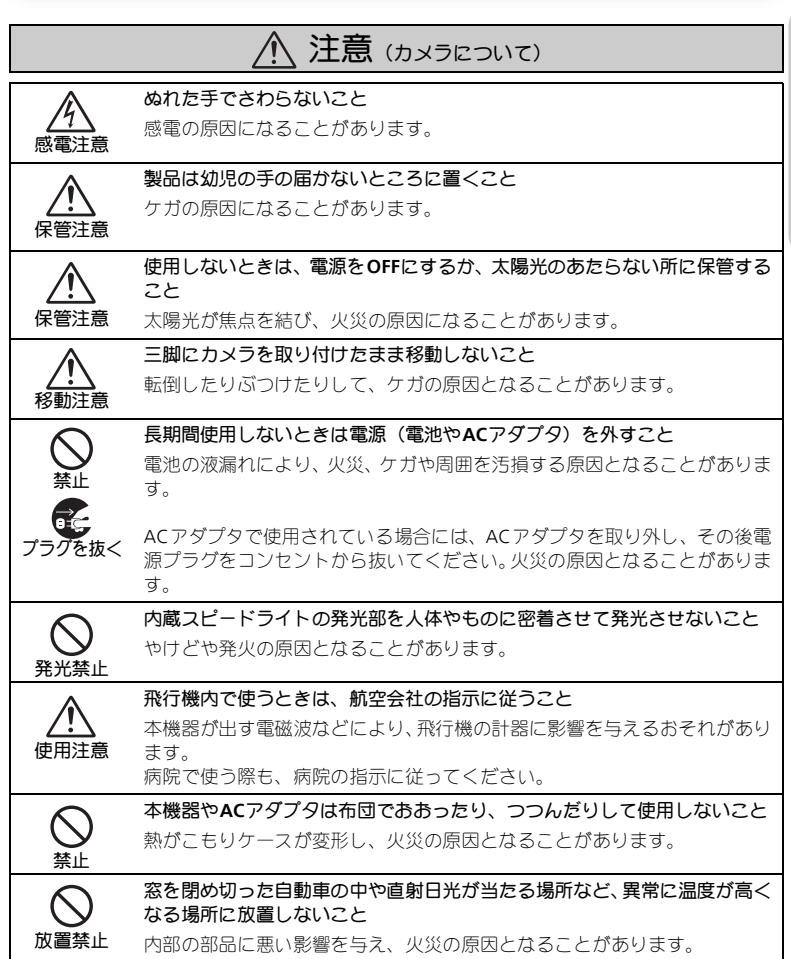

安全上のご注意

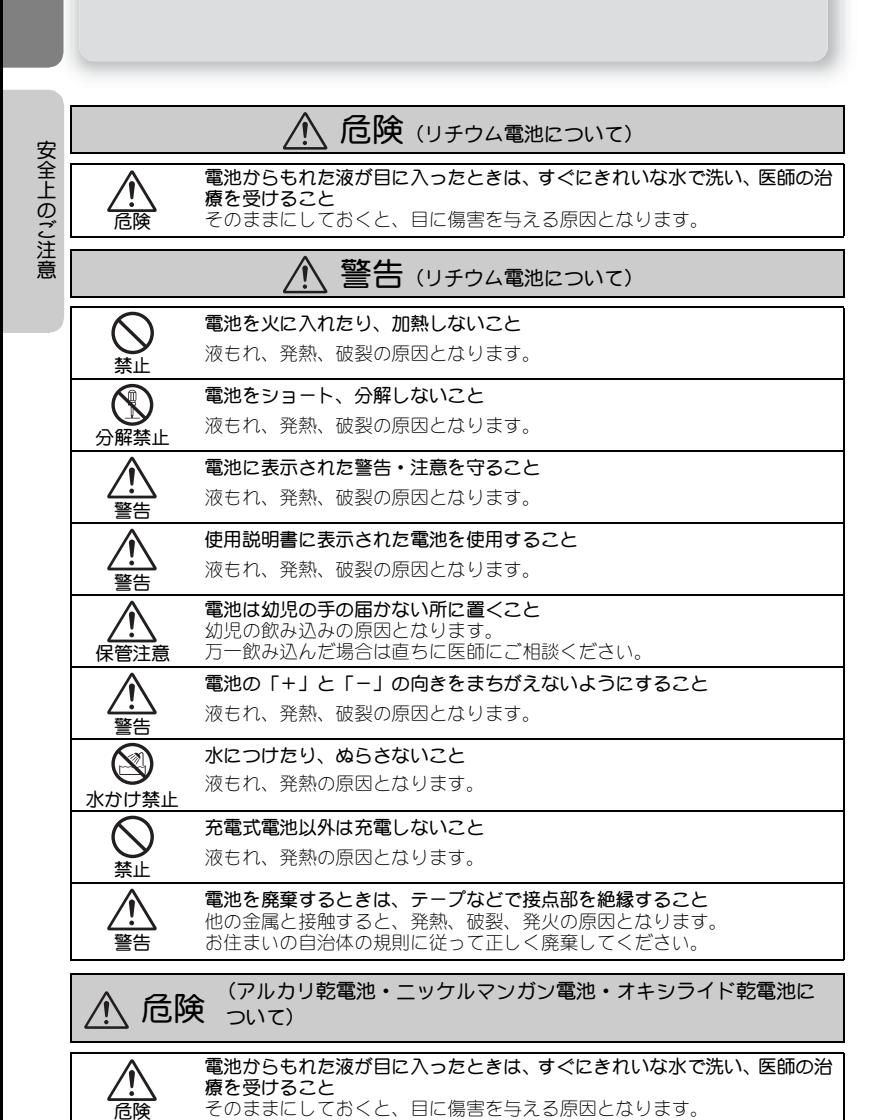

*4*

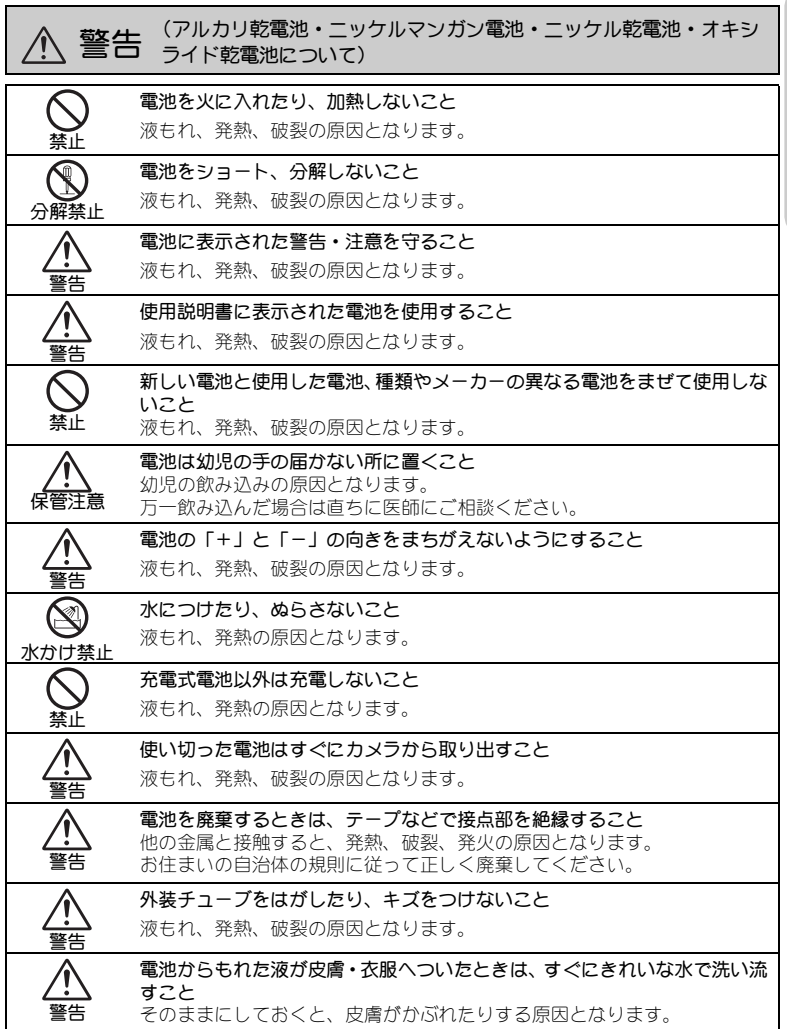

安全上のご注意

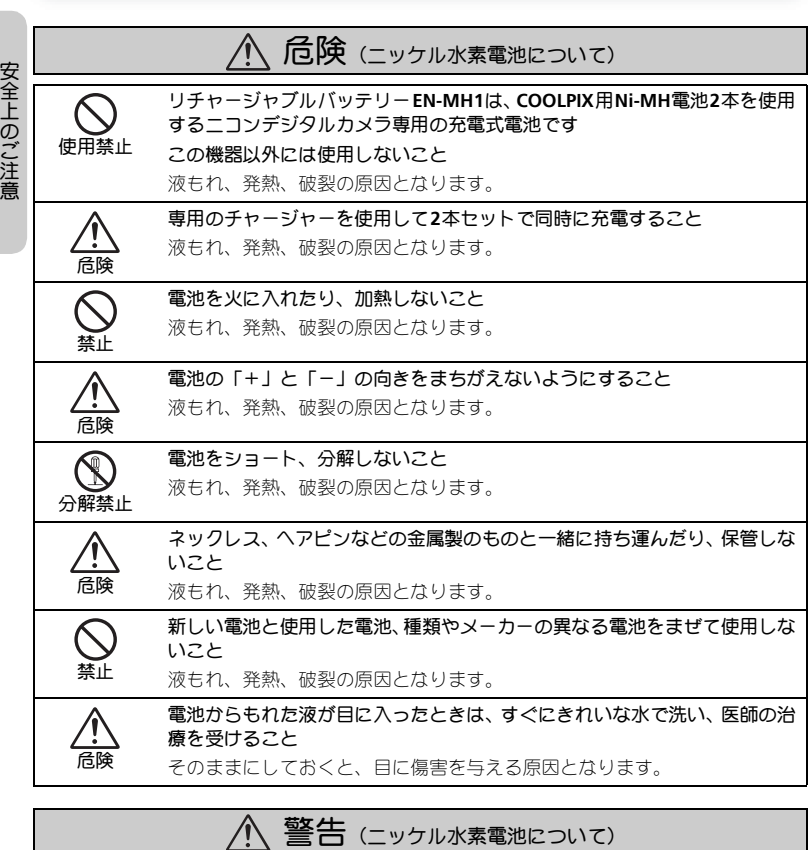

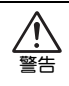

外装チューブをはがしたり、キズをつけないこと また、外装チューブがはがれたり、キズがついている電池は絶対に使用しな いこと

液もれ、発熱、破裂の原因となります。

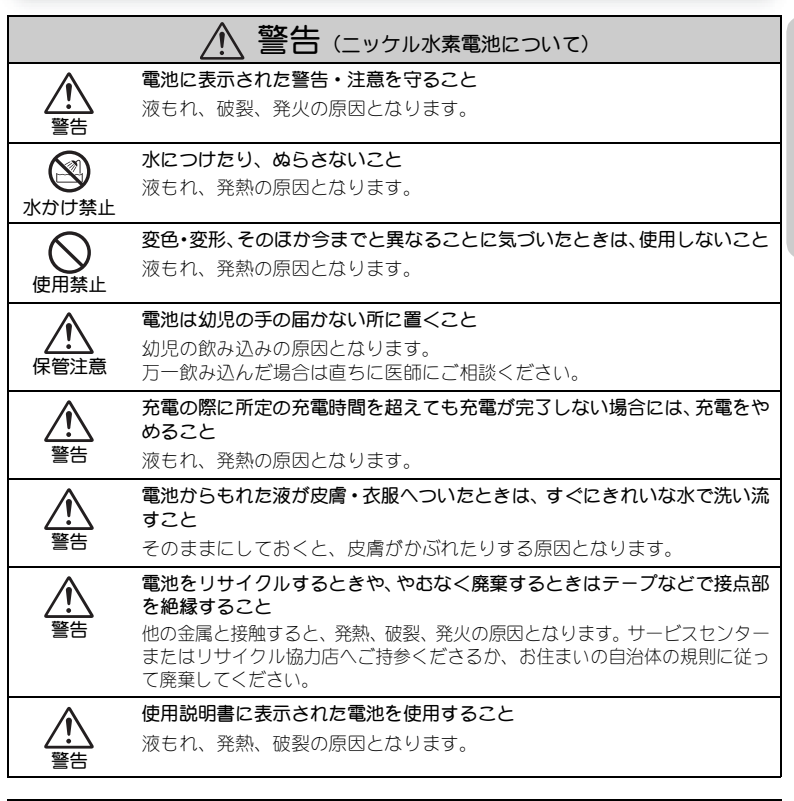

## 1 注意(ニッケル水素電池について)

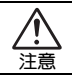

電池に強い衝撃を与えたり、投げたりしないこと

液もれ、発熱、破裂の原因となります。

安全上のご注意

# 目次

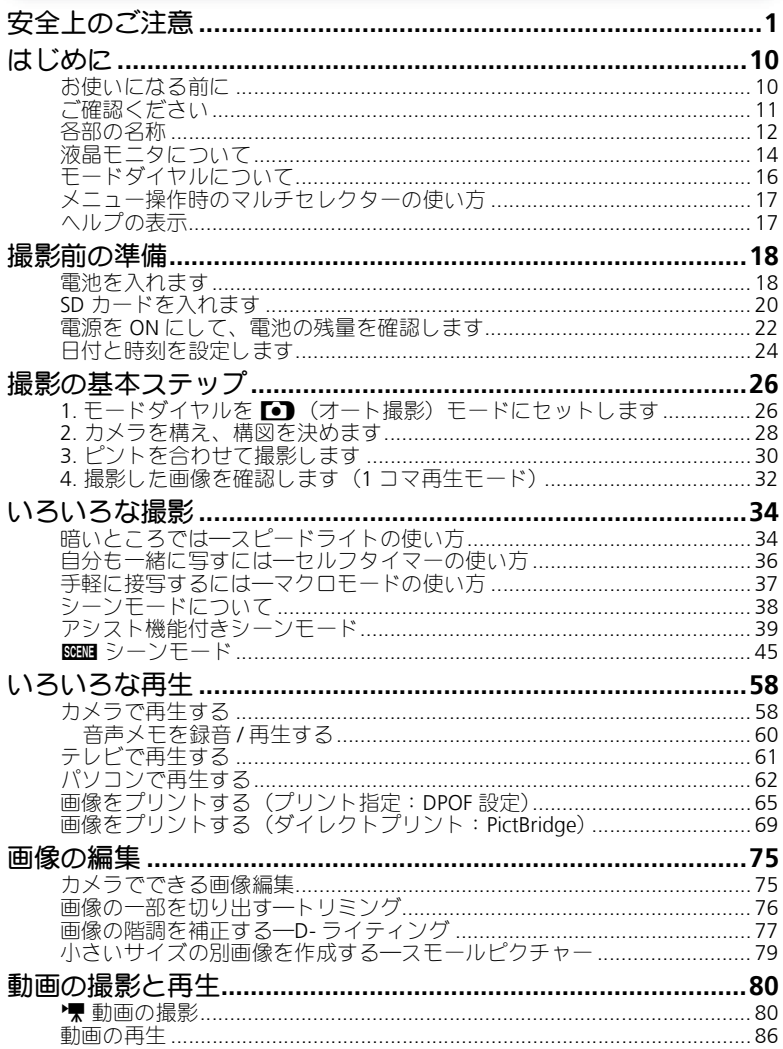

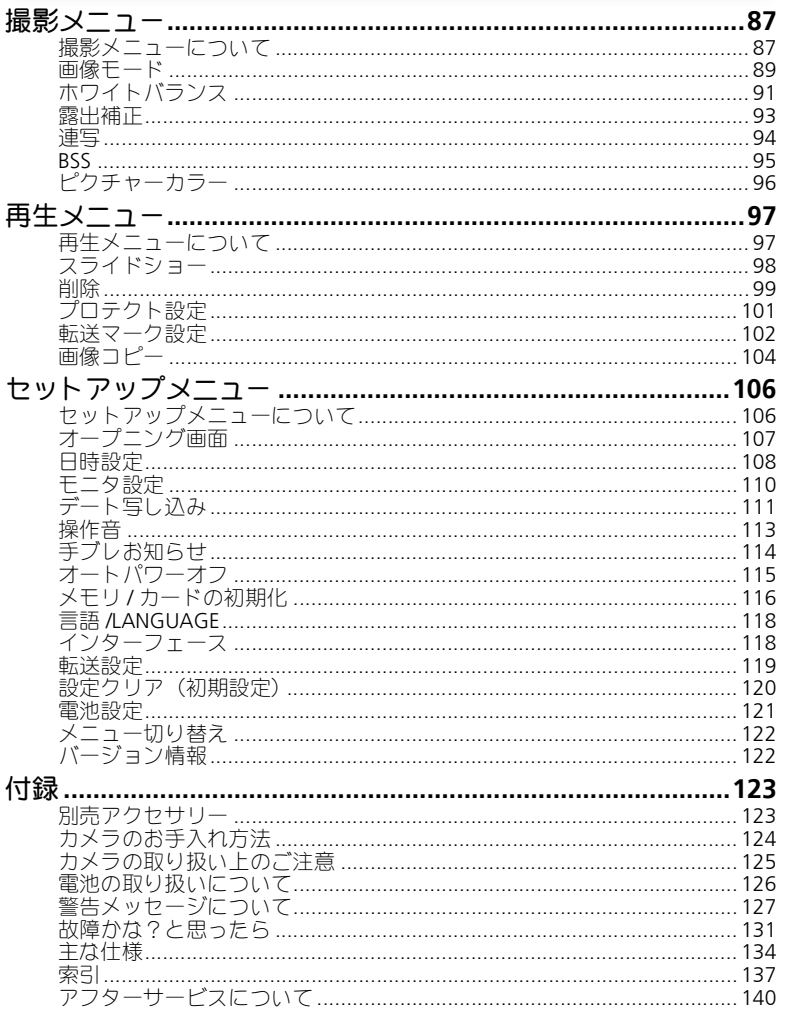

## はじめに お使いになる前に

このたびは、ニコンデジタルカメラCOOLPIX 7600をお買い上げいただき、誠 にありがとうございます。この使用説明書はデジタルカメラCOOLPIX 7600で 撮影をお楽しみいただくために必要な情報を記載しています。ご使用の前に、 この使用説明書をよくお読みの上、内容を充分に理解してから正しくお使い ください。

## ●本文中のイラスト・マークについて

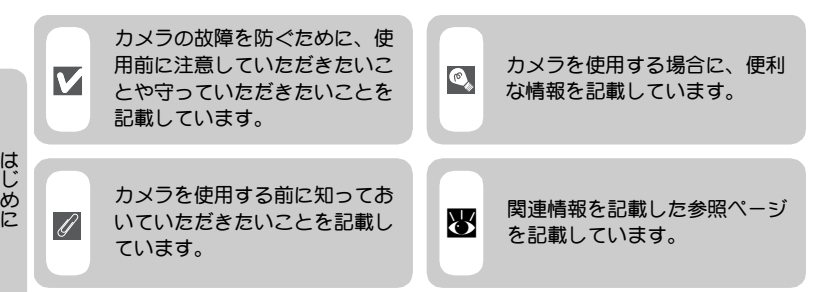

## ●「初期設定」について

本書では、カメラご購入時に設定されている機能やメニューの設定状態を「初 期設定」と表記しています。

## ●画面例について

本書では、液晶モニタ画面上の表示をわかりやすく説明するために、被写体 の表示を省略している場合があります。

## ●本文中の表記について

本書では、本文中の表記ならびに液晶画面表示を含むイラストは、実際と異 なる場合があります。

## 内蔵メモリと**SD**メモリーカードについて

本機は、内蔵メモリとSDメモリーカードの両方に対応しています。SDメモ リーカードをカメラにセットしているときは、SDメモリーカードが優先して 使用されます。内蔵メモリに対して、撮影、再生、削除、初期化などの操作 をするときは、SDメモリーカードをカメラから取り出してください。

## ●SDメモリーカードの表記について

本書では、以降SDメモリーカードを略してSDカードと表記しています。

## ご確認ください

## ●保証書とカスタマ登録カードについて

この製品には保証書とカスタマ登録カードが付いていますのでご確認ください。「保証書」は、 お買い上げの際、ご購入店からお客様へ直接お渡しすることになっております。「ご愛用者氏 名」および「住所」「ご購入年月日」「ご購入店」がすべて記入された保証書を必ずお受け取 りください。「保証書」をお受け取りになりませんと、ご購入1年以内の保証修理が受けられ ないことになります。もし、お受け取りにならなかった場合は、ただちに購入店にご請求く ださい。

• カスタマ登録は下記のホームページからも行えます。

http://reg.nikon-image.com/

## ●使用説明書について

- この使用説明書の一部または全部を無断で転載することは、堅くお断りいたします。
- 仕様・性能は予告なく変更することがありますので、ご承知ください。使用説明書の誤り などについての補償はご容赦ください。
- 使用説明書の内容が破損などによって判読できなくなったときは、ニコンサービスセン ターにて新しい使用説明書をお求めください(有料)。

### ●大切な撮影を行う前には試し撮りを

大切な撮影(結婚式や海外旅行など)を行う前には、必ず試し撮りをしてカメラが正常に機 能するかを事前に確認してください。本製品の故障に起因する付随的損害(撮影に要した諸 費用および利益喪失等に関する損害等)についての補償はご容赦願います。

### ●本製品を安心してご使用いただくために

本製品は、当社製のアクセサリー(バッテリー、バッテリーチャージャー、ACアダプタなど) に適合するように作られておりますので、当社製品との組み合せでご使用ください。

• 他社製品との組み合せ使用により、事故・故障などが起こる可能性があります。その場合、 当社の保証の対象外となりますのでご注意ください。

### ●著作権についてのご注意

あなたがデジタルカメラで撮影したものは、個人として楽しむなどの他は、著作権上、権利 者に無断で使用できません。なお、実演や興業、展示物の中には、個人として楽しむなどの 目的であっても、撮影を制限している場合がありますのでご注意ください。また、著作権の 目的となっている画像は、著作権法の規定による範囲内で使用する以外は、ご利用いただけ ませんのでご注意ください。

### ●ラジオ、テレビなどへの電波障害についてのご注意

この装置は、情報処理装置等電波障害自主規制協議会(VCCI)の基準に基づくクラスB情報 技術装置です。この装置は、家庭環境で使用することを目的としていますが、この装置がラ ジオやテレビジョン受信機に近接して使用されると、受信障害を引き起こすことがあります。 使用説明書に従って正しい取り扱いをしてください。

## 各部の名称

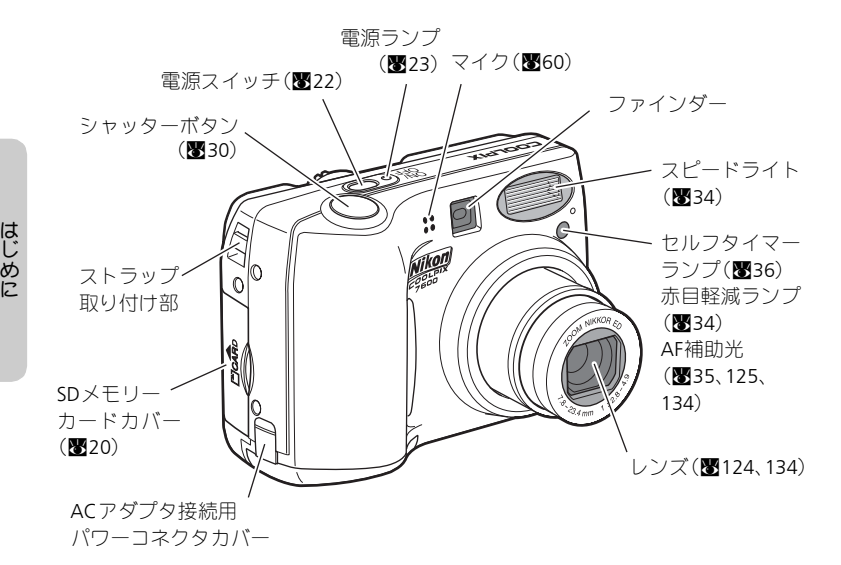

ストラップの取り付け方

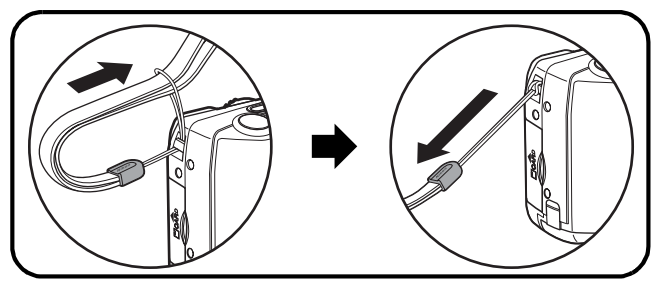

*12*

### 各部の名称

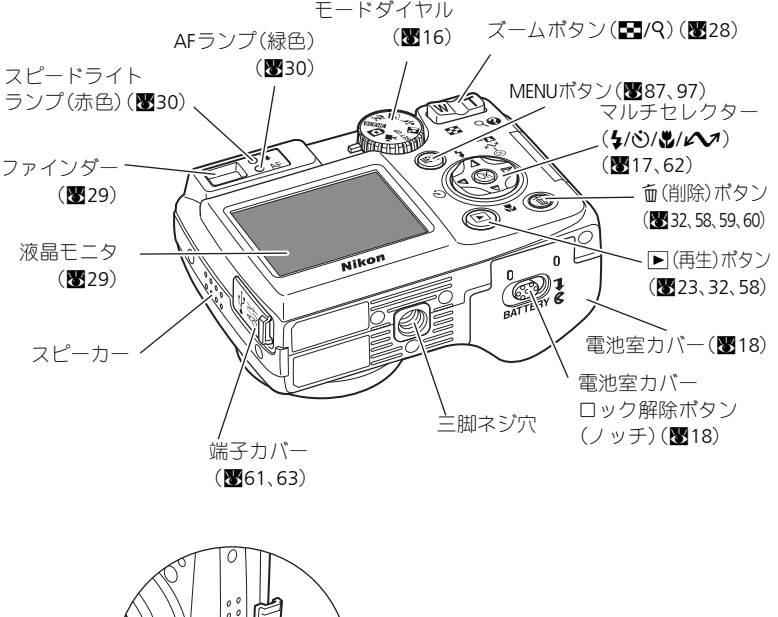

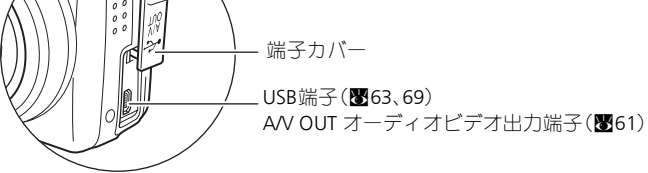

*13*

## 液晶モニタについて

■撮影時

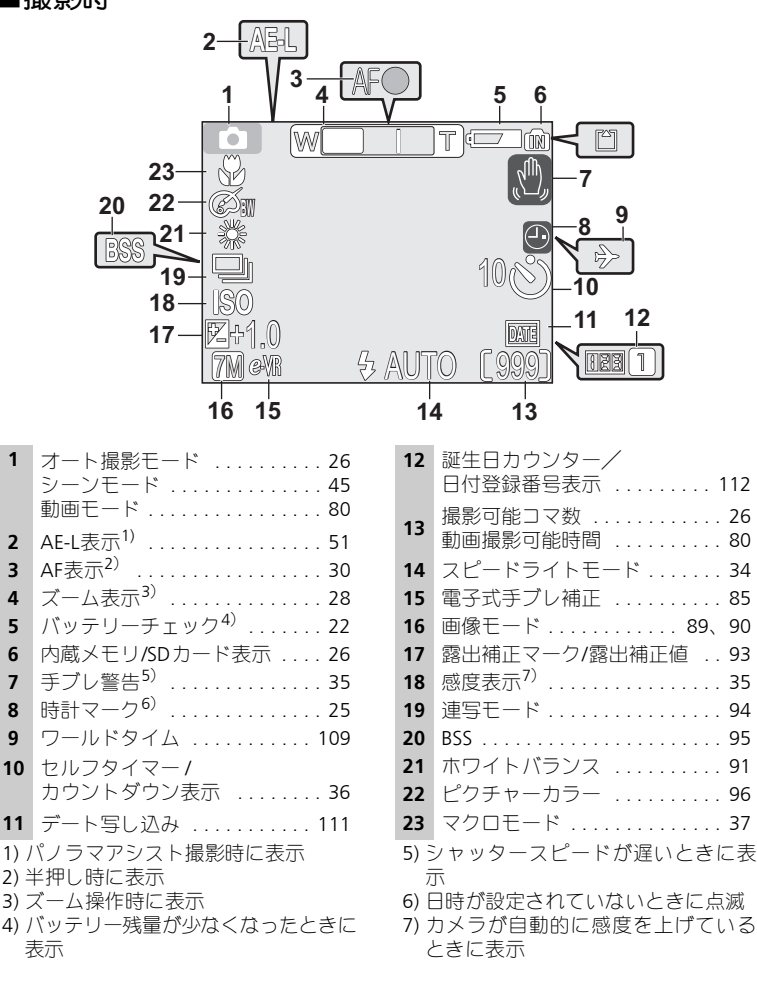

音声の録音/再生時の液晶モニタ表示は「@音声レコード(音声のみの録音/再生)」 (Q**52**)をご覧ください。

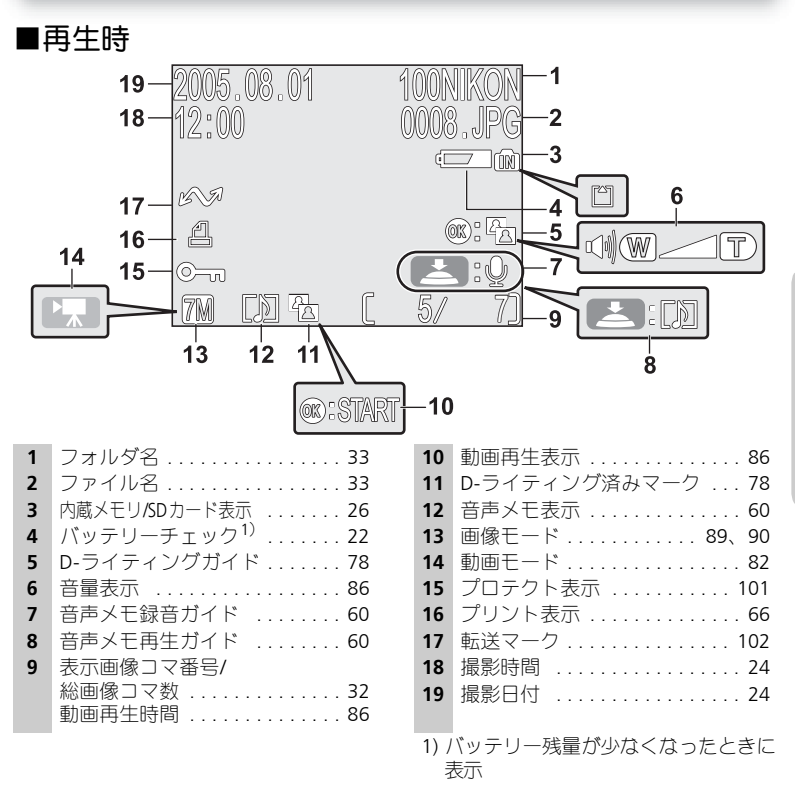

## ◎ 液晶モニタの表示について

セットアップメニューの「モニタ設定」→「モニタ表示設定」を使って、撮影および再生 時の撮影情報の表示・非表示を切り換えることができます(图110)。

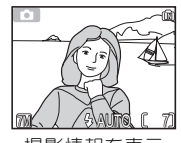

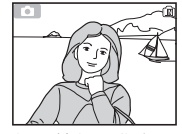

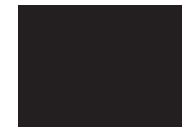

撮影情報を表示 撮影情報を非表示 液晶モニタ消灯

スピードライト充電中は、常に液晶モニタは消灯します(图30)。

*15*

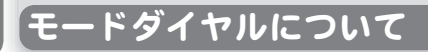

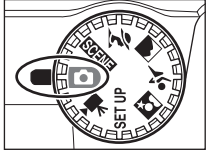

モードを切り換えるときは、使用するモードのアイコン (絵文字) を左側の■マークに合わせます。

**[4]**オート撮影モード (Q**26**、**87**) 撮影を行うときのモードです。 6種類の撮影メニューを自由に 設定して、撮影意図に合った撮 はじめに 影を行うことも可能です。 eシーンモード W動画モード (Q**38**、**45**~**57**)  $(\sqrt{2880} \sim 86)$ パーティーや夜景など11種類の 5種類の音声付き動画を撮影で シーンに応じた最適な設定で撮 きます。 影できます。また、音声のみを録 音したり再生する「音声レコー ド」も可能です。  $\bullet$ ∰SET UP SETUPセットアップモード iポートレートモード (Q**106**) ■風景モード セットアップメニューがモニタ ミスポーツモード に表示されます。日時設定や画 m夜景ポートレートモード 面の明るさなどを設定します。アシスト機能が付いたシーン モードで撮影できます。  $(\sqrt{$}38 \sim 44)$ 

# メニュー操作時のマルチセレクターの使い方

メニューは、マルチセレクターを使用して項目の選択、選択した項目の決定、 キャンセルを行います。

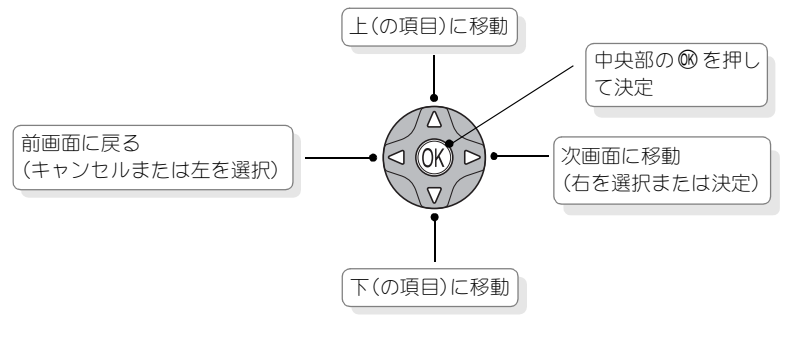

## ヘルプの表示

COOLPIX 7600では、操作に関する説明を液晶モニタに表 示することができます。アシスト機能付きシーンモード (Q39)、シーンモード(Q45)のメニュー画面、および 撮影メニュー(■87)、動画メニュー(■80)、再生メ ニュー (**圏**97)、セットアップメニュー (圏106) で9(T) ボタンを押すと、現在選択中の項目に関する説明が表示さ れます。

へルプ画面で®を押すと、説明を表示中の項目が実行さ れます。

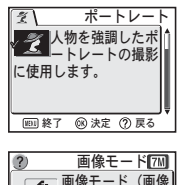

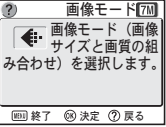

## 撮影前の準備

## 電池を入れます

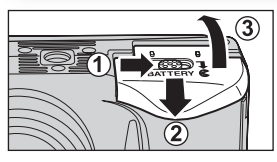

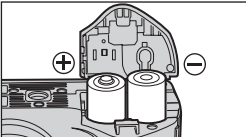

## 電池室カバーを開けます。

• ノッチを横にずらした状態で(①)スライド させ (②)、雷池室カバーを開けます (③)。

# 2 電池を入れます。<br>- - - - - - - - - - - - - - - -

• 電池室内にある図に合わせて、+と-の方 向を正しく入れてください。

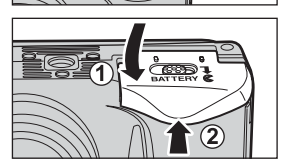

### 電池室カバーを閉じます。 3

- カバーを閉じて(①)、スライドさせます (②)。
- カバーがしっかりと閉じていることを確認 してください。

このカメラには以下の電池が使用できます。

• 単3形アルカリ乾電池(同梱電池)/イプシアルファ乾電池(LR6)2本

- ニコン リチャージャブルバッテリー EN-MH1 (単3形ニッケル水素電池) 2 本 (图123)
- 単3形ニッケルマンガン電池/オキシライド乾電池(ZR6)2本

1

• 単3形リチウム電池(FR6/L91)2本

※新しい電池と使用した電池、種類やメーカーの異なる電池をまぜて使用し ないでください。

## **[**重要**]**電池設定について

このカメラは、使用電池の種類を設定することで、電池を効率よく使うことができます。 初期設定は「アルカリ電池」です。アルカリ乾電池以外の電池をご使用になるときには、 電源をONにしてから電池設定を変更してください(Q121)。

撮影前の準備

## ■ 電池についてのご注意

- 電池を取り出す場合は、カメラの電源をOFFにして、電源ランプが消灯していること を確認してから取り出してください。
- ●電池を入れる際は「安全上のご注意」の「危険」、「警告」、「注意」(图1~7)や「電 池の取り扱いについて」(Q126)の注意事項を必ずお守りください。

## ■ このような形状の電池はご使用になれません

- 外装シール(絶縁被覆)を一部またはすべて剥がしている電池や、破れている電池を 使用すると、液漏れ、発熱、破裂の原因となります。絶対に使用しないでください。
- 市販されているままの状態でも、電池によっては外装シールが充分でないものがあり ます。このような電池も絶対に使用しないでください。

### 使用できない電池の形状

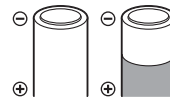

外装シールの一部また はすべてが剥がしてあ る電池

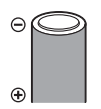

マイナス電極の一部が 膨らんでいるが、外装 シールが側面だけの電 池

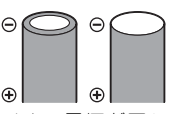

マイナス電極が平らな 電池(マイナス電極が外 装シールで覆われてい ても、覆われていなくて も使用できません。)

#### アルカリ乾電池の性能について  $\mathscr{A}$

アルカリ乾電池はメーカーにより性能が大きく異なる場合がありますので、信頼できる メーカーの電池をご使用ください。

### ■ 使用できるその他の電源について

再生時や音声録音時、パソコンまたはプリンタとの接続時などカメラを長時間ご使用にな る場合は別売のACアダプタEH-62B(Q123)のご使用をおすすめします。ACアダプタを 使用すると、家庭用電源(AC100V)からCOOLPIX 7600へ電源を供給することができます。 EH-62B以外のACアダプタは絶対に使用しないでください。カメラの故障、発熱の原因と なります。

## **SD**カードを入れます

撮影した画像や録音した音声は、カメラの内蔵メモリ(約14MB)または市 販のSDカードに記録されます。

SDカードをカメラにセットしていない場合は、内蔵メモリに記録されます。 SDカードをカメラにセットすると、自動的にSDカードに記録されます。

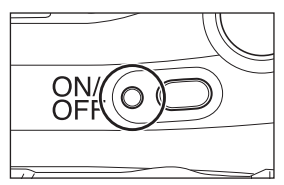

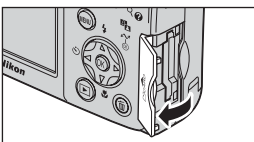

### カメラの電源が**OFF**になっていることを 確認します。 1

• 電源ランプが消灯していることを確認して ください。

**SD**カードカバーを開けます。 2

- **SD**カードを入れます。 3
	- SDカードを図のように差し込み、矢印方向 にしっかりと奥まで挿入します。傾けずに 真直ぐ入れてください。
	- SDカードを装着するときには、SDカードの 端子側からカメラに挿入してください。
	- 向きを間違えて装着すると、カメラおよび SDカードを破損するおそれがあります。正 しい方向で挿入しているか、再度ご確認く ださい。

**SD**カードカバーを閉めます。 4

撮影前の準備

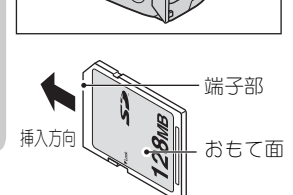

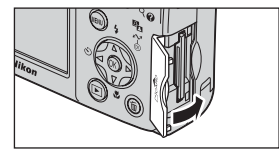

### $\mathscr{Q}$ **SD**カードの初期化

SDカードをはじめてCOOLPIX 7600で使用する場合は、あらかじめSDカードを初期化する 必要があります。詳しい手順については、「メモリ/カードの初期化」(■116, 117)をご覧 ください。

## **SD**カードを取り出すには

SDカードカバーを開け、SDカードを軽く押すと、SDカー ドが出てきますので、SDカードを取り出してください。 • SDカードを取り出すときも、必ずカメラの電源をOFF にしてください。

### **SD**カードの取り扱い上のご注意  $\mathscr{U}$

- 使用可能なSDカードについては、「付録 別売アクセサリー」の「推奨SDカード一覧」 (Q123)をご確認ください。
- SDカード以外のメモリーカードは使用できません。
- 分解や改造をしないでください。
- 強い衝撃を与えたり、曲げたり、落としたり、水に濡らしたりしないでください。
- 端子部を手や金属で触らないでください。
- ラベルやシールを貼らないでください。
- 高温になる車の中や直射日光の当たるところなど温度が高くなるところには置かな いでください。
- 湿度の高い所やほこりが多いところおよび腐食性のガスなどが発生するところには 置かないでください。

### **SD**カードの書き込み禁止スイッチについて

SDカードには、書き込み禁止スイッチがついています。このスイッチを「Lock」にする と、データの書き込みや消去が禁止され、カード内の画像等を保護することができます。 撮影、音声の録音、画像の編集、削除時には「Lock」を解除してください。

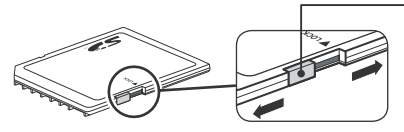

### ● 書き込み禁止スイッチ

「Lock」にすると、撮影、録音、編集、削除、 カメラの®(転送へ)によるパソコン への画像転送(图62)はできません。 再生のみ行うことができます。

撮 影前の準 備

# 電源を**ON**にして、電池の残量を確認します

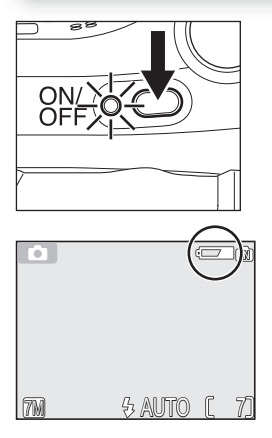

## 電源を**ON**にします。 1

- モードダイヤルをSETUP以外にセットします。
- 電源スイッチを押します。
- 電源がONになると、電源ランプが点灯します。

## 液晶モニタに表示されるバッテリー 2 液晶モニタに表示される/<br>2 チェック表示を確認します。

• はじめて電源を**ON**にした場合は、次のよう な表示言語の設定画面(Q118)が表示され ます。言語を確認し、マルチセレクターの中 央にあるIを押してください。次に、日時 設定の画面が表示されます。設定方法は「日 付と時刻を設定しますⅠ(■24)をご覧くだ さい。

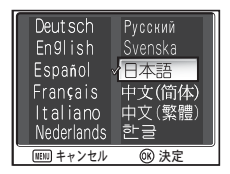

撮影前の準 備

• 電池の残量を確認する前に電池の種類を設 定します。必ず設定してください(Q121)。

## バッテリーチェック表示

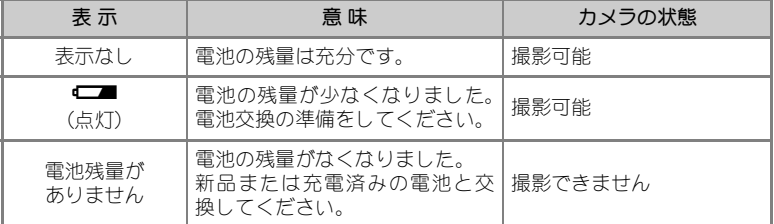

※電池の残量がなくなる直前には、スピードライトランプと AF ランプが同時にゆっくり と点滅し、「電池残量がありません」という警告メッセージ (图127) が表示されます。

## カメラの電源を**OFF**にするときには

電源ランプが点灯しているときに、電源スイッチを押すと、電源はOFFになります。

• 電源ランプが消灯するまで、電池を取り出したりACアダプタEH-62Bを外したりしな いでください。

## **© 回ボタンによる電源ON**

xボタンを1秒以上押しつづけた場合も、電源がONになります。この場合は、直接1コマ 再牛干ード (图32) に入ります。

### ■ 電源ランプについて

電源ランプは、次の状態を表しています。

- 電源ランプ点灯:電源ON
- 電源ランプ点滅:オートパワーオフ機能(下記参照)作動中
- 電源ランプ消灯:電源OFF

## ◎ オートパワーオフ機能(低消費電力モード)

カメラの電源をONにして、なにも操作しないで約1分(初期設定)経過すると、バッテ リーの消耗を抑えるためにオートパワーオフ機能が作動し、液晶モニタが消灯します。 オートパワーオフ機能の作動中は電源ランプが点滅します。オートパワーオフ機能が作動 してからなにも操作しないで約3分経過すると、自動的に電源がOFFになり、電源ランプ が消灯します。オートパワーオフ状態は次の操作で電源ONの状態に戻ります。

- 電源スイッチを押す。
- シャッターボタンを半押しする。
- Fボタンを押す (1コマ再生モードになります)。
- **MENU**ボタンを押す(各モードのメニュー画面が表示されます)。
- モードダイヤルを回す(設定したモードに入ります)。

オートパワーオフ機能が作動するまでの時間は、セットアップメニューの「オートパワー オフ | から30秒、1分、5分、30分のいずれかに設定できます ( ■115)。ただし、メニュー 画面またはセットアップメニューが表示されている場合は3分に、スライドショーを自動 繰り返し再生している場合(■98)またはACアダプタEH-62Bを使用している場合は30分 に固定されます。

## ■ スリープモード

スリープモードをONに設定すると、オートパワーオフで設定している時間以内でも、被 写体の明るさに変化のない状態が続くとオートパワーオフに入ります(图115)。

## 日付と時刻を設定します

はじめてカメラの電源をON にしたときは、表示言語の設定画面で®を押し た後、日時設定の画面が自動的に表示されます。以下の手順にしたがって日 時を設定してください。

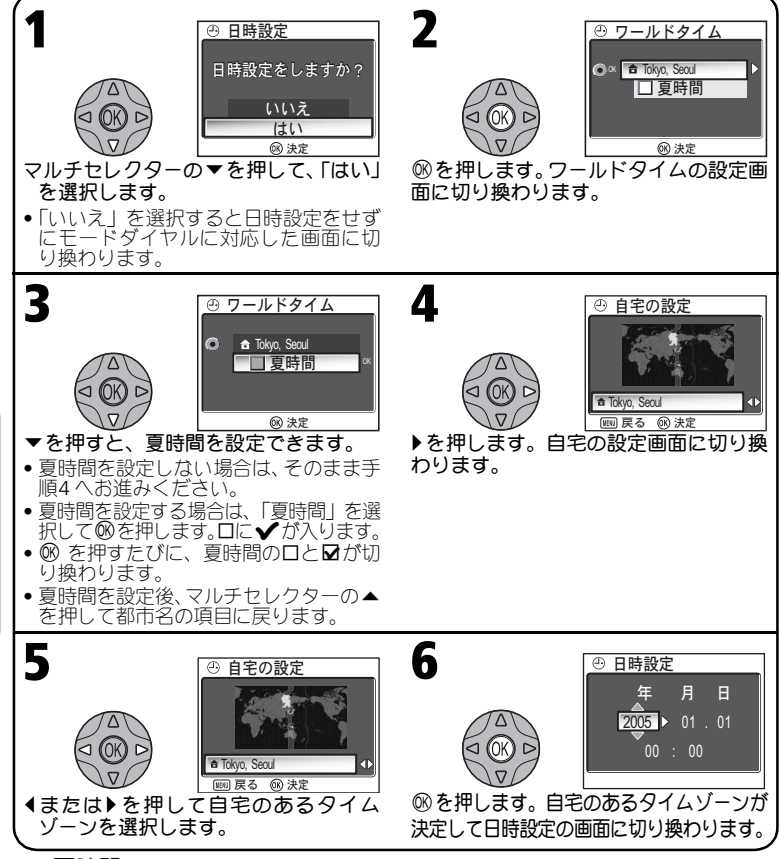

## ■ 夏時間について

夏時間とは、夏の間だけ1 時間繰りあげて日中の明るい時間を有効利用する趣旨の制度で、 現在約70 ヶ国で採用されています。ワールドタイムの夏時間を設定すると、時刻が1 時間 進みます。ただし、日本国内では設定する必要はありません。

*24*

撮影前の準

備

日付と時刻を設定します

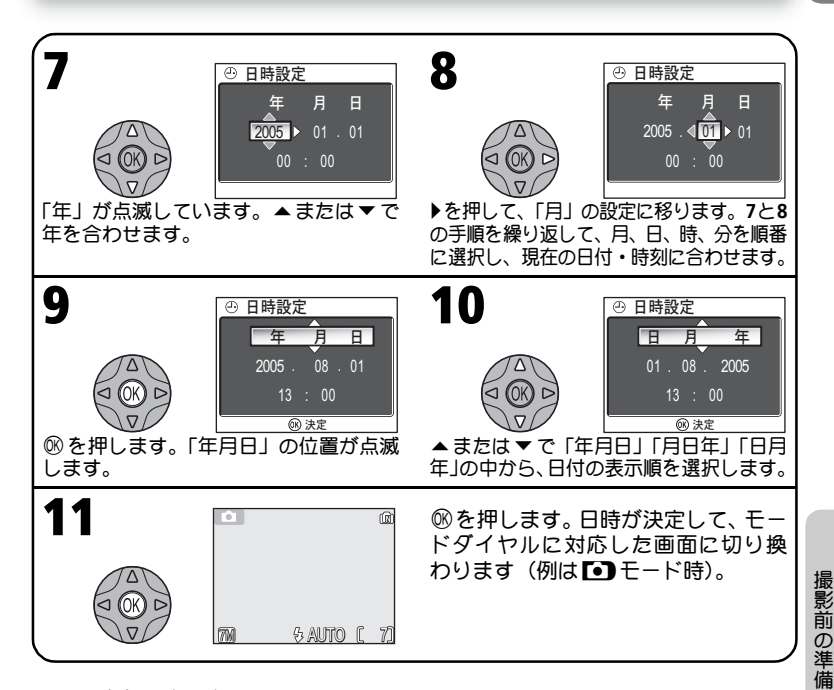

## ■ 日時を設定しないときは

日付と時刻が設定されていない場合は、撮影時に液晶モニタの右上に時計マーク(④)が 点滅し(Q14)、撮影した画像の撮影日時情報には「0000.00.00 00:00」(静止画)、または 「2005.01.01 00:00」(動画)と記録されます。

### ■ バックアップ電池について

バックアップ電池は電池やACアダプタでカメラに電源が供給されていると、約10時間で 充電されます。充電が完了すると、カメラの電池を取り出したり、ACアダプタをはずし ても、記憶された日時は数日間保持されます。

• バックアップ電池の充電が不充分な場合は、一度セットした日時データが失われるこ とがあります。その場合は、再度日時を設定してください。

## **PictureProject**による日時の自動設定

ご使用のパソコンのOSがWindows XPまたはMac OS Xの場合、カメラのセットアップメニュー の 「インターフェース」→ 「USB」を 「PTP」に設定してカメラとパソコンを接続すると (圏62)、<br>同梱のPictureProjectを使用してパソコンに設定されている日付と時刻を自動的にカメラに設 定することができます。詳しくは、PictureProjectソフトウェア使用説明書をご覧ください。

撮影の基本ステップ **1.**モードダイヤルをPにセットします

■ (オート撮影) モードにセットすると、撮影状況に合わせて各機能が最 適な状態に自動的にセットされるので、はじめてデジタルカメラをご使用に なる方でも簡単に撮影できます。

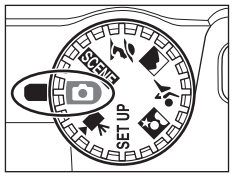

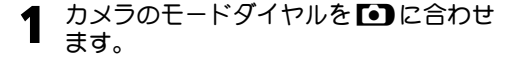

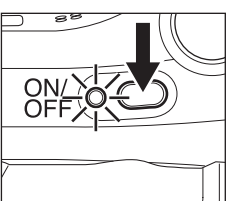

# **2** カメラの電源をONにします。<br>- 『<sup>零源をONにすると電源ランプが</sup>

• 電源をONにすると電源ランプが点灯し、液 晶モニタにオープニング画面(Q107)が表 示されたあと、撮影画面に変わります。

オート撮影モード

オート撮影モード時には ◘ が表示

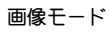

像モードの中から好みのモー ドを選択できます。初期設定 は74のです。詳しくは、撮影メ ニューの「画像モード」(图89) をご覧ください。

撮影の基本ステップ

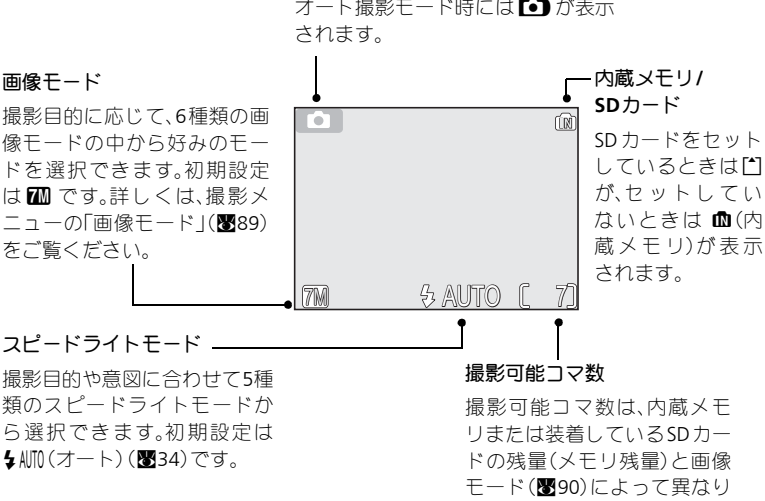

ます。

## ■ メモリ残量について

内蔵メモリ/SDカードに撮影できるメモリ残量がない場合には、「メモリ残量がありませ ん」という警告メッセージ (88128) が表示され、撮影を行うことができません。このと きは以下のいずれかの方法で対応してください。

- ●画像モードを画像サイズの小さいモードに変更する (■89) (変更しても条件によっ ては撮影できない場合があります)。
- ●新しいSDカードをヤットする (■20)。
- ●内蔵メモリ/SDカードに記録されている画像を削除する(■99)。

### 撮影メニューについて  $\bullet$

**■ (オート撮影)モード時にMENUボタンを押すと、撮影メニュー(■87)が表示され、** 画像モード (图89)、ホワイトバランス (图91)、露出補正 (图93)、連写 (图94)、BSS (**图95**)、ピクチャーカラー(■96)の各項目を、撮影意図に合わせて設定することがで きます。

## **2.** カメラを構え、構図を決めます

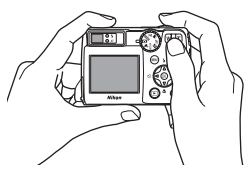

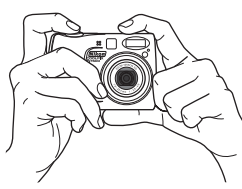

# 広角側 望遠側 (M 恼 Inna - SAUTOF 71 海晶モニタ上部の表示は ズームの量を表します。 W 而 17m & AUTOF 電子ズーム時

## カメラを構えます。 1

- 手ブレを防ぐため、カメラは両手でしっか りと持ってください。
- 構図を決めるには、液晶モニタを見ながら でも、ファインダーをのぞきながらでも、ど ちらでも行えます。

■■ カメラを構えるときのご注意 カメラ前面のレンズやスピードライト発光部、 マイクなどに指や髪、ストラップ、ACアダプタ のコードがかかったりしないように充分に注意 してください。

# 2 構図を決めます。<br>2 mg tanago (神戸

- 写したいもの(被写体)を画面の中央に合わ せ、構図を決めます。
- このカメラは、3倍のズームレンズを装備し ています。ズームボタン(l(**W**)・O(**T**))を 押すことにより、撮影する範囲を変更する ことができます。
- •l(**W**) ボタンを押すと、レンズが広角側に ズーミングして、撮影する範囲が徐々に広 くなります。O(**T**)ボタンを押すと、レンズが 望遠側にズーミングして、被写体を大きく 写すことができます。
- 光学ズームを最も望遠側にして、O(**T**)ボタン を2秒以上押し続けると、自動的に電子ズー ムが作動し、光学ズームの最大倍率(3倍) の約4倍(合計12倍)まで拡大することがで きます。電子ズームが作動すると、ズーム 表示が黄色に変わり、AFランプが点滅しま す。
- 電子ズームをキャンセルするには、ズーム 表示が白色に戻るまでl(**W**)ボタンを押し 続けてください。

撮影の基本ステップ

## ■子ズームについてのご注意

- 電子ズームはファインダーでは確認できません。必ず液晶モニタで確認してください。
- 電子ズームは、カメラがとらえた画像データをデジタル処理することで、画像の中央 部を拡大しています。光学ズームとは違い、画像の中央部分を単に画面全体に拡大す るため、粒子の粗い画像になります。
- 液晶モニタ消灯時や「マルチ連写」にセットされているときは、電子ズームは作動し ません。

#### 暗い場所で撮影するときの液晶モニタ画面について  $\mathscr{A}$

暗い場所で撮影する場合、液晶モニタを見やすくするために通常の撮影時の画面にくらべ てざらついた画面になることがあります。

### 液晶モニタとファインダーについて  $\mathscr{Q}$

次の場合はファインダーで見える範囲と実際に撮影される範囲が異なりますので、液晶モ ニタで構図を確認してください。

- カメラと被写体の距離が近い場合(特に1m以内の場合)
- ●電子ズームを使用する場合(图28)

明るい場所で液晶モニタが見えにくいときや、電池の残量が気になる場合などにはファイ ンダーを使った撮影をおすすめします。

# **3.** ピントを合わせて撮影します

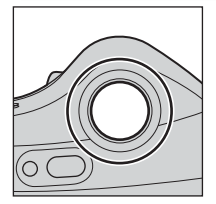

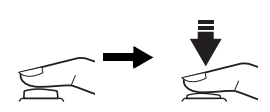

### シャッターボタンを半押しして、ピント が合っていることを確認します。 1

- シャッターボタンを軽く押して、途中で止 める動作を「シャッターボタンを半押しす る」といいます。シャッターボタンを半押 しすると、ピントと露出が決まり、半押し 中は、ピントと露出が固定されます。
- ピントはオートフォーカスで、画面中央部 にある被写体に合います。

スピードライトランプ(赤色)

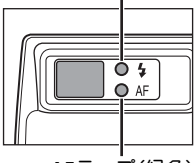

**AF**ランプ(緑色)

**AF**表示

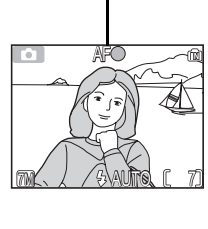

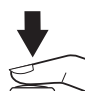

シャッターボタンを半押ししたときのスピー ドライトランプ、AFランプは次のとおりです。

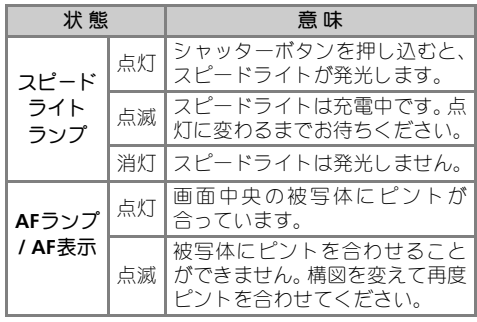

スピードライト充電中は、常に液晶モニタは消 灯します。

## 2 ゆっくりとシャッターボタンを押し込<br>2 み、撮影します。 み、撮影します。

- シャッターボタンを最後まで押し込むと撮 影が行われます。
- 撮影時には、シャッター音が鳴ります(初 期設定: ■113)。
- シャッターボタンを一気に押すと手ブレの 原因になります。シャッターボタンはゆっ くりと押し込んでください。
- 手ブレお知らせ画面が表示されることがあ ります (■35)。

撮影の基本ステップ

## ▼ 画像記録中についてのご注意

- 画像の記録中は、AF ランプが点滅し、同時に γ マークが点灯またはメモリアイコン (面/[\*]) が点滅します。
- 画像の記録中は、SDカードを取り出したり、電池を抜いたりしないでください。書き 込み中の画像が記録されなかったり、撮影した画像やSDカードがこわれたりする場合 があります。
- 液晶モニタに図マークが表示されるまでは撮影を続けることができます。

## ■ オートフォーカスが苦手な被写体について

次のような場合、オートフォーカスではピント合わせができないことがあります。

- 被写体が非常に暗い場合
- 画面内の輝度差が非常に大きい場合(太陽が背景に入った日陰の人物など)
- 被写体にコントラストがない場合(白壁や背景と同色の服を着ている人物など)
- 遠いものと近いものが混在する被写体(オリの中の動物など)を撮影する場合
- 動きの速い被写体を撮影する場合

## **AF**ロックについて(主要被写体が中央にない場合)

シャッターボタンを半押しして画面中央部の被写体にピントを合わせ、そのまま半押しを 続けると、ピントはそのまま固定(AFロック)されます。AFロックは構図を工夫したい 撮影や、オートフォーカスが苦手な被写体(上記参照)の撮影のときなどに便利です。

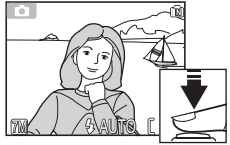

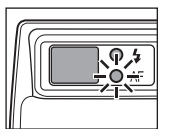

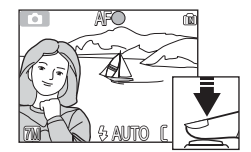

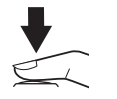

1 ピントを合わせます。

写したいものが画面の中央になるようにカメラを向け、 シャッターボタンを半押しします。

2 AFランプを確認します。

ピントが合うと、ファインダーの横のAFランプおよび 液晶モニタの上にあるAF表示が点灯します。

- シャッターボタンを半押ししている間はピントと露 出が固定されます。
- 3 シャッターボタンを半押ししたまま構図を変えます。
	- カメラから被写体までの距離を変えないでください。 被写体との距離が変わった場合は、いったんシャッ ターボタンから指を離し、ピントを合わせなおしてく ださい。
- 4 シャッターボタンを押し込んで撮影します。

**4.** 撮影した画像を確認します(**1**コマ再生モード)

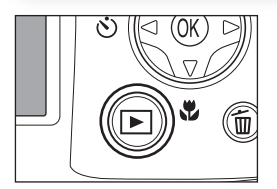

2005 . 08 . 01 1000aniyaqw 13: 00 0001. JPG 吟願 @ 4 7M 1 1

## xボタンを押します。 1

- 液晶モニタに再生画面が表示されま 2 す。
	- これを1コマ再生モードといいます。
	- マルチヤレクターの ▲ または ◀ で前画像を 見ることができます。▼または▶で次画像を 見ることができます。画像を早送りしたい 場合はマルチセレクターを押しつづけてく ださい。

1コマ再生モードをキャンセルしてオート撮影モードに戻る場合は、再度 ▶ ボタンを押してください。

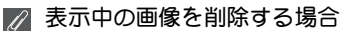

uボタンを押すと、削除確認画面が表示されます。マルチセレクターの{を押して、「は い | を選択し、®を押すと、表示された画像が削除されます。 ●「いいえ」を選択して®を押すと、画像が削除されずに1コマ再生モードに戻ります。

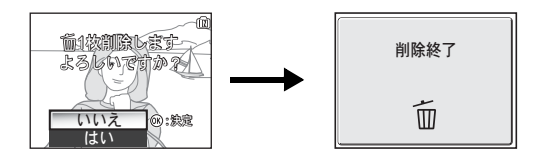

撮影の基本ステップ

## ■ オート撮影モードで画像を削除する場合

オート撮影モード(826)で面ボタンを押すと、最後に撮影した画像が削除できます。確 認画面が表示されますので、マルチセレクターの▲または▼を押して、「いいえ」か「は い」のいずれかを選択します。68を押すと選択が実行されます。

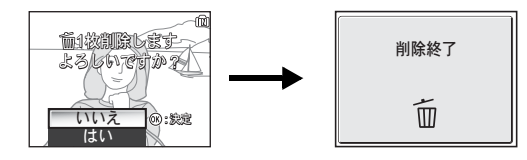

## ■ ファイル名とフォルダ名

COOLPIX 7600で撮影した画像や動画、録音した音声は、カメラが自動的に作成するファ イル名で保存されます(例:DSCN0001.JPG)。最初の4文字は識別子を表しており、次の 4桁の番号は撮影順に連番でつけられます(最初の4文字はカメラの液晶モニタには表示さ れません。パソコンに画像を転送した場合に確認できます)。各ファイル名の最後には、 画像のタイプを示す拡張子がつきます。

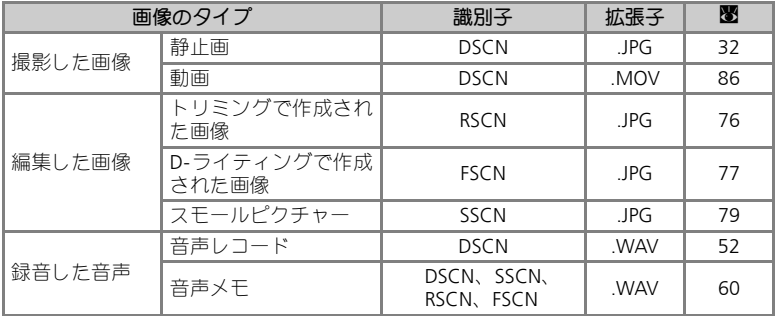

- ファイルを保存するフォルダはカメラが自動的に作成し、フォルダ名には3桁のフォ ルダ番号がつけられます(例:100NIKON)。
- 音声レコード機能により録音された音声データは「SOUND」フォルダに保存されます (例:101SOUND)。
- ひとつのフォルダ内に200コマの画像がある場合には、フォルダ番号に1を加えた新 しいフォルダ(例:100NIKON→101NIKON)を自動的に作成します。
- フォルダ内のファイル名の画像番号が9999に達した場合には、カメラが自動的にフォ ルダを作成し、その新規フォルダ内で再び0001から連番をつけます。
- フォルダ番号が999のときにファイル数が200個またはファイル番号が9999に達した 場合には、内蔵メモリ/SDカードの記録容量に余裕があっても、それ以上撮影できま せん。SDカードを交換するか、内蔵メモリ/SDカードを初期化(Q116)してください。

撮影の基本ステップ

## いろいろな撮影

いろいろな撮影

## 暗いところでは―スピードライトの使い方

撮影目的や撮影意図に合わせて5 種類のスピードライトモードを選択できます。

| モード設定              | 機能                                                                         | 使用場面                                                                                                    |
|--------------------|----------------------------------------------------------------------------|----------------------------------------------------------------------------------------------------|
| $4$ auto<br>自動発光   | 被写体が暗い場合にス<br>ピードライトが白動的<br>に発光します。                                        | ●一般的なスピードライト撮影をする場<br>合に使用します。                                                                                                    |
| ≰⊚<br>赤目軽減<br>自動発光 | スピードライトが発光<br>する前にあらかじめ赤<br>目軽減ランプを小発光<br>させて、人物の目が赤く<br>写る赤目現象を軽減し<br>ます。 | • ボートレート撮影に使用します(撮影の<br>際、被写体の人物に赤目軽減ランプが小<br>発光するのをしっかり見てもらうと効<br>果が上がります)。<br>• 赤目軽減自動発光に設定した場合は、撮<br>影後の画像も白動的に赤目軽減処理さ<br>れます。<br>●シャッターチャンスを優先するような<br>撮影にはおすすめできません。 |
| ⊕<br>発光禁止          | スピードライトの発光<br>を禁止します。                                                      | • 白然光撮影したい場合、またはスピード<br>ライトの使用が禁止される場所で撮影<br>するときに設定します。<br>•手ブレ警告表示(☆)が表示される場合<br>は手ブレに注意して撮影してください。                                                                     |
| 4<br>強制発光          | 被写体の明るさに関係<br>なく、必ずスピードラ<br>イトが発光します。                                      | ●昼間の屋外撮影などで顔に影がかかる<br>場合などに使用します。                                                                                                    |
| 4 ¤<br>スローシンクロ     | 自動発光モードにス<br>ロー (低速) シャッター<br>を組み合わせて撮影し<br>ます。                            | ●夕景や夜景を背景とした人物撮影など<br>で、遠くの背景も近くの人物もきれいに<br>写したい場合に使用します。                                                                                                    |

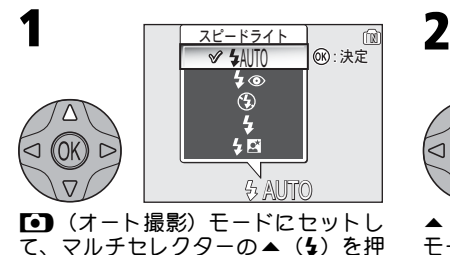

すと、モードリストが表示されます。

スピードライト  $\overline{\mathbb{R}}$ **SAUTO** հ⊚  $\bigcirc$ 4 **®:決定** 与國  $\boxed{m}$   $\boxed{6}$  $\sqrt{2}$ ▲または▼を押して、セットしたい

モードのアイコンを選択し、®を押し ます。汤晶モニタにセットしたモード のアイコンが表示されます(®を押さ ないまましばらくの間経過した場合 は、元の設定でリストを閉じます)。

### 調光範囲  $\mathscr{Q}$

調光範囲は、広角側で約0.4 ~ 3.4m、望遠側で約0.4 ~ 2.0mです。
### 暗いところでは―スピードライトの使い方

#### 赤目軽減について  $\mathscr{U}$

COOLPIX 7600では、アドバンスト赤目軽減方式を搭載しています。赤目軽減ランプの小 発光に加え、カメラが赤目現象を検出すると赤目部分を画像補正して記録します。そのた め、次のシャッターが切れるようになるまでの時間が通常より若干長くなります。撮影状 況によっては、期待どおりの効果が得られない場合があります。また、ごくまれに赤目以 外の部分が補正される場合がありますが、このような場合は、ほかのスピードライトモー ドで再度撮影することをおすすめします。

### 発光禁止(3)にセットして暗い場所で撮影するときのご注意

発光禁止(B)にセットして暗い場所で撮影すると、液晶モニタ に手ブレ警告表示( $\Delta$ )や感度表示(**ISO**)が表示されることがあ ります。手ブレ警告表示(2)が表示されたときは、三脚などでカ メラを安定させて撮影してください(ただし、撮影された画像には ノイズが発生する場合があります)。感度表示 (ISO) は、シャッ タースピードの低下による手ブレを防ぐために、カメラが自動的に 標準の撮像感度 (ISO50。■135) よりも感度を上げた場合 (オー

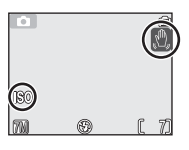

い ろ い

ろ な 撮 影

トゲインが動作した場合)に表示されます。感度表示(**ISO**)が表示されているときに撮 影された画像は、標準感度時に比べ、多少ザラついた画像になります。

### ● 近距離撮影時のご注意

40cm よりも近距離側でスピードライトを使用すると、光が充分に行きわたらない(ケラ レる)ことがあります。テスト撮影をして、液晶モニタで画像をご確認ください。

### ■ スピードライトモードの設定:記憶について

- •P(オート撮影)モードの場合:スピードライトモードは、電源をOFF にしても設 定されていたモードが記憶されます。「設定クリア」(图120)を行った場合は、 4MD に戻ります。
- スピードライトモードを変更できるシーンモード (■38~51) の場合: 雷源をOFF に したり、「設定クリア」(图120)を行うと、シーンごとの初期設定に戻ります。

### **AF補助光について**

COOLPIX 7600は、AF補助光を搭載しています。被写体が暗い場合にシャッターボタンを 半押しするとAF補助光が自動的に照射され、被写体を照らしてオートフォーカスでのピン ト合わせを可能にします。

- AF補助光が届く範囲は、広角側で約0.4~2.0m、望遠側で約0.4~1.4mです。
- •シーンモード(**圏**38〜57)では、アシスト(■39〜44)を使用しない ぞ(ポート レート)、N(夜景ポートレート)および謎(パーティー)、38(海・雪)、楽(タ 焼け)、口 (モノクロコピー)、20 (逆光)、】(パノラマアシスト)にセットした 場合のみAF補助光が点灯します。

# 自分も一緒に写すには―セルフタイマーの使い方

セルフタイマーを使用すると、シャッターボタンを押してから10 秒後に撮影 が行われます。撮影者自身が写りたいときや、シャッターボタンを押すとき に生じる手ブレを防ぎたい時などに便利です。

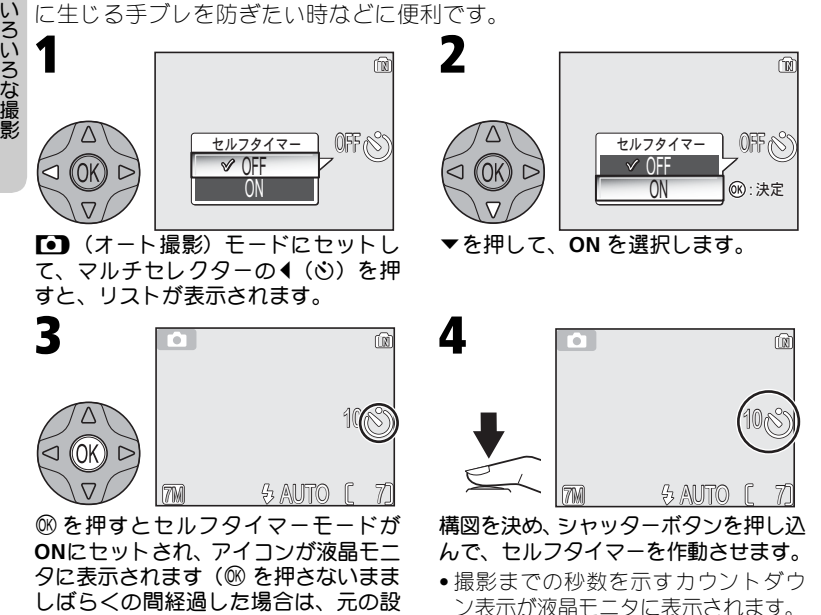

定でリストを閉じます)。

• シャッターボタンを押すとピントと露出が固定され、 カメラ前面のセルフタイマーランプが点滅します。セ ルフタイマーランプはシャッターがきれる直前に約1 秒間点灯します。

## ■ セルフタイマーを停止するには

作動中のセルフタイマーを停止するには、もう一度シャッターボタンを押してください。

#### セルフタイマー使用時のご注意  $\mathscr{Q}$

- セルフタイマーを使用するときは、三脚などでカメラを安定させてください。
- 選択されているシーンモードによっては、セルフタイマーを ON に設定できない場合 があります (■38~51)。

# 手軽に接写するには―マクロモードの使い方

マクロモードをONにすると、最短4cmまで被写体に近づいて近接撮影を行う ことができます。

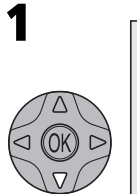

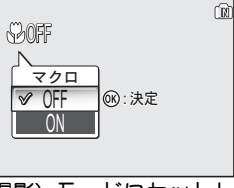

**[•]** (オート撮影) モードにセットし て、マルチセレクターの▼(%)を 押すと、リストが表示されます。

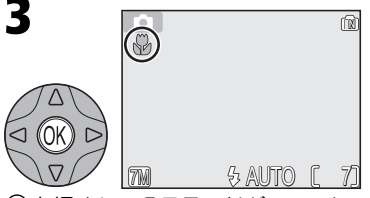

Iを押すとマクロモードが**ON** にセッ トされ、アイコンが液晶モニタに表示 されます (®を押さないまましばらく の間経過した場合は、マクロモードが 変更されないまま撮影画面に戻りま す)。

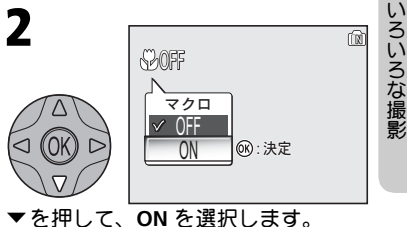

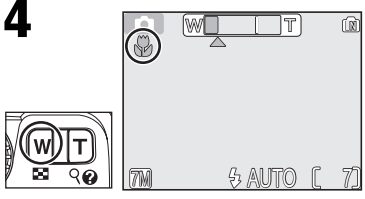

構図を決めます。

• 液晶モニタのズーム表示が緑色に表 示される範囲内(マクロアイコン(&) も緑色に表示)で、レンズ前約4cm ま での被写体にピントを合わせること ができます。

## ■ マクロモードについてのご注意

- マクロモードで近接撮影する場合は、ファインダーで確認した構図と実際に写る範囲 の間にズレが生じますので、液晶モニタを見て構図を決めてください。
- マクロモードでは、シャッターボタンの半押しでAFロックが行われるまで、カメラは 常にAFによるピント合わせを繰り返し行います。
- 選択されている撮影モードやシーンモードによっては、マクロモードを ON に設定で きない場合があります (圏38~51)。

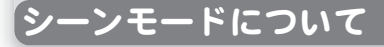

COOLPIX 7600では、4種類のアシスト機能付きシーンモードと12種類のシー ンモードが用意されています。シーンモードでは、選択された「シーン」に 合わせて、カメラが各種設定を最適な状態にセットします。撮影状況や被写 体に合ったシーンモードを選択するだけで、シーンに合った撮影が簡単に楽 しめます。

### アシスト機能付きシーンモード

モードダイヤルで選択します。

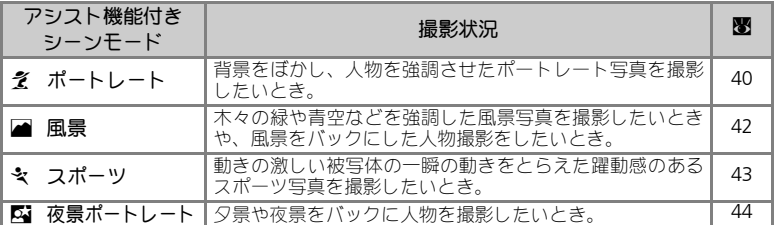

### シーンモード

モードダイヤルをeにセットした後、**MENU**ボタンを押します。

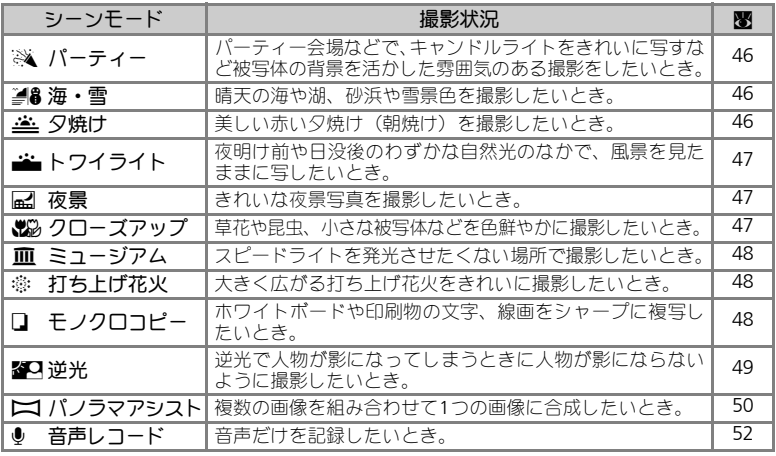

### ■ 思いどおりの画像にならない場合は

撮影状況によっては、選択したシーンモードでは期待どおりの結果にならない場合があり ます。このような場合は、■ (オート撮影)モードで再度撮影することをおすすめします。

# アシスト機能付きシーンモード

モードダイヤルでアシスト機能付きシーンモード を選択します。

アシスト機能を使用すると、液晶モニタに表示さ れるフレーム位置で、ピントや露出の合った撮影 が可能です。アシスト機能を使用する場合は、次 の手順で撮影を行ってください。

※モードダイヤルで え を選択すると、初期設定で は顔認識 **AF**(Q**41**)の画面が表示されます。

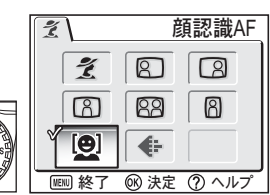

モードダイヤルをアシスト機能付き シーンモードに合わせ、**MENU** ボタン を押すと、アシスト機能の選択画面が 表示されます。

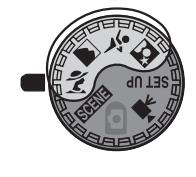

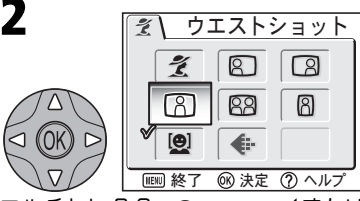

マルチセレクターの▲、▼、4または ▶を押して、使用するアシスト機能を選 択します。

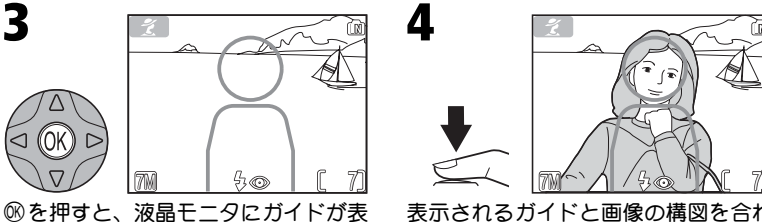

表示されるガイドと画像の構図を合わ せて撮影します。

ガイド使用時のご注意  $\mathscr{A}$ 

示されます。

3

• 被写体をガイドに正確に合わせる必要はありません。目安としてお使いください。 **•** 被写体をガイドに合わせるときは、周りの状況や足もとをご確認ください。

### ◎ 画像モードの設定について

アシスト機能付きシーンモードの選択画面で「画像モード」を設定 できます(Q89)。

 $4\odot$ 

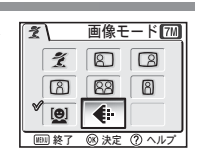

いろいろな撮影

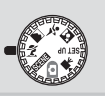

## そ ポートレートモード

いろいろな撮影

人物撮影に使用します。背景をぼかし、人物を浮き立た せて立体感のある画像に仕上げます。アシスト機能を使 用すると、被写体が画面の中心になくても、ピントや露 出の合った撮影が可能です。

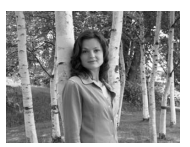

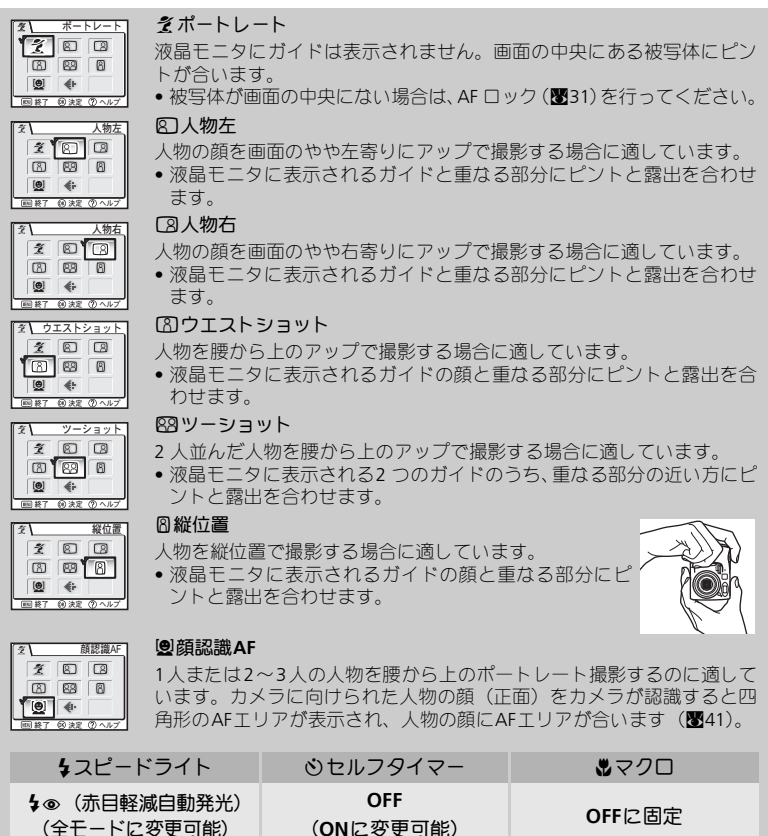

(全モードに変更可能)

### アシスト機能付きシーンモード

2

### 顔認識 **AF** を選択して撮影する

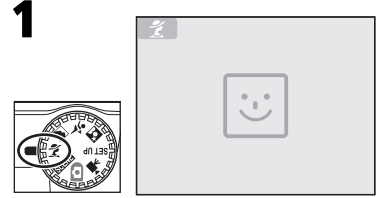

モードダイヤルでそを選択すると、顔 認識**AF**モード(初期設定)に入り、画 面の中央に、カメラが顔を認識する大 きさの目安を示すマーク (図) が点滅 します。

• 他のアシスト機能が選択されている 場合は、**MENU**ボタンを押してアシス ト機能の選択画面を表示し、図を選択 してください。

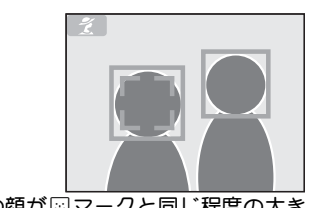

いろいろな撮影

人物の顔が図マークと同じ程度の大き さになると、カメラが顔を認識し、液 晶モニタに四角い黄色の二重枠で示し ます。

- 複数の顔を認識した場合は、カメラに 最も近く大きい顔を二重枠で示し、他 の顔は一重枠で示します。顔は3つま で認識します。
- 被写体が動くなどして顔の部分に枠が 表示されなくなった場合は、手順1の画 面に戻ります。

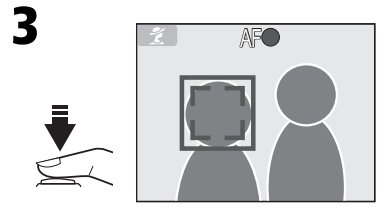

### カメラが顔と認識した状態でシャッ ターボタンを半押しすると、ピントが 固定されます。

• 選択した顔にピントが固定されると、 二重枠が緑色に変りますので、シャッ ターボタンを全押しして撮影します。

- 顔認識**AF**について
- カメラは人物の顔を認識するまでピント合わせを繰り返します。
- カメラが人物の顔を認識していない状態では、画面中央の被写体にピントを合わせます。
- 顔認識AFモードで撮影するときは、電子ズーム (■28) は作動しません。
- どの人物の顔を認識してピントを合わせるかは、顔の向きなどの撮影条件によって異 なります。
- 次のような場合はカメラが人物の顔を認識できません。 -サングラスを掛けるなどして人物の顔の一部がさえぎられている -人物が横を向いている -被写体との距離が近すぎて顔がアップになっている
	- -被写体との距離が遠すぎて顔が小さくなっている

### アシスト機能付きシーンモード

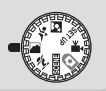

### ■ 風景モード

いろいろな撮影

風景写真を撮影したいときに使用します。木々の緑や青 空などの輪郭やコントラストを強調して鮮やかな色の画 像に仕上げます。アシスト機能を選択すると、風景だけ ではなく、風景を背景にした人物撮影にも適した撮影が 行えます。

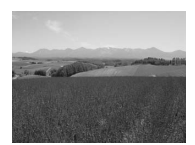

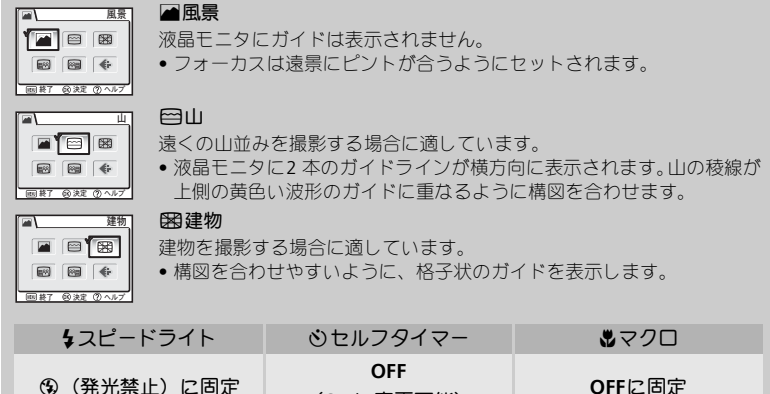

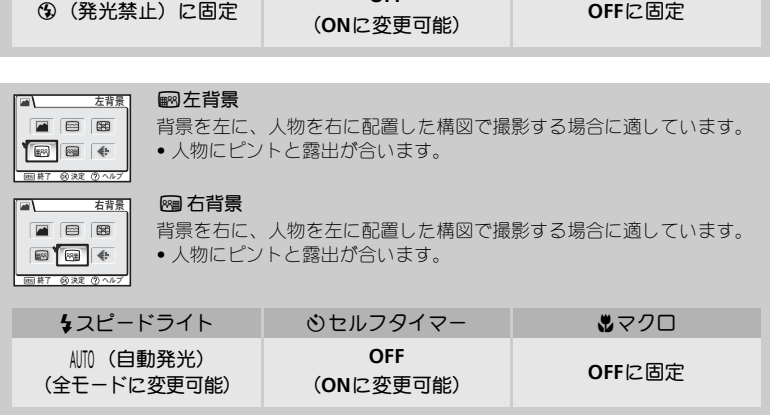

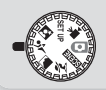

### j スポーツモード

高速シャッターで一瞬の動きを鮮明に写します。動きの 速い被写体の一瞬の動きを捕らえた躍動感のあるスポー ツ写真を撮影したいときに使用します。 アシスト機能を選択すると、連続撮影や、シャッターチャ ンスを優先した撮影が行えます。

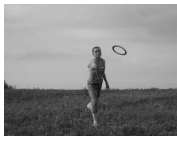

いろいろな撮影

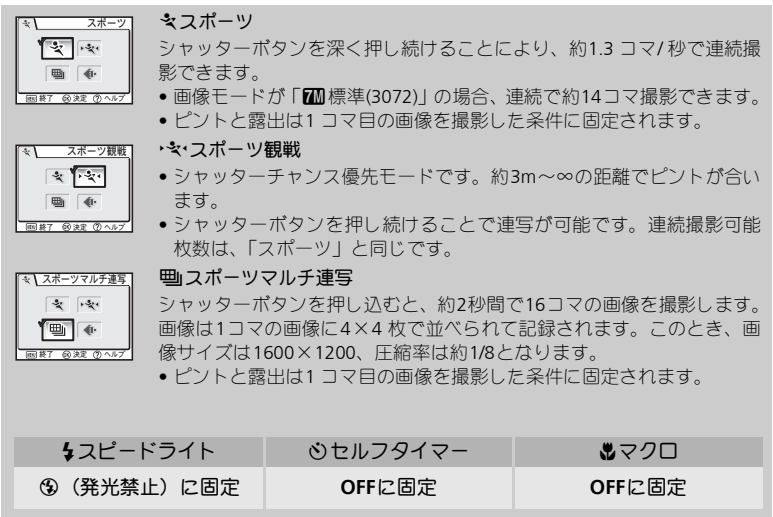

## スポーツモードについてのご注意

「スポーツ」、「スポーツマルチ連写」では、シャッターボタンの半押しでAF ロックが行わ れるまで、カメラは常にAF によるピント合わせを繰り返し行います。

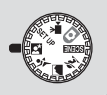

### m 夜景ポートレートモード

夕景や、夜景をバックに人物を撮影したいとき、背景を 黒くつぶすことなく、人物も背景も自然に表現できます。 アシスト機能を使用すると、被写体が画面の中心になく ても、ピントや露出の合った撮影が可能です。

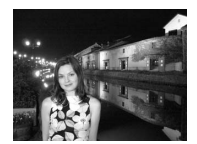

- アシスト機能の内容はポートレートモードの場合と同 様です(Q40)。ただし、顔認識AFは夜景ポートレート モードでは使用できません。
- 手ブレしないように三脚を使用するか、安定した台などにのせて、カメラ を固定してください。
- ●ノイズが画像に発生するような遅いシャッタースピードでは、自動的にノ イズ除去が行われます。この場合、画像の記録時間が通常の2 倍以上かか ります。

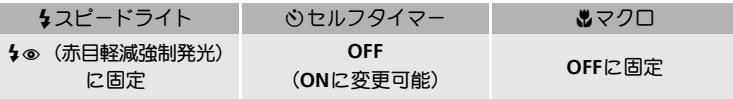

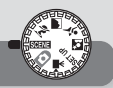

い

ろいろな撮影

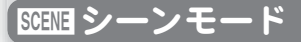

12 種類のシーンモードが選択できます。選択された「シーン」に合わせてカ メラが各種設定を最適な状態にセットします。撮影状況や被写体に合った シーンモードを選択するだけで、複雑な設定をしなくても思いどおりの撮影 が簡単に楽しめます。また、音声レコードモード(Q52)で音声だけを記録 することもできます。

シーンモードは次の手順で設定します。

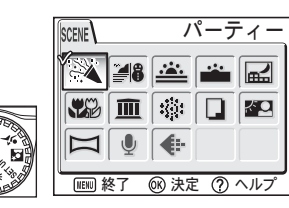

モードダイヤルをBBSMに合わせ、 **MENU**ボタンを押すと、シーンモード の選択画面が表示されます。

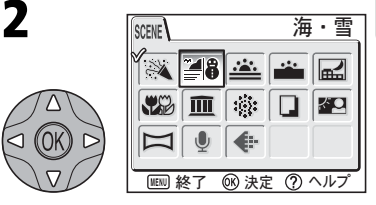

マルチセレクターの▲、▼、4または ▶を押して、使用するシーンモードのア イコンを選択します。

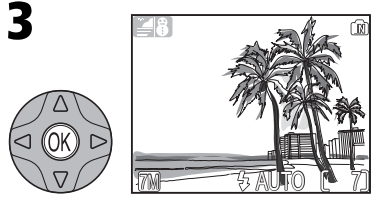

68を押すと、選択したシーンモードが セットされ、撮影画面に戻ります。

• 選択したシーンモードのアイコンが液晶 モニタの左上に表示されます。

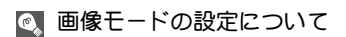

シーンモードの選択画面で「画像モード」を設定できます(图89)。

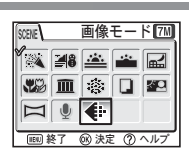

各シーンモードの内容は次のとおりです。

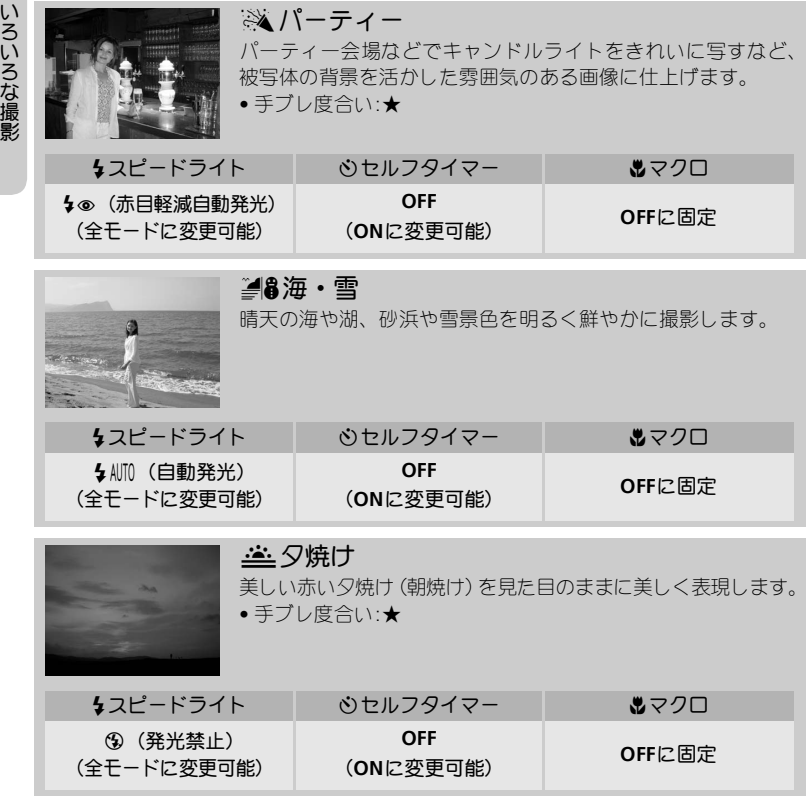

# ◎ 手ブレ度合い表示について

手ブレ度合い表示のあるシーンモードでは、被写体の明るさによってシャッタースピード が遅くなります。この場合、手ブレ度合いに応じて、次のようにカメラを固定してください。 ★ :脇を締めて、カメラを固定するようにしっかりと構えてください。 ★★:三脚を使用するか、安定した台などにのせて、カメラを固定してください。

*46*

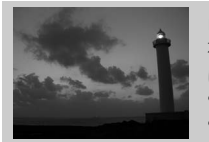

# Eトワイライト(夜明け直前、日没直後)

夜明け前や日没後のわずかな自然光のなかで、風景を見たまま に写します。

- •フォーカスは遠景にピントが合うようにセットされます。
- ノイズが画像に発生するような遅いシャッタースピードで は、自動的にノイズ除去が行われます。この場合、画像の記 録時間が通常の2 倍以上かかります。
- 手ブレ度合い:★

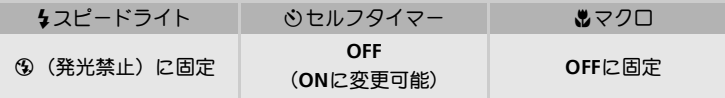

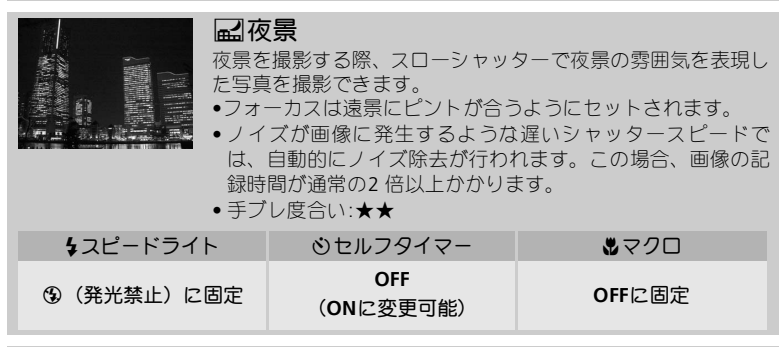

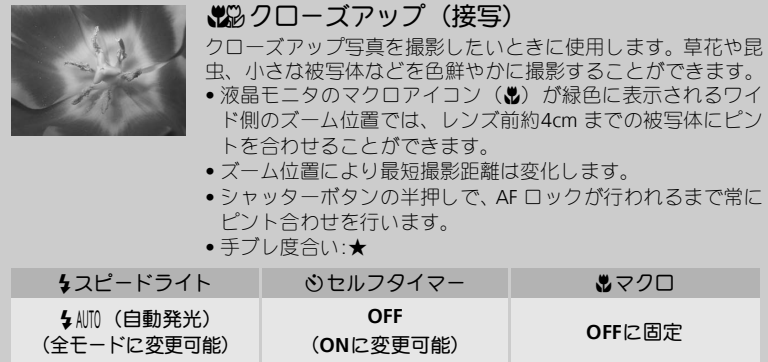

SGEME シーンモード

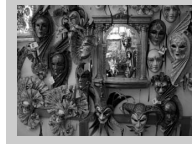

いろいろな撮影

## $\bar{m}$ ミュージアム (美術館や博物館)

スピードライトの発光が禁止されている博物館や美術館など、スピー ドライトを発光させたくない場所で撮影するときに使用します。

- BSS 機能(図95)が自動的にオンになります。最大10 コマの 連続撮影をカメラが自動的に行い、カメラが自動的により鮮 明な画像を1 コマ選択します。
- 博物館、美術館等によっては撮影が禁止されている場合があ ります。あらかじめご確認ください。
- 手ブレ度合い:★

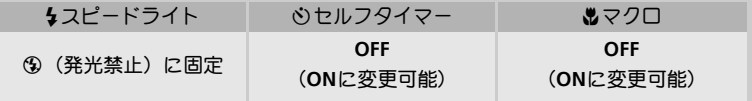

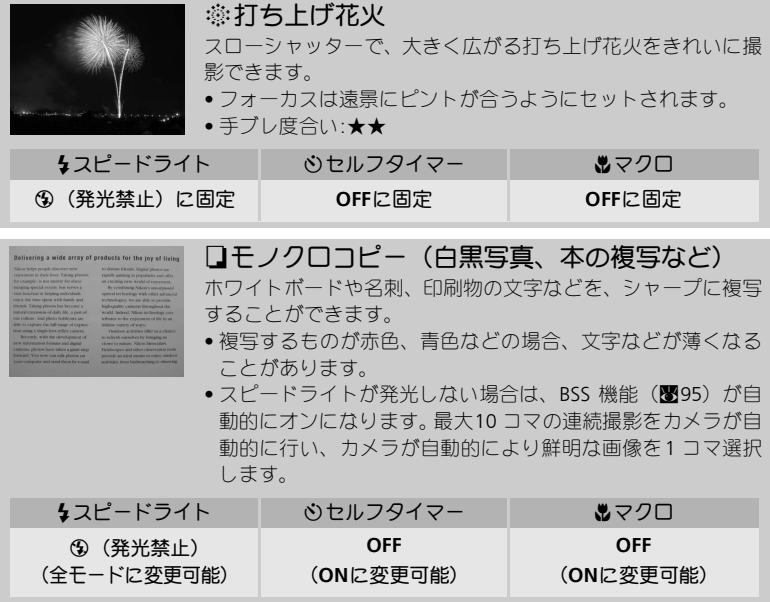

*48*

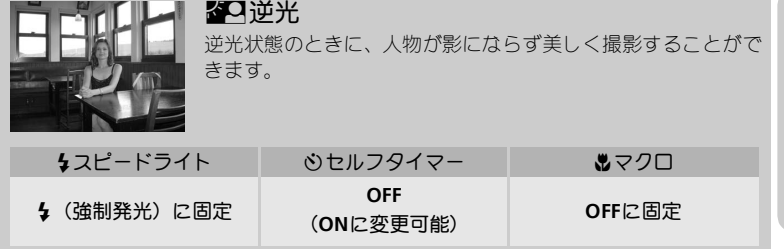

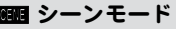

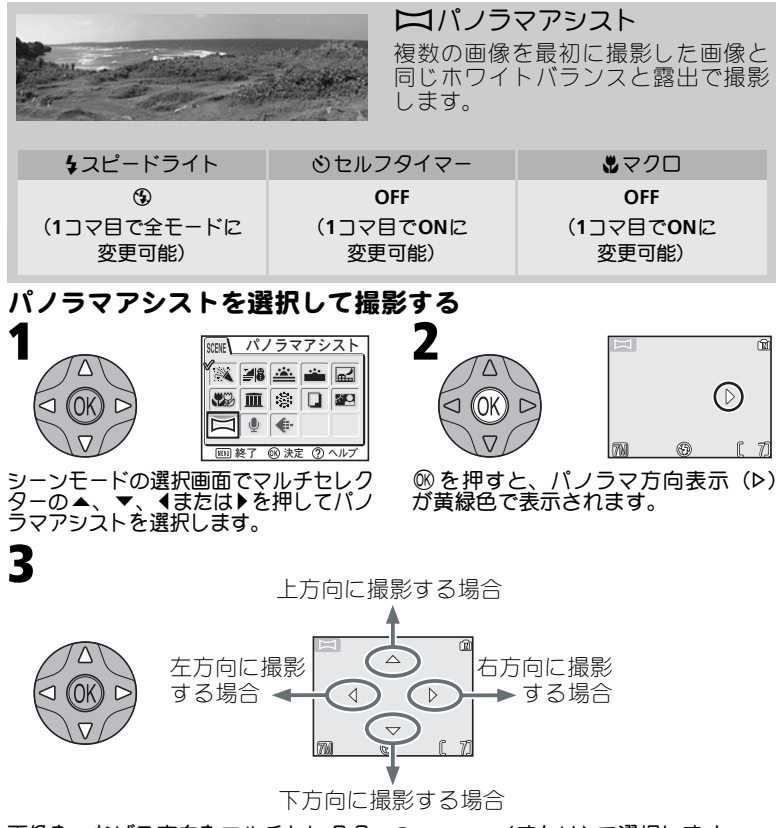

画像をつなげる方向をマルチセレクターの▲、▼、4または▶で選択します。

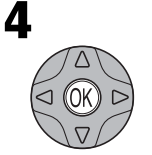

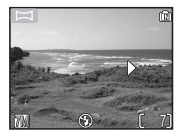

Iを押します。選択したパノラマ方向表 示が白色で表示されます。

• パノラマ方向表示を変更する場合は、 もう一度®を押し、手順3と4を行いま す。

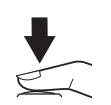

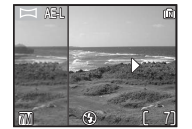

シャッターボタンを押して最初の画像を 撮影します。

• AE-Lアイコンが表示され、撮影した画像 の約1/3が、選択した方向の反対側の撮 影画面上に半透明に表示されます。

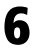

5

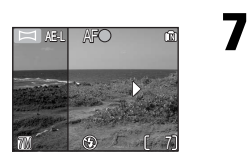

先に撮影した画像の絵柄と撮影画面の 絵柄がつながるようにカメラの構図を 合わせます。

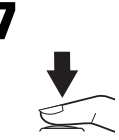

シャッターボタンを押して次の画像を 撮影します。

• 手順6、7 を繰り返して、パノラマ画像 を構成するすべての画像を撮影します。

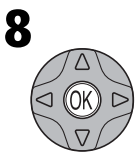

68を押すと、パノラマアシスト撮影が終了します。

• モードダイヤルの切り換え、またオートパワーオフの作動で も、パノラマアシスト撮影は終了します。

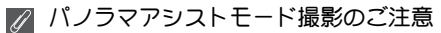

• スピードライトモード、セルフタイマー、マクロモードは、パノラマ方向表示を設定 した後にセットできます。

- 1コマ目を撮影した後は、パノラマ方向表示は変更できません。
- 1コマ目を撮影すると、2コマ目以降は1コマ目と同一条件で撮影されます。

# ■ 三脚の使用

パノラマアシストモードで撮影する場合は、三脚を使用すると、組み合わせる画像の構図 を合わせやすくなります。

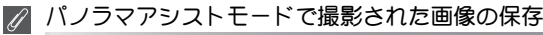

パノラマアシストモードで撮影を行うたびに、「xxxP xxxフォルダ」(例:101P 001)が新 しく作成され、一連の画像が保存されます。

## パノラマアシスト画像の合成について

パノラマアシストモードで撮影した画像は、パソコンに転送後(図62)、PictureProjectに 付属のPanorama Makerを使って合成できます。詳しくはPictureProjectソフトウェア使用説 明書(CD-ROM)をご覧ください。

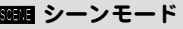

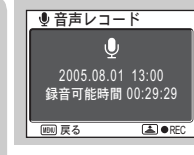

●音声レコード(音声のみの録音/再生) COOLPIX 7600は、音声のみを録音することができます。内蔵 メモリには約29分、SDカード(256MB以上)には最長5時間 録音できます。

# 音声を録音する

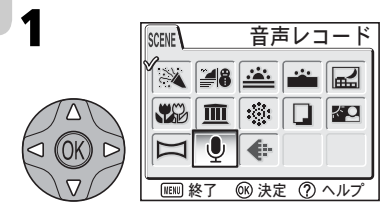

シーンモードの選択画面でマルチセレク ターの▲、▼、◀または▶を押して音声 レコードを選択します。

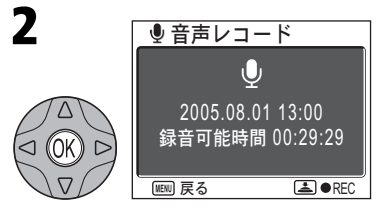

- @を押します。
- 液晶モニタに ♥ アイコンおよび録音 可能な時間(時間:分:秒)が表示され ます。

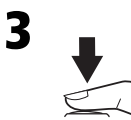

### シャッターボタンを押して、録音を開始します。

• 録音中は AF ランプが点灯し、液晶モニタに次のような画面が 表示されます。

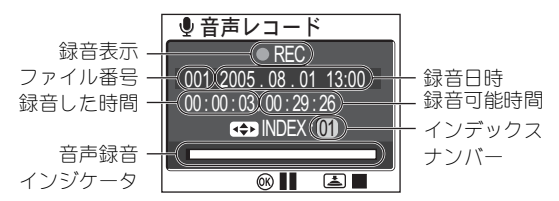

●録音を一時停止(II)するには ® を押します。もう一度押す と再開します。一時停止中はAFランプとセルフタイマーラン プが点滅します。

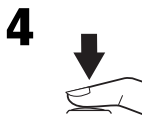

### シャッターボタンをもう一度押して、録音を終了します。

• 内蔵メモリ /SD カードの記録容量がなくなった場合、または 5 時間経過すると、録音を自動的に終了します。

#### 録音された音声データの保存  $\mathscr{U}$

録音された音声データは「SOUND」フォルダに保存されます(例:101SOUND)。ファイ ル名は、識別子「DSCN」に新規のファイル番号(SOUNDフォルダ内にある最大の番号に 1を加えた番号)を付けた名前(拡張子は.WAV)となります。 **例: DSCN0001.WAV** 

### 音声データをパソコンに保存する際のご注意

音声レコード機能により録音された音声データ (.WAV) は、PictureProjectではパソコンに 転送できません。セットアップメニューの「インターフェース」→「USB」を「Mass Storagel に設定して、直接パソコンにコピーしてください(B562)。

パソコンに保存された音声データ(.WAV)は、WAVファイル対応のプレーヤー(QuickTime など)で再生することもできます。ただし、音声録音中につけたインデックスはカメラで 再生する場合のみ使用できます。パソコンで再生する場合はインデックスなしの音声デー タとなります。

### 音声レコードについてのご注意

- 音声の録音中はカメラのマイクに触れないようにご注意ください。
- 内蔵メモリ/SDカードに10秒以上録音できる容量がない場合や、バッテリーの容量が 少ない場合には、音声を録音できません。
- 長時間音声を録音する場合は、別売の AC アダプタ EH-62B (■123) のご使用をおす すめします。
- 音声を録音する前に試し録りを行い、録音状態を確認することをおすすめします。

# ■ インデックス

録音中にマルチセレクターの▲、▼、◀または▶を押すと、インデッ クスがつけられ、インデックスナンバーおよびインデックスマーク が表示されます。インデックスをつけると、音声の再生時に頭出し ができます(■55)。インデックスは録音の開始時点を1とし、▲、 ▼、◀または▶を押すたびに連番になります。最大で99のインデック スをつけることができます。

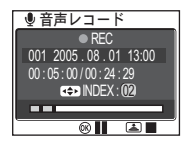

### 音声レコード中の液晶モニタについて

音声レコード中、なにも操作しないで5秒経過すると、バッテリーの消耗を抑えるために 液晶モニタが消灯します。

液晶モニタが消灯している間も、以下の操作ができます。

- マルチセレクターの▲、▼、4または▶を押してインデックスをつける
- Mを押して録音を一時停止する

• シャッターボタンを押して録音を終了する

液晶モニタ消灯中に、シャッターボタンを半押しするか、いずれかのボタンを押すと、液 晶モニタが5秒間点灯します。

# 音声を再生する

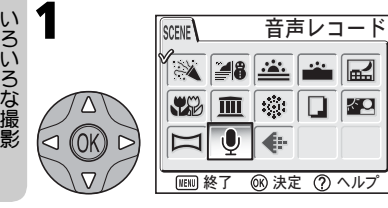

シーンモードの選択画面でマルチセレク ターの▲、▼、◀または▶を押して音声<br>レコードを選択します。

xボタンを押します。

 $\frac{1}{\frac{1}{2}}$ 

 $\Box$   $\blacksquare$ 

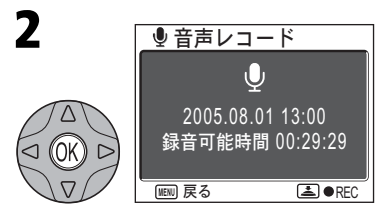

- 68を押します。
- 液晶モニタに アイコンおよび録音可 能な時間(時間:分:秒)が表示されます。

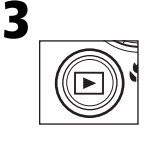

• SDカードに保存されている音声データが一覧で表示されます。

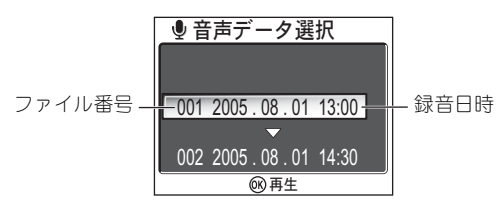

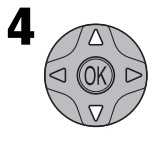

マルチセレクターの▲または▼を押してして再生したい音声 データを選択します。

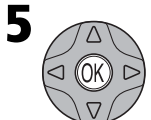

### 68を押して音声を再生します。

• 音声データ再生画面が表示されます。

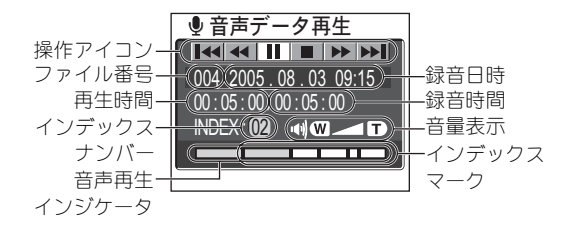

eシーンモード

いろいろな撮影

音声データ再生画面では画面上部に操作アイコンが表示されます。マルチセ レクターの◀または▶を押して選択し、®を押すと選択した操作を実行しま す。

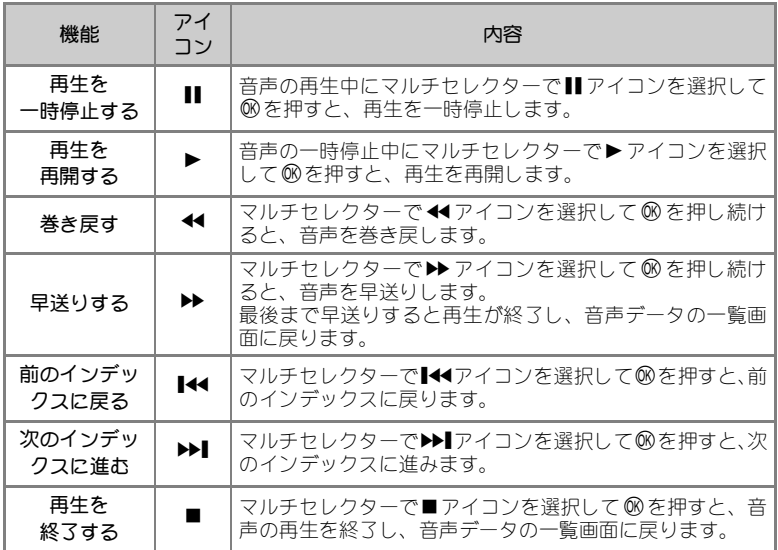

# ● 音量を変更するには

音声の再生中にl(**W**)またはO(**T**)ボタンを押すと、音量を調節できます。l(**W**)ボタンを 押すと音量は小さくなり、O(**T**)ボタンを押すと音量は大きくなります。

### ◎ 音声録音モードに戻るには

音声データを一覧表示中にInボタンを押すと、音声録音モードに戻ります。

#### $\odot$ 音声データの削除

音声の再生中に mボタンを押すか、一覧表示中にマルチセレクターの ▲ または ▼ を押し て削除したいファイルを選択して面ボタンを押すと、削除確認画面が表示されます。▲ま たは▼を押して「はい」を選択し、®を押すと、音声データが削除されます。 「いいえ」を選択して®を押すと、音声データを削除せずに再生画面に戻ります。

# 音声データをコピーする

択して86を押し、手順7 (图57)へ進

内蔵メモリの音声をSDカードに、SDカードの音声を内蔵メモリにコピーする ことができます。この操作は、SDカードを挿入したときのみ行えます。 音声データコピーを行う際は、まず「音声を再生する」(图54)の手順1~3 を行い、音声再生モードに入ってください。

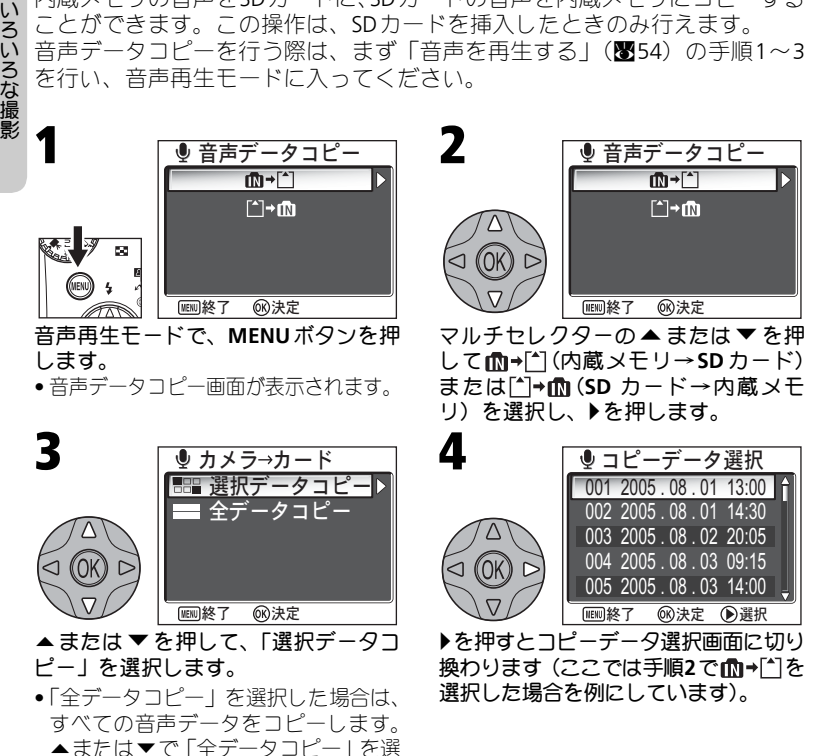

みます。

噩 シーンモード

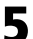

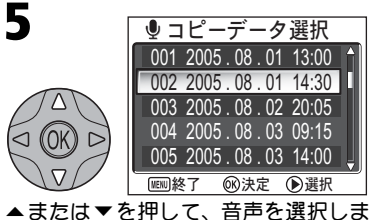

す。

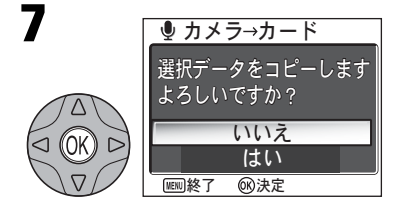

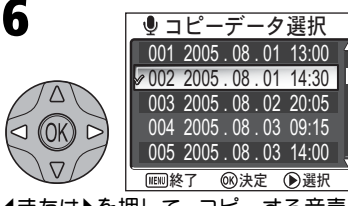

|またはyを押して、コピーする音声を 設定します。

- •設定した画像には✔が表示されます。
- 5と6の手順を繰り返し、コピーする音声 を選択します。
- コピーの設定を取り消すときは、✔ が 表示された音声を選択して◀または▶を 押して、✔マークを消してください。

### ⑥を押すとカメラ→カード画面(もしくは カード→カメラ画面)が表示されます。

- •手順3 (■56)で「全データコピー」を 選択した場合は、「全データをコピーし ます よろしいですか?」と表示され ます。
- •▲または▼を押して「はい」を選択 し、8のを押すと選択が実行されます。
- キャンセルする場合は、「いいえ」を 選択して卵を押します。

# 音声データコピーについてのご注意

- ●コピー先のメモリ容量が足りない場合には、「音声を登録できません」(■128) とい うメッセージが表示されます。不要な画像または音声を削除したり、新しいSDカード に交換する(コピー先がSDカードの場合)など、対処してから音声データコピーを 行ってください。
- 他社製のカメラで撮影した音声データやパソコンで編集した音声の音声データコ ピーは、動作保証外です。

いろいろな再生 カメラで再生する

# サムネイル再生モード

**下ボタンで1コマ再生モード(图32)に入り、■(W)** ボタンを押すと、液晶モニタに4 コマの縮小した画 像(サムネイル画像)が表示される「サムネイル 再生モード」になります。「サムネイル再生モード」 で可能な操作は次のとおりです。

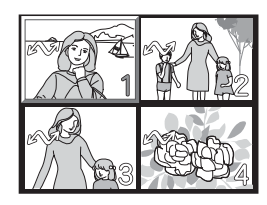

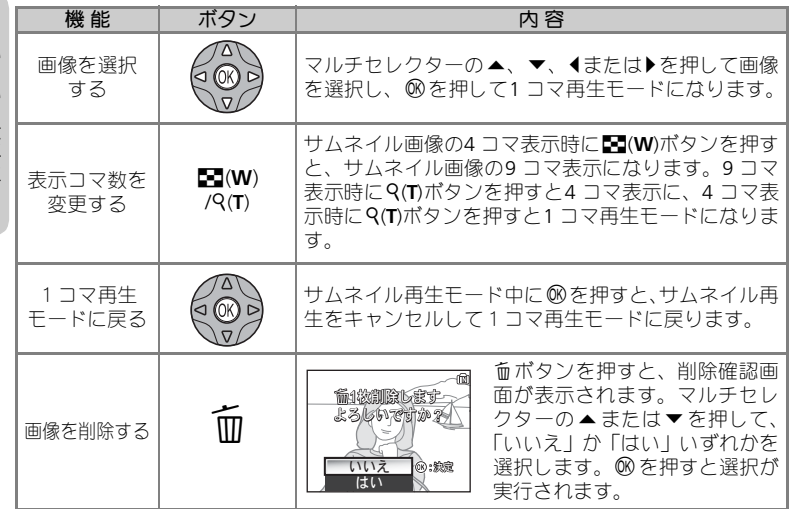

# 拡大表示モード

xボタンで1 コマ再生モードに入り、O(**T**)ボタンを 押すと、表示された画像を拡大表示できます(拡大 表示は動画およびスモールピクチャーの画像では 使用できません)。「拡大表示」で可能な操作は次の とおりです。

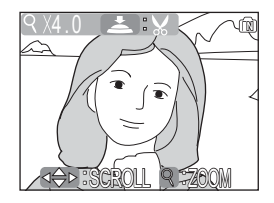

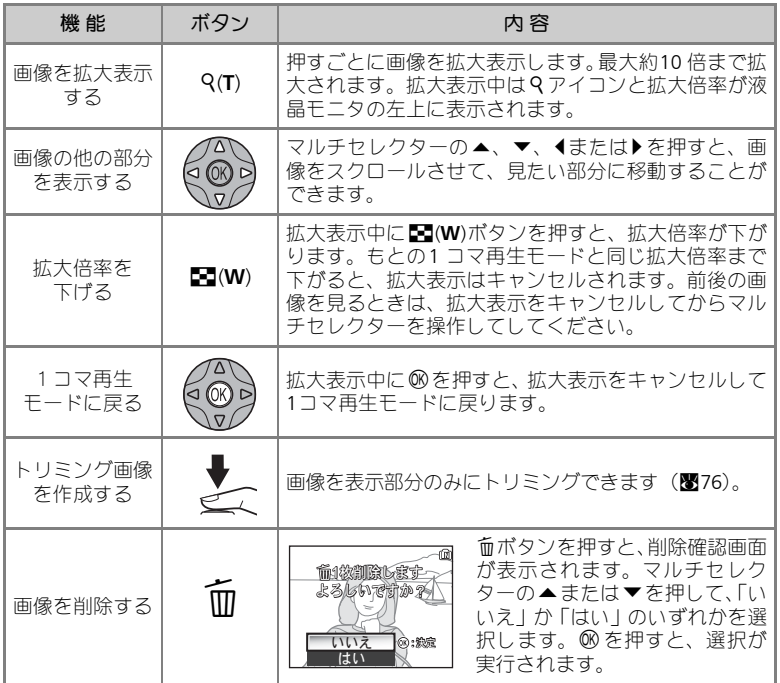

いろいろな再生

## 音声メモを録音**/**再生する

1コマ再生 (图32) 時に■: ● (音声メモ録音ガ イド)が表示される画像でシャッターボタンを押す と、カメラのマイクを使用して音声メモを録音する ことができます(音声メモの録音中はマイクに触れ ないようにご注意ください)。ただし、動画(图80)、 サムネイル再生モード(Q58)、拡大表示モード (图59)時は、音声メモの録音/再生はできません。 また、すでに音声メモが録音されている画像には

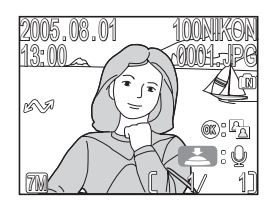

[♪](音声メモ表示)と■:[♪](音声メモ再生ガイド)が表示され、音声メ モを録音できません。録音し直すには、いったん音声メモを削除してください。

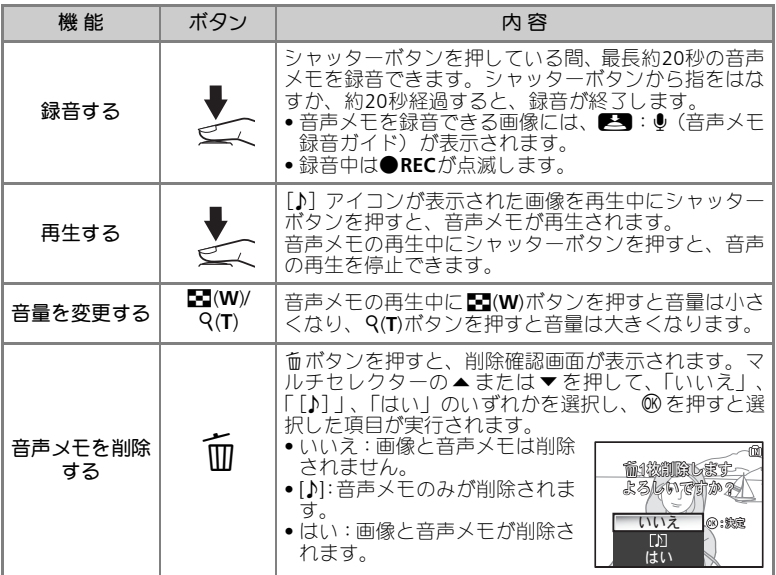

## ■ 録音された音声メモの保存

音声メモのファイル名は、音声メモを録音した画像と同じファイル番号に拡張子「.WAV」 がつきます(例:DSCN0015.WAV)。

いろいろな再生

# テレビで再生する

付属のオーディオビデオケーブルEG-CP14(以下AVケーブル)を使用して、撮 影された画像をテレビやビデオデッキで再生することができます。

1

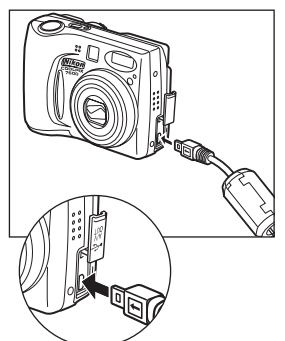

# カメラの電源を**OFF**にします。

#### **AV**ケーブルをカメラに接続します。 2

• 端子カバーを開け、ケーブルの黒いプラグ をカメラのビデオ出力端子に接続します。

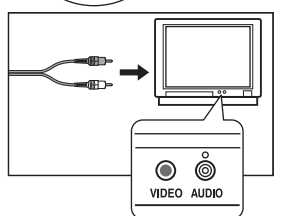

#### **AV**ケーブルを映像機器に接続します。 3

- AV ケーブルの黄色のプラグをテレビやビデ オデッキなどの映像機器の映像入力端子 に、白色のプラグを映像機器の音声入力端 子にそれぞれ接続します。
- 映像機器の入力をビデオ入力または外 部入力に切り換えます。 4
	- 詳しくは映像機器の使用説明書をご覧くだ さい。
- **5** D ボタンを 1 秒以上押し、再生モードで<br>**5** カメラの電源をON にします。 カメラの電源を**ON** にします。
	- テレビに撮影された画像が表示され、カメ ラの液晶モニタは消灯します。

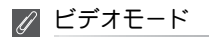

COOLPIX 7600と映像機器を接続する前に、セットアップメニューの「インターフェース」 →「ビデオ出力」(图118)で、ビデオ出力形式を確認してください。

# パソコンで再生する

付属のUSB ケーブルUC-E6 とPictureProject ソフトウェアを使用して、撮影した 画像をパソコンで再生することができます。画像を転送する前に、PictureProject をパソコンにインストールする必要があります。インストール方法、転送方法 については、簡単操作ガイド、およびPictureProjectソフトウェア使用説明書を ご覧ください。

### カメラとパソコンを接続する前に

カメラからパソコンへ画像を転送するには2つの方法があります。

- •カメラのM (転送♪)を使用する方法 (图102)
- PictureProjectの「転送」ボタンを使用する方法

どちらの方法を使用するかは、ご使用のパソコンのOS(オペレーティングシ ステム)およびカメラとパソコンの通信方式の組み合わせで決まります。通信 方式は以下の表を参考にして、セットアップメニューの「インターフェース」 → 「USB」で設定してください。初期設定は「Mass Storage」に設定されてい ます。

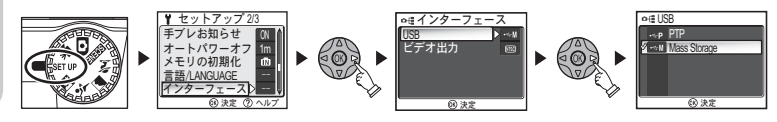

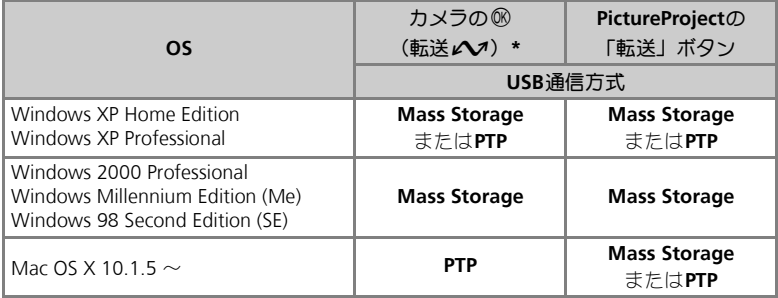

\*以下の場合、カメラの® (転送A) は使用できません。PictureProjectの「転送」ボ タンで転送してください。

• 内蔵メモリを使用し、「USB」の設定を「Mass Storage」にしている場合

• SDカードの書き込み禁止スイッチが「Lock」の位置になっている場合(「Lock」を 解除するとカメラの® (転送♪) を使用できます。)

## 専用 **USB** ケーブルでパソコンに接続する

カメラの電源がOFF になっていることを確認して、カメラと起動したパソコ ンを専用USB ケーブルUC-E6 で下図のように接続します。接続が完了したら カメラの電源をON にします。

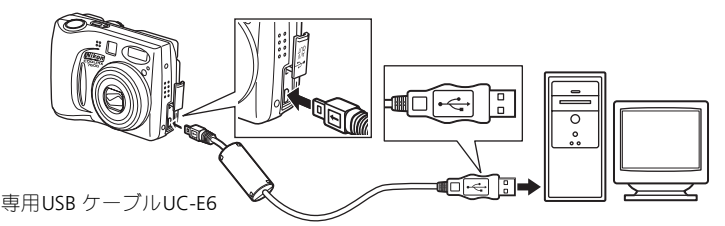

**Windows 2000 Professional**、**Windows Me**、**Windows 98SE** をご使 用の場合のご注意

ご使用のOS がWindows 2000 Professional、Windows Me、Windows 98SEの場合には、 セットアップメニューの「インターフェース」→「USB」を「PTP」に設定しないでく ださい。

「USB」を「PTP」に設定して、上記OS のパソコンと接続した場合には、下記の要領で パソコンとの接続を外してください。

再度パソコンと接続する場合は、必ず「USB」を「Mass Storage」に変更した後、パソ コンと接続してください。

### **Windows 2000 Professional** の場合:

「新しいハードウェアの検索ウィザードの開始」と表示されますので、「キャンセル(中 止)」を選択して画面を閉じ、パソコンとの接続を外してください。

### **Windows Me** の場合:

「ハードウェア情報データベースの更新」の後に「新しいハードウェアの追加ウィザー ド」と表示されますので、「キャンセル(中止)」を選択して画面を閉じ、パソコンと の接続を外してください。

### **Windows 98SE**の場合:

「新しいハードウェアの追加ウィザード」と表示されますので、「キャンセル(中止)」 を選択して画面を閉じ、パソコンとの接続を外してください。

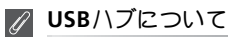

USBハブに接続した場合の動作は保証しておりません。

## カメラとパソコンの接続を外す

**USB** 通信方式が「**PTP**」(Q**62**)の場合: カメラの電源をOFF にして、USB ケーブルを抜いてください。

**USB** 通信方式が「**Mass Storage**」の場合:

転送が完了したら、必ず次の操作をしてからカメラの電源をOFF にして、USB ケーブルを抜いてください。

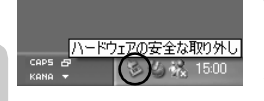

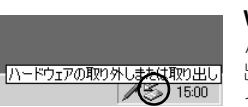

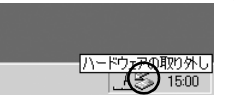

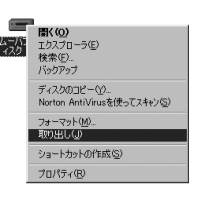

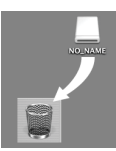

Mac OSX

### **Windows XP Home Edition/Professional** の場合

パソコン画面右下の「ハードウェアの安全な取り外し」ア イコンをクリックして「USB 大容量記憶装置デバイス―ド ライブ(E:)を安全に取り外します」を選択してください。

### **Windows 2000 Professional** の場合

パソコン画面右下の「ハードウェアの取り外しまたは取り 出し」アイコンをクリックして「USB大容量記憶装置デバ イスードライブ(E:)を停止します」を選択してください。

### **Windows Millennium Edition** の場合

パソコン画面右下の「ハードウェアの取り外し」アイコ ンをクリックして「USBディスクードライブ(E:)の停止」 を選択してください。

### **Windows 98SE** の場合

マイコンピュータの中の「リムーバブルディスク」上で マウスを右クリックして「取り出し」を選択してくださ い。

※「ドライブ (E:) | のEは、ご使用のパソコンによって異 なります。

### **Mac OS X** の場合

デスクトップ上の「NO\_NAME」アイコンをゴミ箱に捨 ててください。

# 画像をプリントする(プリント指定)

内蔵メモリ/SDカードに記録した画像は、従来の写真のようにプリントする ことができます。また、再生メニューの「プリント指定」を使うと、プリン ト枚数や日付の写し込みなどのDPOF設定ができます。

### プリントするには

画像をプリントするには、次の方法があります。

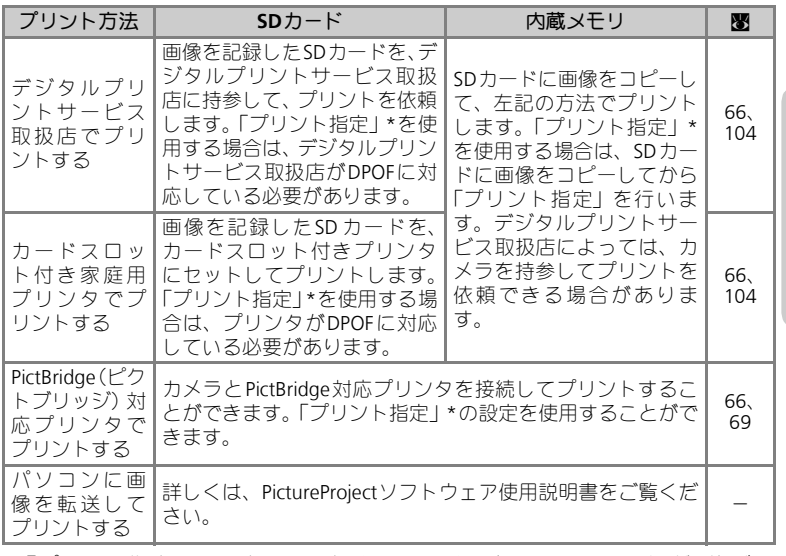

\*「プリント指定」を設定しない場合は、カメラ内のすべての画像が1枚ずつ プリントされます。

# **DPOF**(デジタルプリントオーダーフォーマット)

DPOFはデジタルカメラで撮影した画像の中からプリントする画像や枚数、画像情報、日 付の情報をSDカードなどのメモリに記録するためのフォーマットです。プリント時には、 デジタルプリントサービス取扱店またはご使用のプリンタがDPOFに対応しているか、あ らかじめご確認ください。

*65*

いろいろな再生

画像をプリントする(プリント指定)

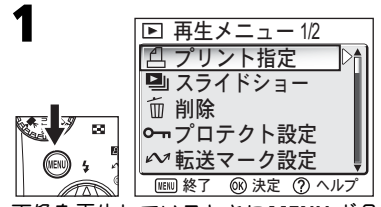

画像を再生しているときに**MENU** ボタ ンを押すと再生メニューが表示されま す。

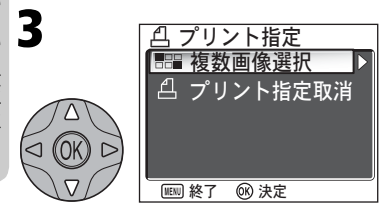

▲または▼を押して、「複数画像選択」 を選択します。

•「プリント指定取消」を選択すると、す べてのプリント指定を取り消します。

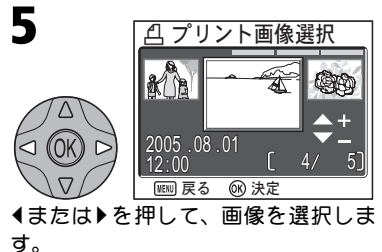

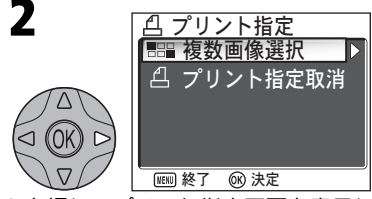

▶を押してプリント指定画面を表示し ます。

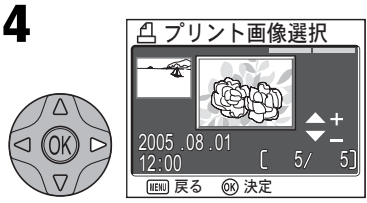

▶を押すと、プリント画像選択画面が表 示されます。

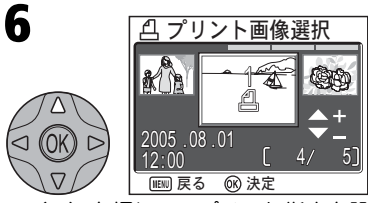

z(+)を押して、プリント指定を設 定します。設定された画像には**1**(枚 数)とdマークが表示されます。

いろいろな再生

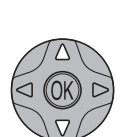

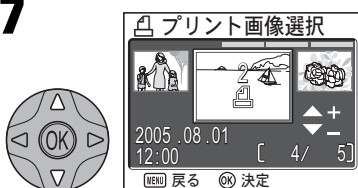

必要に応じて、プリントする枚数を変 更します。

- ●▲ (+) を押すとプリント枚数は増加 し (最高9枚)、▼ (-) を押すと減少 します。
- プリント指定を解除する場合は、プリ ント枚数が1 のときに ▼ (−)を押し てください。
- 5 ~ 7 の手順を繰り返して、プリントす る画像をすべて選択します。
- プリント指定を変更せずに終了すると きは、**MENU**ボタンを押してください。

®を押すと画像の選択が完了し、「フ リント指定」のメニューが表示されま す。®を押して設定を終了する前に、 必要に応じて▲または▼を押してプリ ント上に印字する情報を選択します。

- プリント指定を変更せずに終了すると きは、プリント指定のメニューで **MENU**ボタンを押してください。
- 選択したすべての画像の撮影日をプリ ントするときは、「日付 | を選択して® を押します。「日付」の前の口に✔ が 入ります。
- 選択したすべての画像のシャッタース ピードと絞り値をプリントするとき は、「撮影情報」を選択して®を押しま す。「撮影情報」の前の口に◆ が入り ます。
- 選択した項目のチェックを外すとき は、その項目を選んで®を押します。
- 印字情報を設定したら、「選択終了」を 選んで帆を押します。
- プリント設定終了画面が表示された 後、再生メニューに戻ります。再生メ ニューで**MENU**ボタンを押すと、1コマ 再生モードに戻ります。

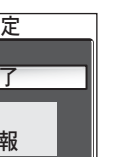

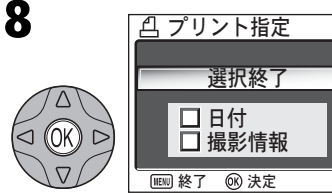

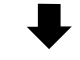

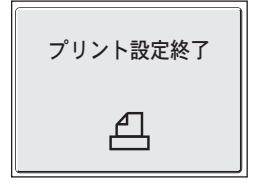

い

ろいろな再生

# 画像をプリントする(プリント指定)

# ■ プリント指定のリセット

プリント指定をセットした後プリントするまでは、「プリント指定」メニューを再表示し ないでください。「プリント指定」メニューを再表示した場合、「日付」と「撮影情報」の 設定はリセットされますので、再度設定を行ってください。

#### 日付のプリントについて  $\bullet$

プリントされる日付は、撮影時点でカメラに設定されている日時で す。撮影後にセットアップメニューの「日時設定」を変更してもプ リントされる日付には反映されません。

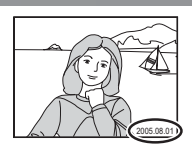

# ●「デート写し込み」との違いについて

ここで設定した日付はDPOF 対応(図65) プリンタでのみプリント可能です(プリント位 置はプリンタに依存します)。DPOF に対応していないプリンタで日付をプリントする場合 は、ヤットアップメニューの「デート写し込み」(图111) をご使用ください (プリント位 置は固定です)。両方を同時に設定した場合は、DPOF 対応プリンタを使用しても「デート 写し込み」による日付のみプリントされます。

# 画像をプリントする(ダイレクトプリント)

このカメラは、ダイレクトプリント機能(PictBridgeーピクトブリッジー規格) を搭載しています。カメラとPictBridge対応プリンタを付属のUSB ケーブル UC-E6 で接続することで、内蔵メモリ/SDカードに記録した画像を、パソコ ここでは、アメラからの操作で直接プリントできます。

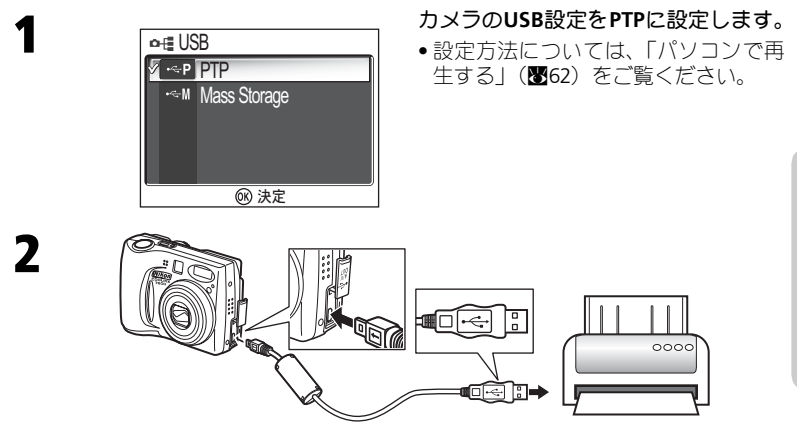

カメラの電源が**OFF** になっていることを確認して、カメラとプリンタを専用**USB** ケーブル**UC-E6** で図のように接続します。 接続が完了したら、カメラとプリンタの電源を**ON** にします。

### ▼ ダイレクトプリントを開始する前に

- ご使用のプリンタがPictBridgeに対応しているか、あらかじめご確認ください。
- ダイレクトプリントを開始する前に、プリンタの設定を確認してください。プリンタ の設定方法については、プリンタの使用説明書をご覧ください。

### 使用する電源について

カメラとプリンタを接続してダイレクトプリントする場合は、確実に電源を供給できる AC アダプタEH-62B (別売)のご使用をおすすめします。バッテリーを使用する場合は、 残量が充分なものをご使用ください。

# **C** PictBridgeについて

PictBridge とは、デジタルカメラとプリンタメーカーの各社が相互接続を保証するもので、 デジタルカメラの画像をパソコンを介さずにプリンタで直接印刷するための標準規格で す。

いろいろな再生

# 画像をプリントする (ダイレクトプリント)

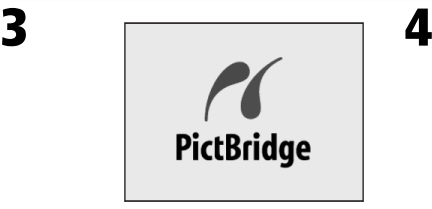

液晶モニタにオープニング画面が表示 されます。

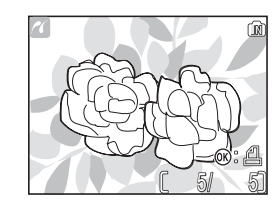

続いて、撮影した画像が表示されます。

- •l(**W**)またはO(**T**)ボタンで縮小表示に 切り替えることもできます。
- Iを押して、表示されている画像のみ を プ リ ン ト す る こ と も で き ま す。 (Q74)

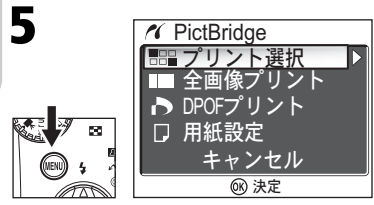

**MENU**ボタンを押すと、**PictBridge**画 面が表示されます。

• もう一度**MENU**ボタンを押すと、手順 4の画面に戻ります。

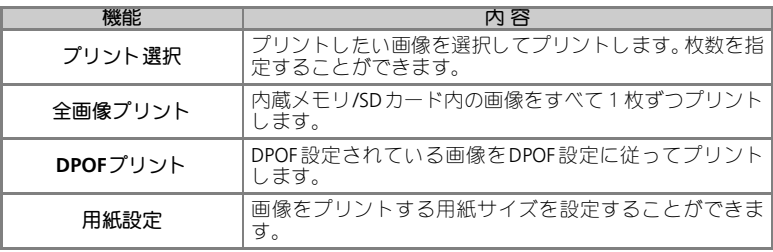

いろいろな再生

*70*
画像をプリントする(ダイレクトプリント)

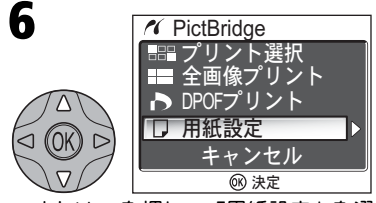

▲または▼を押して「用紙設定」を選 択します。

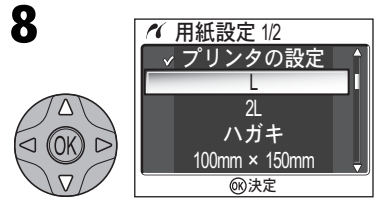

▲または▼を押して用紙サイズを選択 し、®を押します。

- •「プリンタの設定」を選択すると、プ リンタ側で設定されている用紙サイ ズにしたがってプリントします。
- 用紙設定画面では、以下の用紙サイズ を設定できます。

L、2L、ハガキ、100mm×150mm、 4"×6"、8"×10"、Letter、A3、A4 ただし、使用できる用紙サイズはご使 用のプリンタによって異なります。

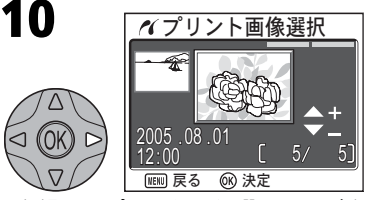

▶を押すとプリント画像選択画面が表 示されます。

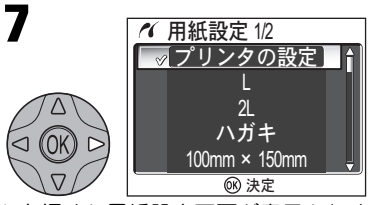

▶を押すと用紙設定画面が表示されま す。

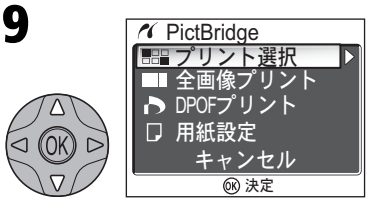

**PictBridge** 画面で▲ または▼ を押し て、「プリント選択」を選択します。

•「全画像プリント」を選択して 66 を押す と、内蔵メモリ/SD カードのすべての画像 が1枚ずつプリントされます。

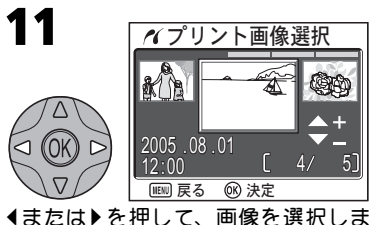

す。

いろいろな再生

画像をプリントする(ダイレクトプリント)

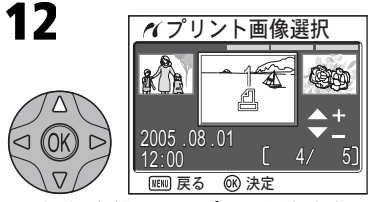

▲ (+) を押して、プリント指定を設 定します。設定された画像には**1**(枚 数)とdマークが表示されます。

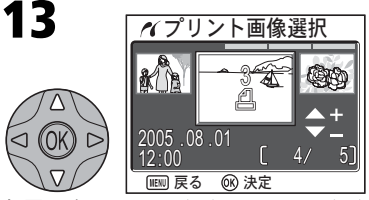

必要に応じて、▲ (+) または▼ (-) を押して、プリント枚数を変更します (最高**9**枚)。

• 10~12の手順を繰り返し、プリントす る画像と枚数を設定します。

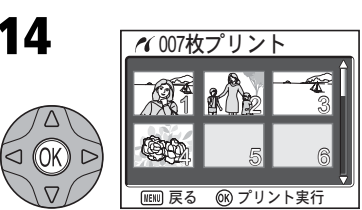

68を押すと、選択した画像が縮小表示 されます。

•▲、▼、1または▶を押して画像を確 認します。

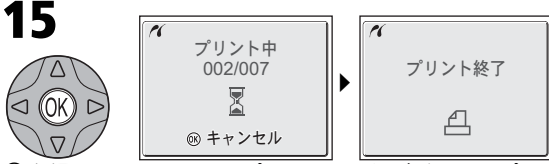

Iを押すと、カメラからプリンタへ画像が送られ、プリントが開始します。

• プリント中にIを押すと、プリントを中止できます。

プリントが終了すると、「プリント終了」画面が表示されます。なにも操作しない でしばらくすると、プリント画像選択画面に戻ります。(全画像プリントの場合 は、**PictBridge**画面に戻ります。)終了する場合は、カメラの電源を**OFF**にして、 カメラとプリンタの接続を外してください。

### **DPOF**設定に従ってプリントしたい場合には

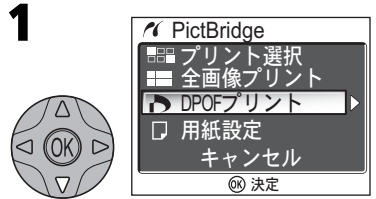

**PictBridge**画面で「用紙設定」を確認 した後(Q**71**)、マルチセレクターの **▼を押して「DPOFプリント」を選択し** ます。

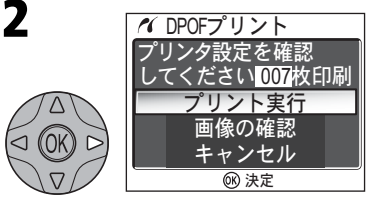

▶を押すと、**DPOF**プリント画面が表示さ れます。

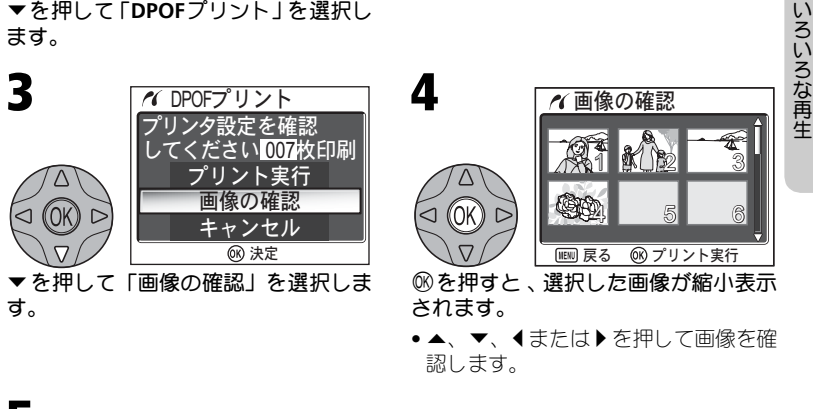

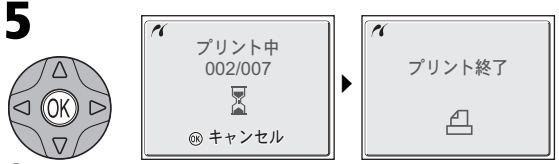

Iを押すと、カメラからプリンタへ画像が送られ、プリントが開始します。

• プリント中に®を押すと、プリントを中止できます。

プリントが終了すると、「プリント終了」画面が表示されます。なにも操作しない でしばらくすると、**PictBridge**画面に戻ります。終了する場合は、カメラの電源 を**OFF**にして、カメラとプリンタの接続を外してください。

#### 画像をプリントする(ダイレクトプリント)

#### 「プリント指定」を設定していない場合

内蔵メモリ/SDカードに記録した画像に「プリント指定」を設定していない場合は、「DPOF プリント」を選択できません。

#### エラーメッセージが表示された場合  $\mathscr{Q}$

プリント中にエラーメッセージが表示された場合は、プリンタを 確認してください。エラーの原因を取り除いた後、マルチセレク ターの▲または▼を押して「継続」を選択し、8のを押すとプリン トを再開します。「キャンセル」を選択すると、その時点でプリン トを中止します。

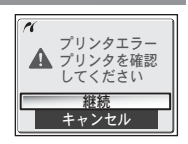

#### ■ 表示している画像をすぐプリントするには

カメラをプリンタに接続して、プリントしたい画像を表示した状態 で®を押すと、印刷メニュー画面が表示されます。プリンタ側で設 定されている用紙サイズで1枚プリントする場合は、マルチセレク ターの▲または▼を押して「プリント実行」を選択し、®を押す と、プリントが開始します。

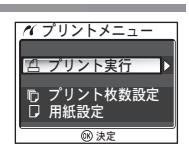

プリント枚数や用紙サイズを変更する場合は、▲または▼を押して それぞれ「プリント枚数設定」、「用紙設定」を選択し、68を押して 設定画面へ進みます。

*74*

いろいろな再生

#### 画像の編集

# カメラでできる画像編集

COOLPIX 7600では、カメラ本体だけで、以下のような画像編集が簡単に行え ます。画像編集により、撮影した画像をより魅力的に演出することができます。 なお、いずれの編集を行った場合も、元画像とは別の画像として保存されます。 またその際、新たに保存される画像のファイル名には、適用した編集に応じ た識別子が付きます。識別子のあとには、カメラが自動的に作成する画像番 号が付けられます(Q33)。

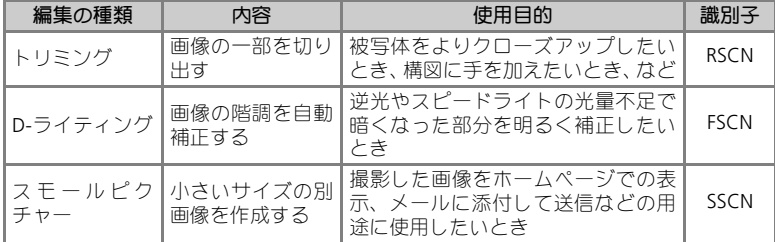

#### 画像編集の制限

画像編集で作成された画像に対する画像編集には、次の表のような制限があ ります。

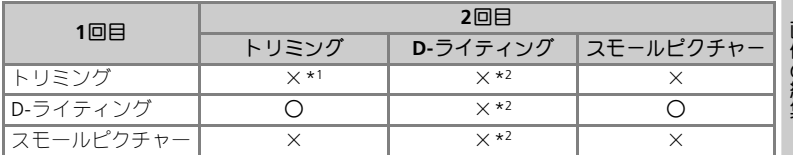

\*1 2回目の画像編集を行おうとした場合、「画像を登録できません」というメッセージが表示 されます (圏128)。

\*2 2回目の画像編集を行おうとした場合、「この画像はすでに編集されています。D-ライティ ングはできません」というメッセージが表示されます(■128)。

#### 画像編集を適用する際のご注意  $\mathscr{Q}$

- COOLPIX 7600以外で撮影された画像に対しては、COOLPIX 7600での編集は保証され ておりません。
- COOLPIX 7600で編集した画像を、COOLPIX 7600以外のデジタルカメラで再生すると、 正常に表示できない場合やパソコンへの転送ができない場合があります。
- 編集で作成した画像は、元画像を削除しても削除されません。また編集で作成した画 像を削除しても、元画像は削除されません。
- 内蔵メモリ /SD カードに十分な空き容量がない場合、編集で作成した画像を保存でき ません。
- 編集で作成した画像の撮影日時は、元の画像と同じです。

# 画像の一部を切り出す―トリミング

元画像を必要な部分のみにトリミングして別画像として保存します。

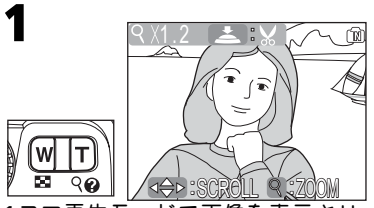

**1** コマ再生モードで画像を表示させ、 O**(T)**またはl**(W)**ボタンで好みの大き さにします。

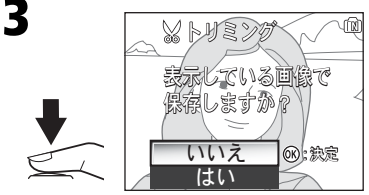

シャッターボタンを押します。

- 確認画面が表示されます。「はい」を 選択して卵を押します。
- キャンセルする場合は、「いいえ」を 選択して卵を押します。
- トリミングで作成された画像の画像サイズは、拡大倍率により異なります。次のうち から最適なものをカメラが自動的に選択します(単位:ピクセル)。
	- $\cdot$  2592  $\times$  1944  $\cdot$  2288  $\times$  1712  $\cdot$  2048  $\times$  1536  $\cdot$  1600  $\times$  1200
	- $\cdot$  1280  $\times$  960  $\cdot$  1024  $\times$  768  $\cdot$  640  $\times$  480  $\cdot$  320  $\times$  240  $\cdot$  160  $\times$  120
- トリミングで作成された画像は、JPEG 形式で約1/8 に圧縮して保存されます。

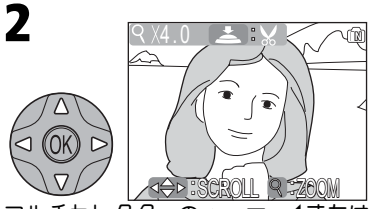

マルチセレクターの▲、▼、1または ▶を使用してトリミングしたい部分を 表示します。

画像の編集

# 画像の階調を補正する―**D-**ライティング

1コマ再生モード時に®を押すと、元画像とは別に、表示している画像の階 調(明るさ)を補正した画像を作成することができます(この機能を、本機 では「D-ライティング」と呼びます)。D-ライティング機能を使うと、逆光 やスピードライトの光量不足などで暗くなった被写体を、明るく補正するこ とができます。

y

y

y

D-ライティングの適用例

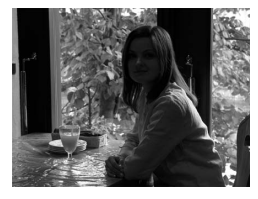

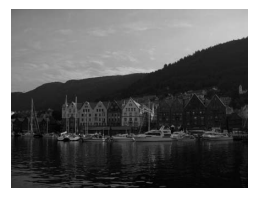

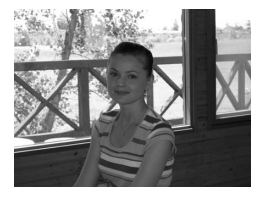

適用前 適用後

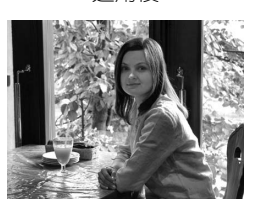

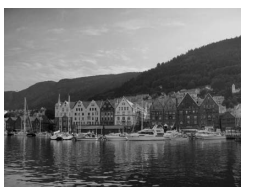

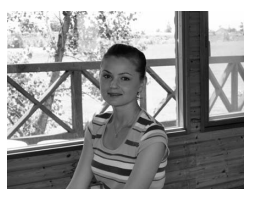

画像の編集

#### 画像の階調を補正する―**D-** ライティング

1000NHWON 0001. JPG

**a): 45** 

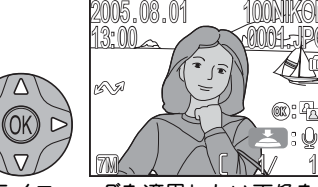

**D-**ライティングを適用したい画像を**1** コマ再生モードで表示します(Q**32**)。  $\bullet$ 自動補正できる画像には、 $\mathsf{M}$ :  $\mathsf{N}$  (D-ライティングガイド)が表示されます。

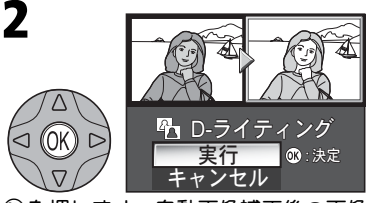

Iを押します。自動画像補正後の画像 が表示されます。

• 画面の左上に元の画像が、右上に自動 補正後の画像が表示されます。

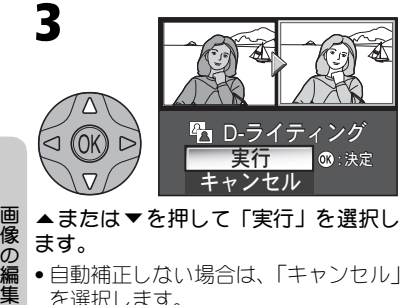

▲または▼を押して「実行」を選択し ます。

• 自動補正しない場合は、「キャンセル」 を選択します。

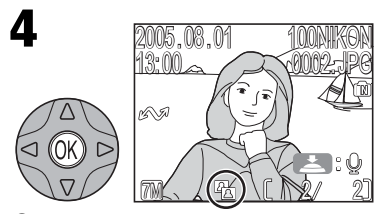

68を押すと補正結果を保存します。

• D-ライティングで作成した画像には再 生時にD-ライティング済みマークが表 示されます。

#### **D-**ライティングを適用する場合のご注意

- ●元画像で設定した転送マーク (■102)は、D-ライティングで作成した画像にも設定 されます。
- ●元画像で設定した「プリント指定」(图65) および「プロテクト設定」(图101)は、 D-ライティングで作成した画像には設定されません。

# 小さいサイズの別画像を作成する―スモールピクチャー

撮影した画像から小さいサイズの別画像を作成します。この機能を、「スモー ルピクチャー」と呼びます。スモールピクチャーでは、次の画像サイズが選 択できます。

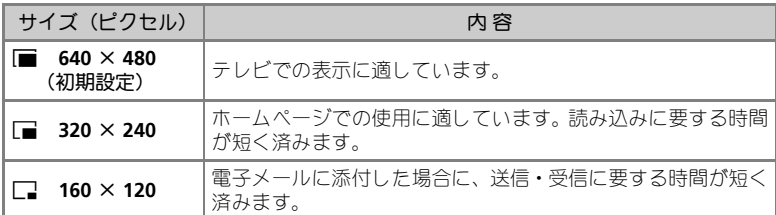

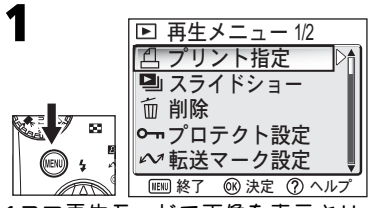

**1** コマ再生モードで画像を表示させ、 **MENU**ボタンを押します。

•再生メニュー (图97) が表示されます。

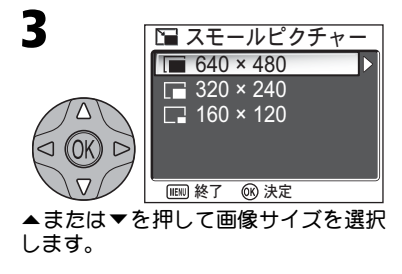

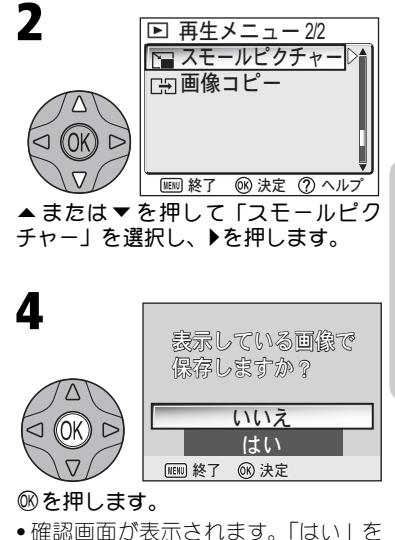

- 選択して卵を押します。
- キャンセルする場合は、「いいえ」を 選択して卵を押します。

#### ■ スモールピクチャーについて

• 作成されたスモールピクチャーは、JPEG 形式で約1/16 に圧縮して保存されます。

画像の編集

# 動画の撮影と再生

# 「黒動画の撮影

COOLPIX 7600では音声付きの動画を撮影できます。動画の撮影方法は次のと おりです。

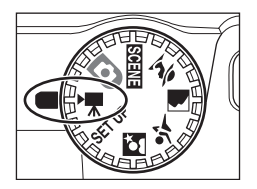

カメラのモードダイヤルを 慄 に合わせ ます。 1

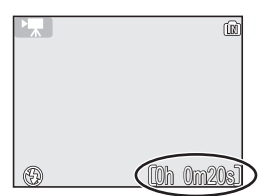

**2** カメラの電源をON にします。<br>■ <sub>※早モニタには記録可能な時間(</sub>

液晶モニタには記録可能な時間(時間h分m 秒s)が表示されます。

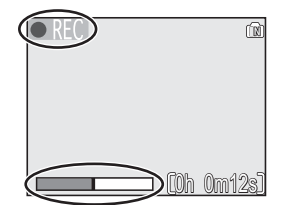

- シャッターボタンを押して、撮影を開始 します。 3
	- ●撮影中は液晶モニタに● REC が点滅し、進 行状況を示すバーが表示されます。
	- もう一度シャッターボタンを押すと、撮影 を終了します。
	- 記録容量がなくなった場合も自動的に終了 します。

#### $\mathscr{A}$ 動画撮影についてのご注意

- SDカードの種類によっては、表示された記録時間いっぱいまで撮影できず、「動画記 録できません」と表示され撮影を終了する場合があります(■129)。
- 動画の撮影中は、カメラのマイクに触れないようにご注意ください。また、撮影中は 動作音が録音される場合があります。動作音が気になる場合は、「AF-MODE」(Q84) を「シングルAF」に設定して撮影することをおすすめします。

#### 動画モード時のスピードライトについて  $\mathscr{D}$

動画モード時は、スピードライトモードが3 (発光禁止)固定に設定されます。

#### ■ 動画モード時のズームについて

動画モード時は、撮影前は光学ズームのみ、撮影中は電子ズーム2倍まで使用できます。

#### 動画モード時のマクロ撮影について

動画モード時は、オートフォーカスの方式が「常時AF」の場合、マクロモードが解除され ます。マクロモードを使用する場合には、「シングルAF」をご使用ください。

#### ■ 動画について

動画は拡張子が「.MOV」の「Quick Time ムービーファイル」として記録されますので、パ ソコンに転送して再生することもできます。

#### 動画の種類を選択する

動画モードでは、動画の種類を選択できます。

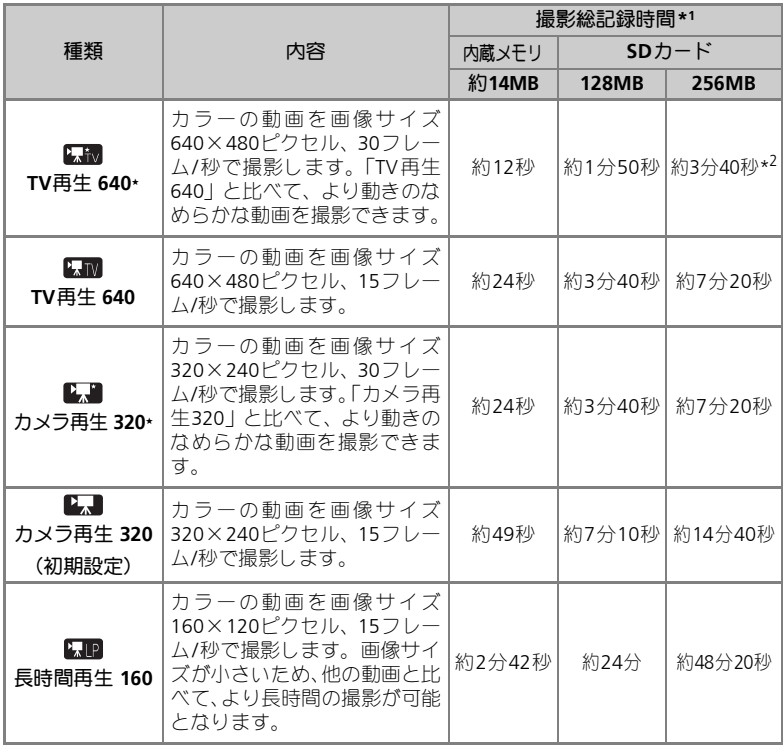

\*1 記載されている撮影総記録時間はおおよその目安です。SDカードをご使用の場合、同 じ容量でもSDカードの種類によって撮影総記録時間は異なります。

\*2 「TV 再生 640B」で撮影する場合は、パッケージなどに「10MB/s」と記載している高 速タイプのSDカードを使用すると、容量いっぱいまで連続で撮影できます。

動画の撮影と再生

#### W 動画の撮影

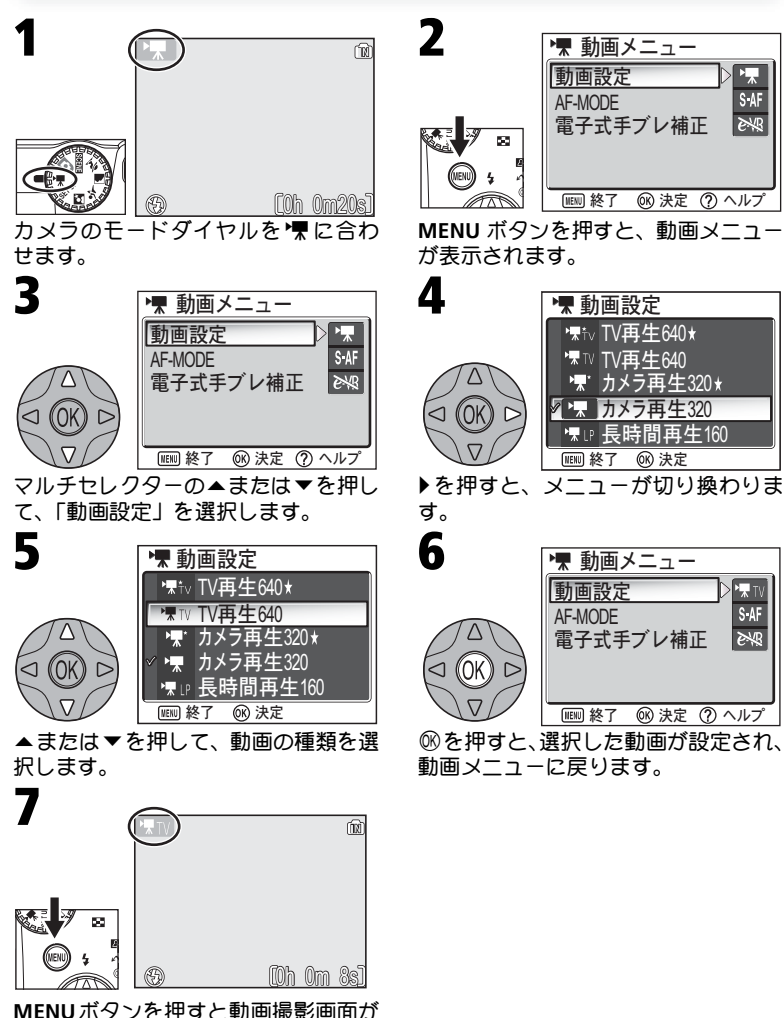

表示されます。

動画の撮影と再生

### オートフォーカスの方式を設定する

オートフォーカスの方式(AF-MODE)を設定することができます。

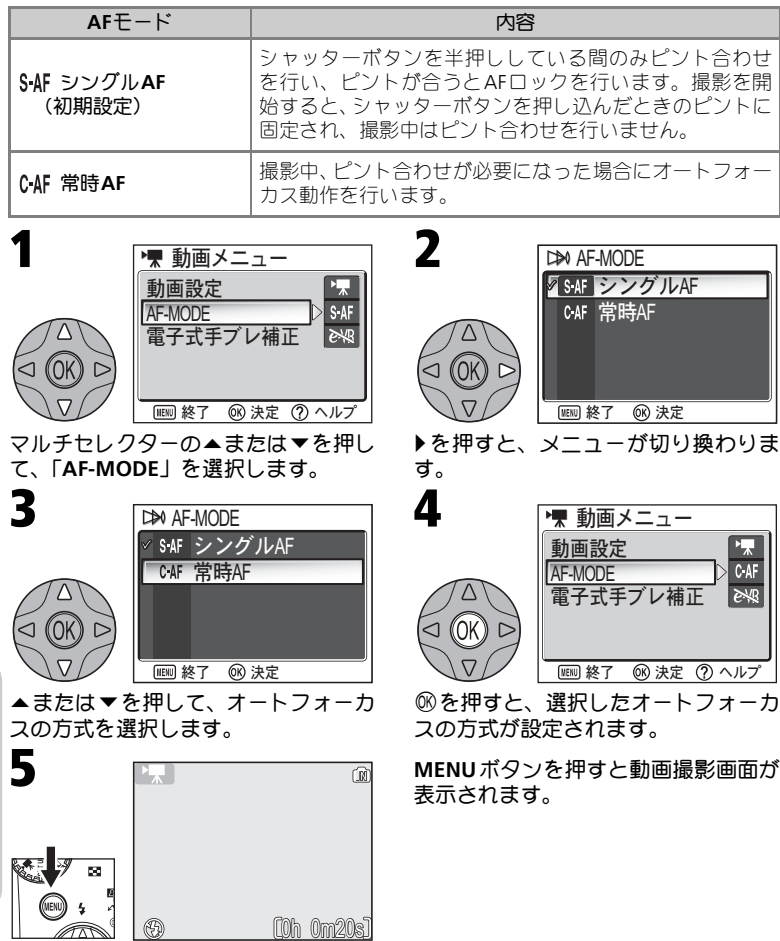

動画の撮影と再生

### 手ブレ補正を設定する

動画撮影時の手ブレの影響を電子的に補正する「電子式手 ブレ補正」を設定することができます。

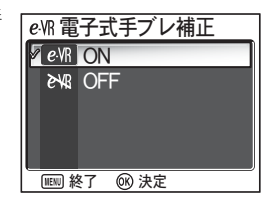

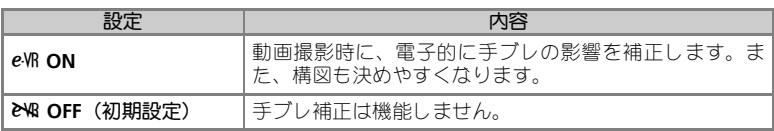

「電子式手ブレ補正」を設定する方法は次のとおりです。

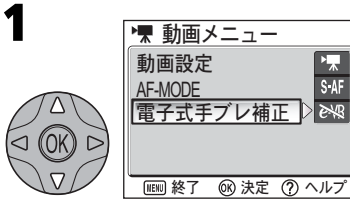

動画メニュー画面で、マルチセレク ターの▲または▼を押して、「電子式 手ブレ補正」を選択します。

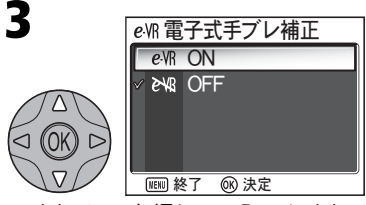

▲ または ▼ を押して、「ON」または 「**OFF**」を選択します。

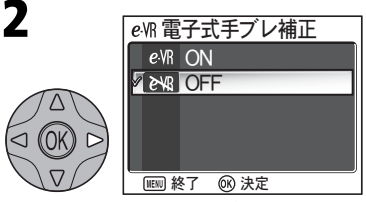

▶ を押すと、電子式手ブレ補正画面が 表示されます。

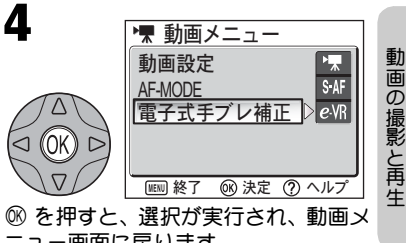

ニュー画面に戻ります。

# 動画の再生

1コマ再生モード(图32)時に、動画と音声を再生 することができます。Wアイコンがついている画 像を表示し、マルチヤレクターの®を押すと動画 を再生できます。動画再生画面では画面上部に操作 アイコンが表示されます。マルチセレクターの◀ま たは▶を押して選択し、66を押すと選択した操作を 実行します。

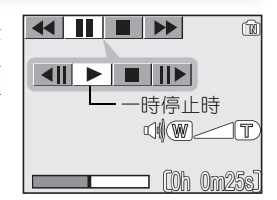

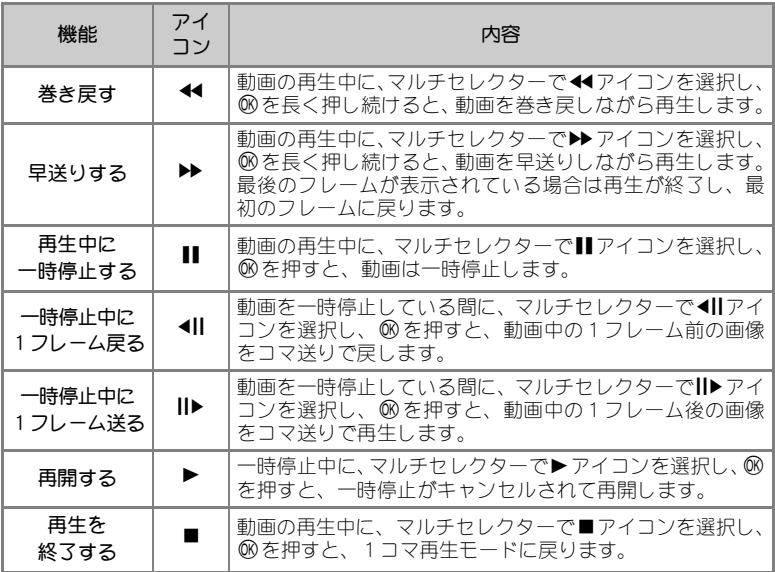

動画の撮影と再生

#### ■ 音量を変更するには

動画の再生中にl(**W**)ボタンを押すと音量は小さくなり、O(**T**)ボタンを押すと音量は大き くなります。

#### ■ 動画ファイルの削除

面ボタンを押すと、削除確認画面が表示されます。マルチセレクターの▲または▼を押し て「はい」を選択し、®を押すと動画ファイルが削除されます。 「いいえ」を選択して®を押すと、動画ファイルを削除せずに再生画面に戻ります。

撮影メニュー 撮影メニューについて

撮影メニューでは以下の項目が設定できます。

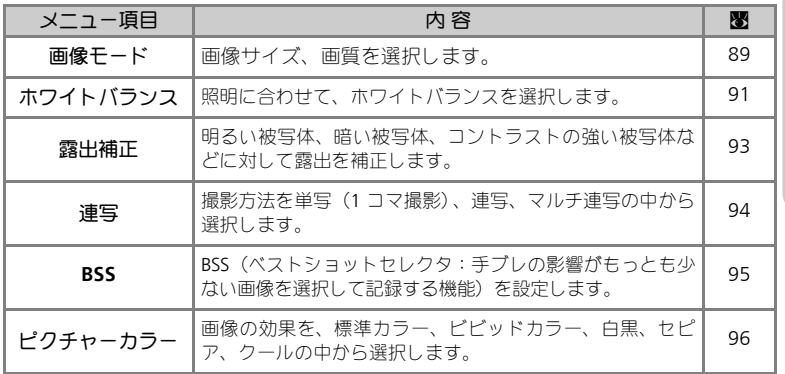

#### 撮影メニューの表示方法

モードダイヤルをP(オート撮影)モードに合わせているときに**MENU**ボ タンを押すと、液晶モニタに撮影メニューが表示されます。

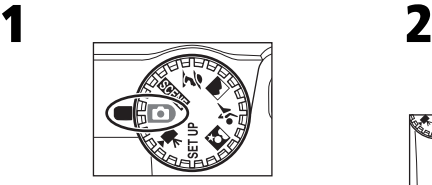

モードダイヤルをPに合わせます。 **MENU** ボタンを押します。

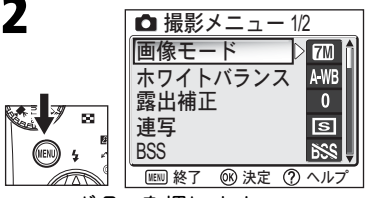

- 撮影メニューが表示されます。
- セットアップメニューの「メニュー切 り替え」から「アイコンタイプ」を選 ぶと(Q122)、撮影メニューの全項目 を一画面にアイコンのみで表示する ことができます。

撮影メニュー

#### 撮影メニューについて

#### 撮影メニューの操作方法

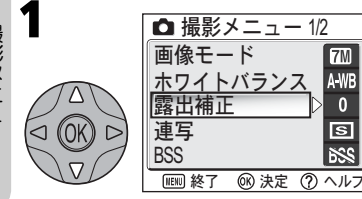

マルチセレクターの▲ または▼ で、 セットしたいメニュー項目を選択しま す。

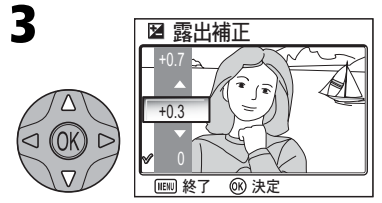

▲または▼でヤットしたい項目を選択 します。®を押すと、選択した項目が 設定されます。

●1 つ前の画面に戻るには、4 を押しま す。

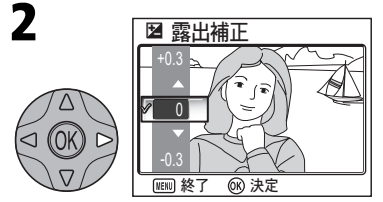

▶を押すと、選択したメニュー項目の詳 細設定の画面に切り換わります。

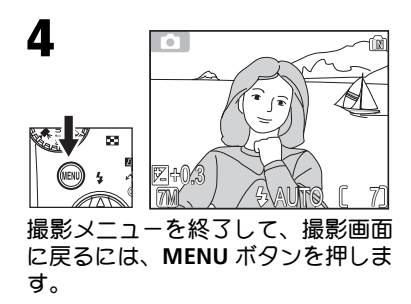

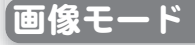

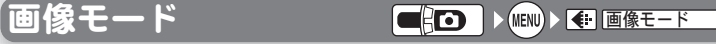

デジタルカメラで撮影される画像は画像ファイル として記録されます。画像ファイルの大きさは撮 影時のサイズと画質によって決定されます。この カメラではサイズと画質をあらかじめ組み合わ せ、画像モードとして次の中から選択できます。目 的にあった画像モードを選択すると内蔵メモリ/SD カードを有効に利用できます。

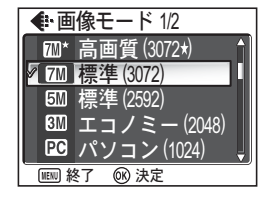

#### 画像モードの種類

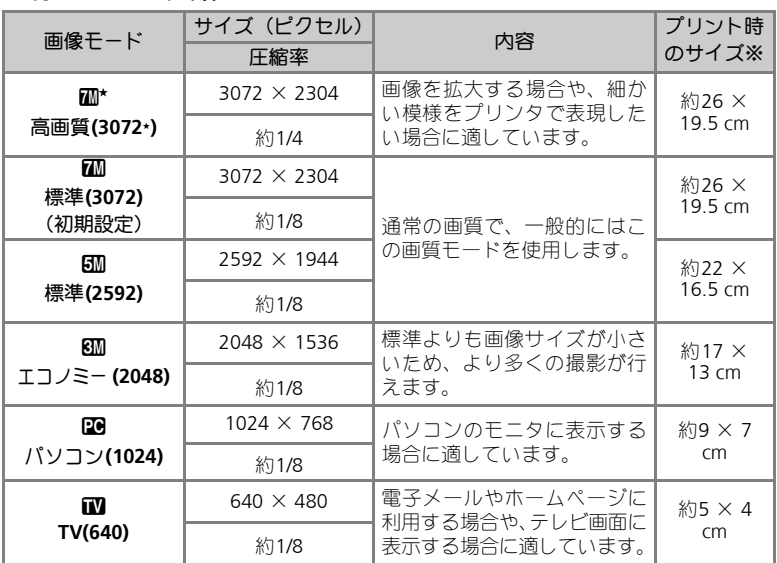

※ 画像解像度を300dpi に設定した場合のサイズです。ピクセル数÷プリンタ解像度 (dpi)× 2.54cm で計算しています。

撮影メニュー

#### 画像モードと撮影可能コマ数について  $\bullet$

内蔵メモリ/SDカードに記録できるコマ数は画像モードによって異なります。内蔵メモリ/ SDカードに記録できる画像のコマ数の目安はつぎのとおりです。

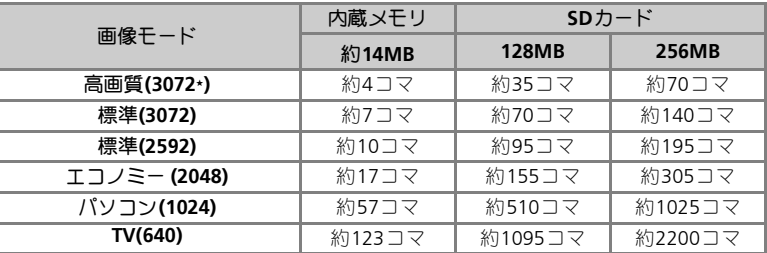

\* 撮影コマ数は、SDカードの種類やJPEG圧縮の性質上、画像の絵柄によって大きく異なりま す。

#### ■ 画像サイズについて

- 画像サイズを大きくすると、ファイルサイズが大きくなるため、内蔵メモリ /SD カー ドに記録できる画像コマ数が減少しますが、大きくプリントするには適しています。
- 画像サイズを小さくすると、ファイルサイズが小さくなるため、電子メールで送る場 合やホームページで使用するのに適しています。ただし、サイズが小さい画像を大き くプリントしようとすると、粒子の粗い画像になります。また、同じ画像サイズでも、 プリント時の解像度が高いほどプリントサイズが小さくなります。

 $\bullet$ 画質と圧縮について

画像を記録する際に、処理を施して画像のファイルサイズを小さくすることを圧縮といいます。 • 圧縮率を高くすると、ファイルサイズが小さくなり、内蔵メモリ /SD カードに記録で きる画像コマ数は増加しますが、画質が低下し、細かい部分の再現性は低下します。

• 圧縮率を低くすると、ファイルサイズが大きくなり、内蔵メモリ /SD カードに記録で きる画像コマ数は減少しますが、画像の細部の描写が維持され、高画質になります。

#### ◎ 画像モード表示について

画像モードを設定すると、設定した画像モードのアイコンが液晶モ ニタに表示されます。

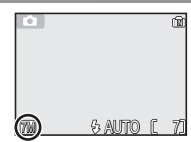

*90*

# 「ホワイトバランス CHOD ▶MB ホワィトハランス

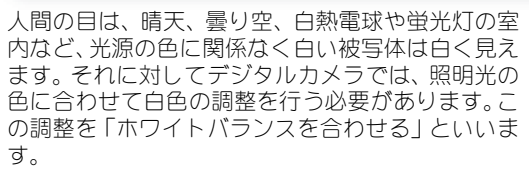

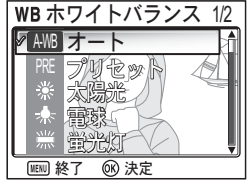

撮影メニュー

- ●オート (AWB) で意図どおりのホワイトバランス にならない場合や、特定の照明光や撮影条件に固定したい場合にはオート (AWB) 以外のホワイトバランスにセットしてください。
- ホワイトバランスの設定を変更すると、液晶モニタの背景画像に反映され ます。

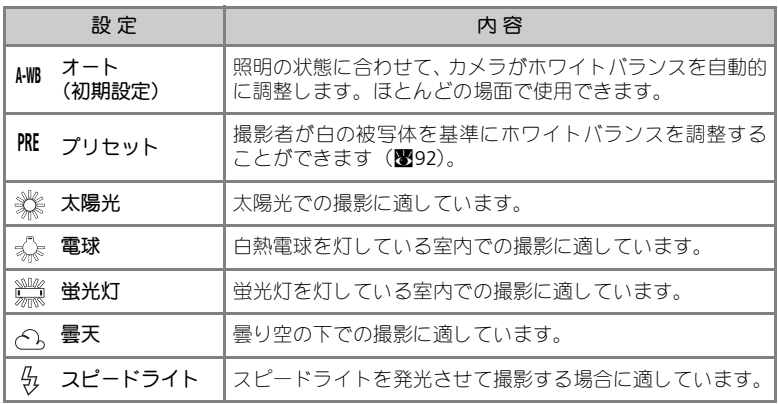

撮影メニュー

### プリセットホワイトバランスについて

プリセットホワイトバランスは、強い色合いの照 明下でホワイトバランスを調整する場合に使用し ます(赤みがかった照明下で撮影した画像を、普 通の照明下で撮影したように見せる場合など)。 「ホワイトバランス |メニューから PRE (プリセット) を選択すると、レンズが望遠側にズーミングして、 液晶モニタに右のようなプリセットホワイトバラ ンス設定画面が表示されます。

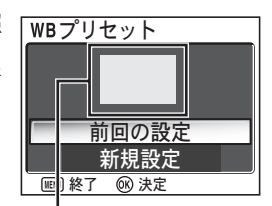

ホワイトバランス測定窓

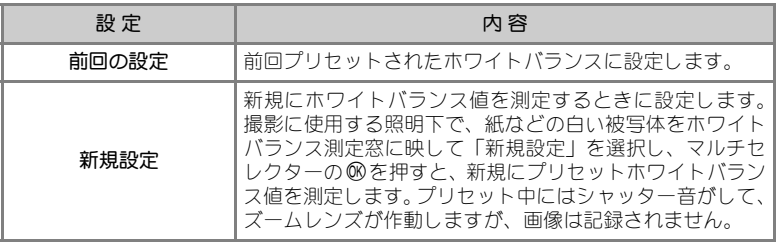

#### ● ホワイトバランス表示

ホワイトバランスをオート(M)以外に設定すると、設定したホ ワイトバランス表示が液晶モニタに表示されます。

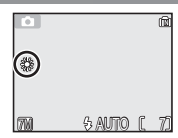

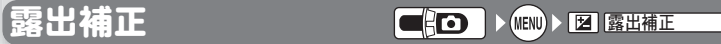

カメラが決めた適正露出値を意図的に変えることを 露出補正といいます。露出は、-2.0EVから+2.0EV の範囲で補正できます。

• 露出補正を行うと、液晶モニタの背景画像に反映 されます。

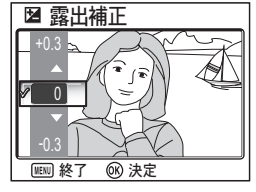

撮影メニュー

◎ 露出補正値の選択

• 構図の大部分が非常に明るい場合(太陽が反射する水や砂、雪を撮影する場合など)、 背景が被写体よりも明るすぎる場合は、カメラが自動的に被写体を暗くする傾向があ ります。

被写体が暗すぎるときは補正値を+側にセットしてください。

• 構図の大部分が非常に暗い場合(濃い緑の森を撮影する場合など)、背景が被写体よ りも暗すぎる場合は、カメラが自動的に被写体を明るくする傾向があります。 被写体が明るすぎるときは補正値を-側にセットしてください。

#### ■ 露出補正値表示

露出補正を0 以外にセットすると、露出補正値が液晶モニタに表示 されます。

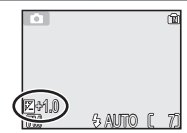

# 連写 Ⴒৢ

撮影メニュー

撮影状況に合わせて、1コマ撮影または2種類の連 続撮影から選択します。

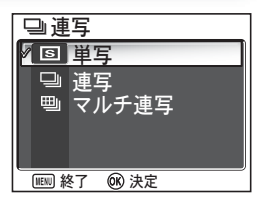

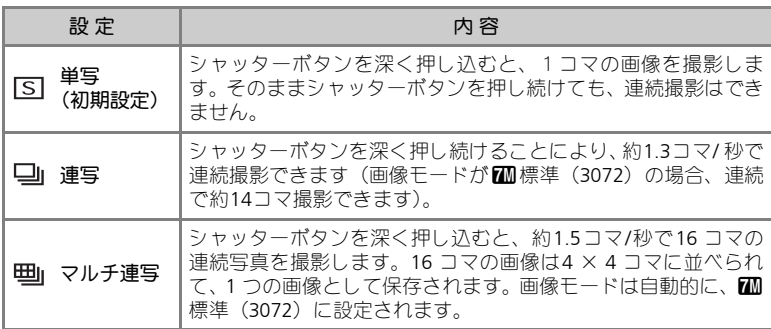

#### 「連写」または「マルチ連写」に設定した場合のご注意

- ●オートフォーカス(圏31)、露出(圏93)、ホワイトバランス(圏91)は1 コマ目の 条件に固定されます。
- スピードライト (B34) は自動的に発光禁止になります。また、BSS (B95) は解除 されます。
- ●「マルチ連写」に設定した場合は、電子ズーム (図28) は作動しません。また、電子 ズーム作動中は「マルチ連写」に設定できません。

#### ■ 連写モード表示

「連写」または「マルチ連写」に設定すると、連写モード表示が液 晶モニタに表示されます。

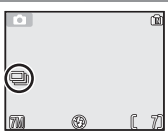

## **BSS** BSS **BSS** BSS **BSS** BSS **BSS** BSS **BSS** BSS **BSS**

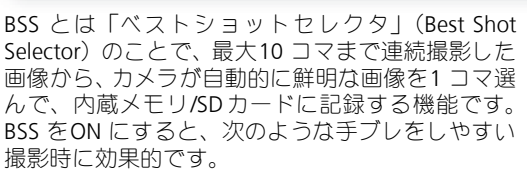

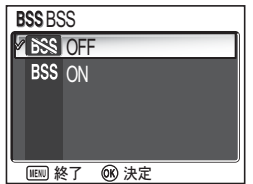

撮影メニュー

- 望遠側にズーミングしている場合
- マクロ撮影時
- ●照明が暗いときでスピードライトを使用しない場合

BSSを利用するには、BSSメニューで「BSS ON」に設定したのち、シャッター ボタンを深く押し続けて撮影します。

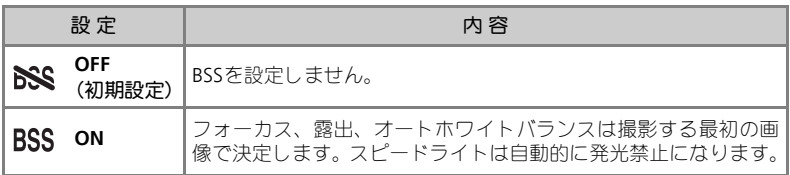

#### **BSS**についてのご注意

BSSを設定しても、動いている被写体を撮影したり、連続撮影中に構図を変えると、適切 な結果が得られない場合があります。

#### 連写設定時の**BSS** について

連写を「単写」以外に設定しているときにBSS をON に設定すると連写の設定は解除され ます。また、BSS を「ON」に設定しているときに連写を「単写」以外に設定すると、BSS は自動的に「OFF」になります。

#### セルフタイマー設定時の**BSS** について

BSS を「ON」に設定していても、セルフタイマー撮影時はBSS は機能しません。

#### **BSS**設定時の表示

BSSが「ON」に設定されていると、BSS表示が液晶モニタに表示さ れます。

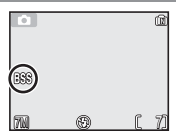

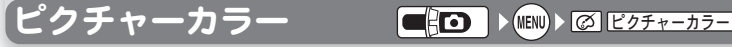

撮影メニュー

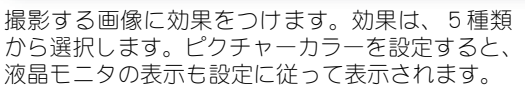

• ピクチャーカラーの設定を変更すると、液晶モニ タの背景画像に反映されます。

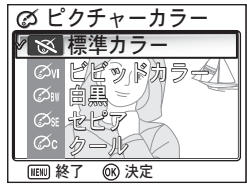

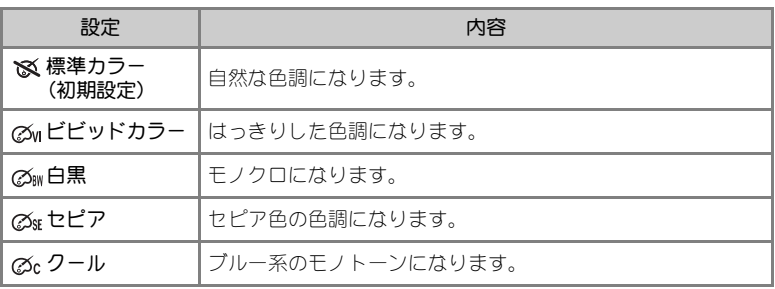

#### ■ ホワイトバランスの設定について

白黒、セピア、クールに設定した場合は、撮影メニューの「ホワイトバランス」は選択で きません。

#### ■ ピクチャーモード表示

ピクチャーモードを標準カラー以外に設定すると、設定したピク チャーモード表示が液晶モニタに表示されます。

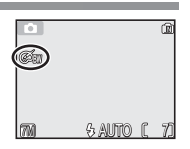

*96*

再生メニュー 再生メニューについて

再生メニューでは、以下の項目が設定できます。

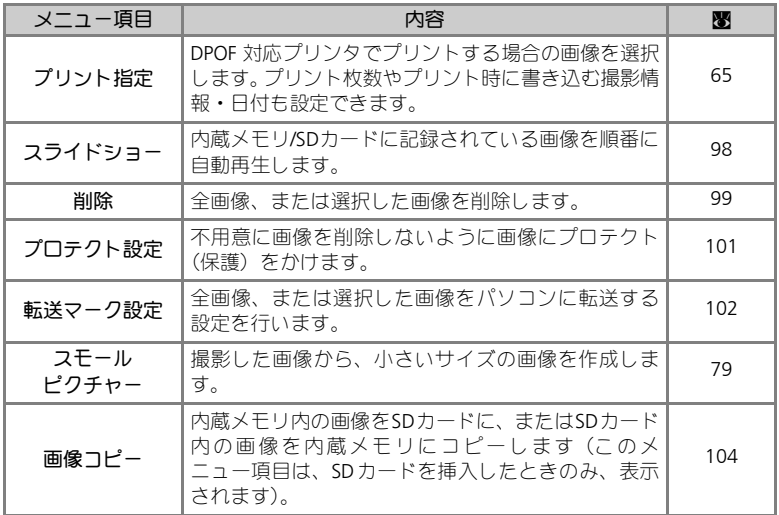

#### 再生メニューの表示方法

• 液晶モニタに再生画面が表示されているとき、**MENU** ボタンを押すと、再 生メニューが表示されます。メニュー画面の操作方法については「撮影メ ニュー」(图87) をご覧ください。

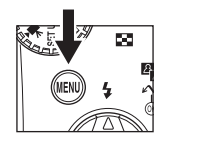

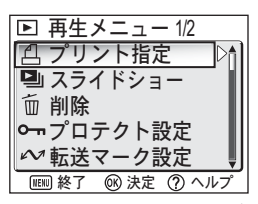

- セットアップメニューの「メニュー切り替え」から「アイコンタイプ」を選ぶと (图122)、再生メニューの全項目を一画面にアイコンのみで表示することができま す。
- メニュー画面を終了するには、**MENU** ボタンを押します。

スライドショー ΑρͼΡΏοȜ

画像を約3秒間隔で順番に再生する、スライドショーを行います。

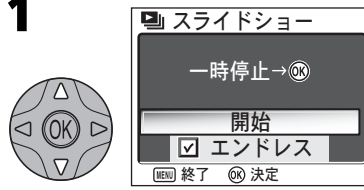

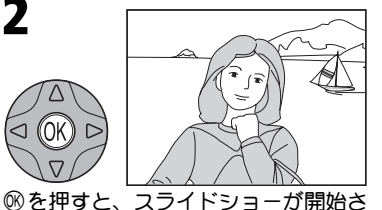

マルチセレクターの▲または▼で「開 始」を選択します。

れます。 機 能 ポタン トランプ おおや 内 容 一時停止 スライドショーが一時停止し、画 面上にメニューが表示されます。 スライドショーを再開するには 「再開」を選択して®を押します。 スライドショーを終了するには 「終了」を選択して80を押します。 コマ送り | (48) | ▼または▶を押すとコマ送りします。押し続けると早送 りします。 画開 **图 終了 @ 決定** 終了 一般稳化

2

コマ戻し △ 3 △ 本たは を押すとコマ戻しします。押し続けると巻き 戻します。 **終了 │ (MENU) │**スライドショーを終了して再生画面に戻ります。

#### ■ スライドショーについてのご注意

- •「エンドレス」設定にしても、スライドショーを開始してカメラの操作をせずに30分 経過すると、オートパワーオフ機能により、自動的にカメラの電源がOFFになります。
- スモールピクチャー (■79) はスライドショーでは再生できません。
- •動画(■81)は1フレームのみ表示されます。

#### ◎ スライドショーの自動繰り返し再生

スライドショーで画像を自動的に繰り返し再生するには、スライド ショー開始画面で▲または▼を押して「エンドレス」を選択し、6 を押します。「エンドレス」の前の口に✔が入ります。

- ●解除するにはもう一度®を押して✔をはずします。
- ●「開始」を選択して®を押すとスライドショーを開始します。

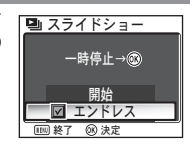

# 削除 ॉੰ

画像を削除できます。

SDカードをカメラにセットしていない場合は、内 蔵メモリ内の画像が削除されます。

SDカードをカメラにセットすると、SDカード内の 画像が削除されます。

内蔵メモリ内の画像を削除したいときには、必ず **SD**カードを取り出してから行ってください。

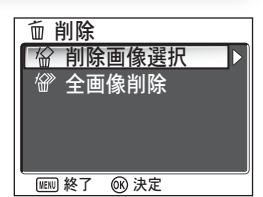

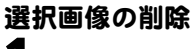

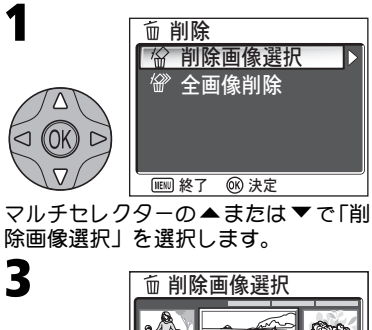

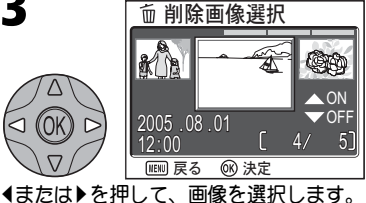

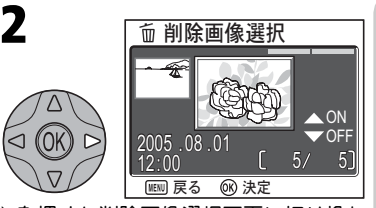

▶を押すと削除画像選択画面に切り換わ ります。

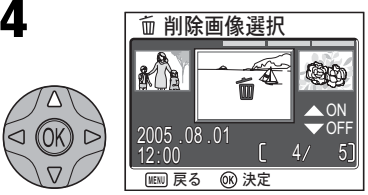

- ▲ (ON) を押して、削除する画像を設 定します。
- •設定した画像には面マークが表示され ます。

# **5**<br>3 と4 の手順を繰り返し、削除する画像を選択します。

•削除の設定を取り消すときは、而 マークが表示された画像上で ▼(OFF)を押し て、而マークを消してください。

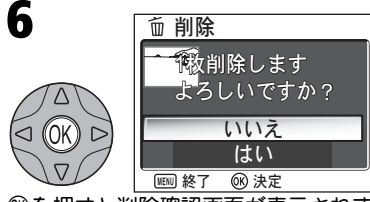

68を押すと削除確認画面が表示されま す。

•▲ または ▼ を押して「はい」を選択 し、®を押すと選択が実行されます。 • キャンセルする場合は、「いいえ」を

選択して卵を押します。

#### 全画像の削除

再生 メニュー

内蔵メモリ/SDカード内のすべての画像を削除します。ただし、プロテクト 設定された画像は削除されません。

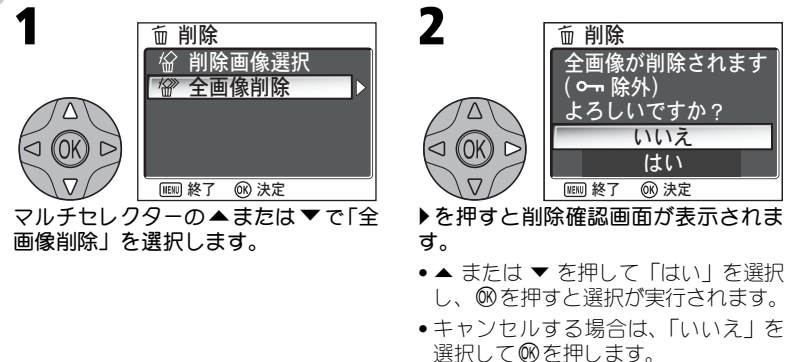

#### 画像の削除について  $\mathscr{Q}$

- 削除した画像は元に戻すことはできませんのでご注意ください。残しておきたい画像 はパソコンに転送して保存することをおすすめします。
- 0– が表示されている画像はプロテクト(保護)設定されているので削除されませ  $h($  图101)。

# プロテクト設定

内蔵メモリ/SDカード内に記録されている画像を誤って削除しないようにプ ロテクト(保護)をかける画像を選択します。

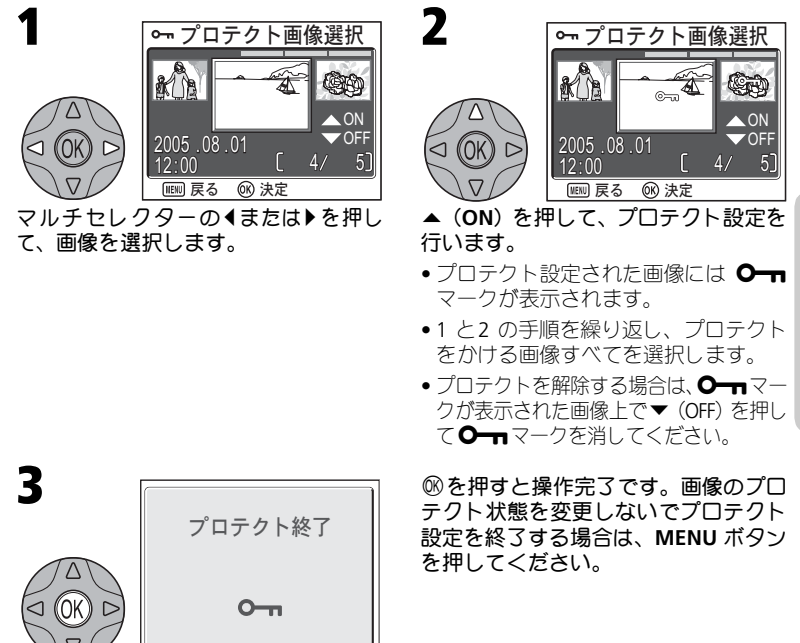

■ プロテクト設定についてのご注意

プロテクト設定をした画像は削除ができなくなります。ただし、内蔵メモリ/SDカードを 初期化するとプロテクト設定された画像を含むすべての画像が消去されてしまいますの でご注意ください。

#### ■ プロテクト表示

プロテクト設定した画像には再生時にOn が表示されます。

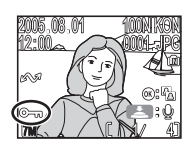

転送マーク設定 ഢζȜ·୭

カメラに保存された画像に対して、 $\boldsymbol{\mathcal{N}}$ (転送) マークを設定、または解除します。 PictureProject がインストールされたパソコンとカ メラを専用USB ケーブルUC-E6 で接続して、®で 画像を転送すると、△ママークの付いた画像がパ ソコンに転送されます(Q62)。

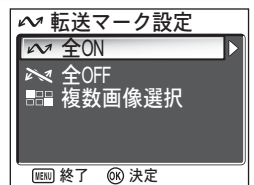

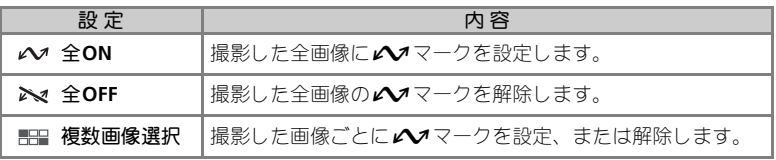

再生 メニュー

#### ■ 転送マーク設定についてのご注意

- 転送設定できる画像は999コマまでです。999コマを超える画像を転送する場合はPicture-Project の「転送」ボタンを使用すると、すべての画像を一括で転送できます。詳しくは PictureProjectソフトウェア使用説明書(CD-ROM)をご覧ください。
- COOLPIX 7600以外のデジタルカメラで転送設定したSDカードを挿入しても転送設定 は認識されません。COOLPIX 7600で再度転送設定してください。
- ●初期設定ではセットアップメニューの「転送設定Ⅰ(■119) が「ON」になっています ので、撮影時に全画像にヘマークが設定されます。

#### ◎ △ (転送) マーク

●転送マーク設定された画像には、再生時に△ママークが表示されます。

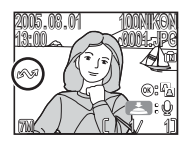

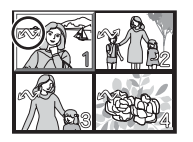

1コマ再生モード サムネイル再生モード

### 画像ごとに転送設定 **/** 解除するには 1  $\sim$   $\pm$  ON **Ext 全OFF** ■ 複数画像選択 ~ 転送マーク設定 WEND 終了 66 決定

マルチセレクターの▲または▼で「複 数画像選択」を選択します。

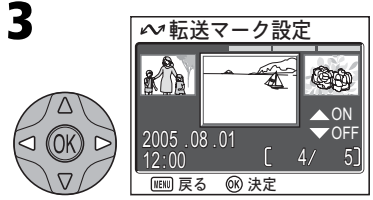

|またはyを押して、画像を選択します。

- **5** 3と4の手順を繰り返し、転送する<br>画像さべてを設定します 画像すべてを設定します。
	- •転送を解除する場合は▼(OFF)を 押して▲マークを消してくださ  $\mathbf{L}$

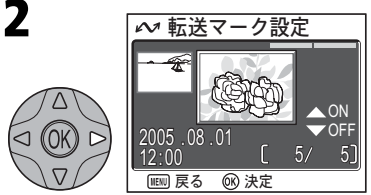

▶を押すと転送マーク設定画面に切り 換わります。

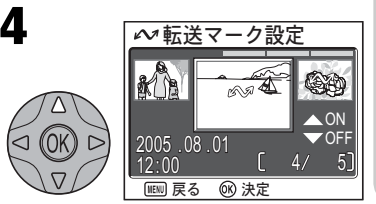

▲ (ON) を押して、転送する画像を設 定します。

•転送設定された画像には △ マーク が表示されます。

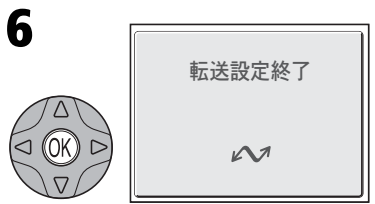

@を押すと操作完了です。画像の転送 設定状態を変更しないで転送設定を終 了する場合は、**MENU**ボタンを押して ください。

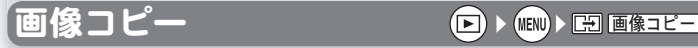

内蔵メモリの画像をSDカードに、SDカードの画像 を内蔵メモリにコピーすることができます。 このメニュー項目は、SDカードを挿入したときの み、表示されます。

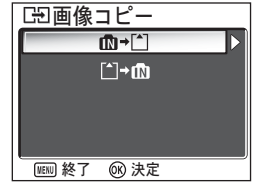

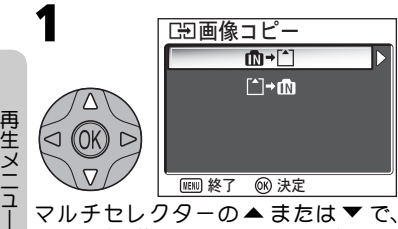

マルチセレクターの▲ または▼で、 **(M→「^](内蔵メモリ→SDカード) また** は「<sup>\*</sup>「→m (SDカード→内蔵メモリ)を 選択し、▶を押します。

■■ 選択画像コピー ■ 全画像コピー [H]カメラ→カード | ■ 終了 66 決定

2

▲または▼で「選択画像コピー」を選 択します。

•「全画像コピー」を選択した場合は、す べての音声データをコピーします。▲ または▼で「全画像コピー」を選択し て®を押し、手順6 (■105)へ進み ます。

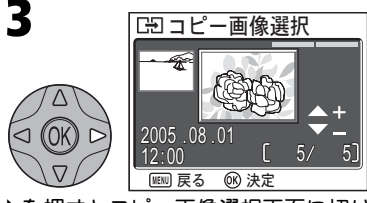

▶を押すとコピー画像選択画面に切り 換わります(ここでは手順1でm→「<sup>▲</sup>」を 選択した場合を例にしています)。

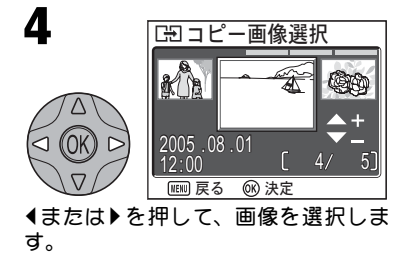

画像コピー

再 生 メ ニ ュ |

# 5

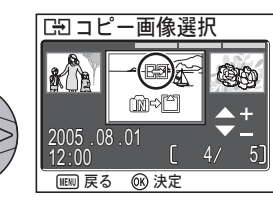

▲ (ON) を押して、コピーする画像を 設定します。

- ●設定した画像には「一が表示されます。
- 4と5の手順を繰り返し、コピーする画像 を選択します。
- ●コピーの設定を取り消すときは、「₩ マークが表示された画像上で▼ (OFF) を押して、「一マークを消してください。

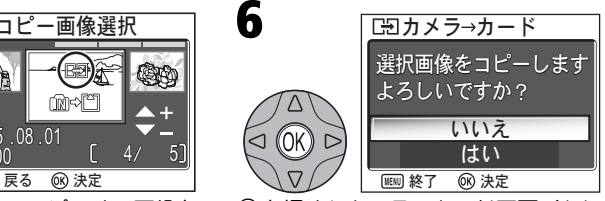

®を押すとカメラ→カード画面(もし くはカード→カメラ画面)が表示され ます。

- 手順2 (圏104)で「全画像コピー」を 選択した場合は、「全画像をコピーし ます よろしいですか?」と表示され ます。
- •▲または▼を押して「はい」を選択 し、®を押すと選択が実行されます。
- キャンセルする場合は、「いいえ」を 選択して卵を押します。

### ■像コピーについてのご注意

- ●コピー先のメモリ容量が足りない場合には、「画像を登録できません」(■128)とい うメッセージが表示されます。不要な画像または音声を削除したり、新しいSDカード に交換する(コピー先がSDカードの場合)など、対処してから画像コピーを行ってく ださい。
- 他社製のカメラで撮影した画像やパソコンでレタッチした画像の画像コピーは、動作 保証外です。

#### ■ コピーした画像のファイル名について

- •「全画像コピー」の場合、画像はフォルダごとコピーされ、ファイルは元の画像と同 じになります。ただし、コピー後のフォルダ番号は、コピー先の最大フォルダ番号+ 1となります。
- •「選択画像コピー」の場合、コピー先メモリおよびコピー元メモリ双方での最も大き い画像ファイル名連番+1からの連番で、ファイル名が付きます。
- 例:コピー元メモリのファイル名連番の最大値が32(DSCN0032.JPG)、コピー先メモリの ファイル名連番の最大値が18(DSCN0018.JPG)の場合 コピーした画像のファイル名は、DSCN0033からの連番になります。

画像コピー後の撮影時には、画像コピー時に付けられたファイル番号+1からの連番 でファイル名が付きます。

#### 画像の**DPOF**プリント設定(プリント指定)について

DPOFプリント設定(プリント指定)を行った画像をコピーした場合、DPOFプリント設定 の情報はコピーされません。

セットアップメニュー

# セットアップメニューについて

セットアップメニューでは以下の項目が設定できます。

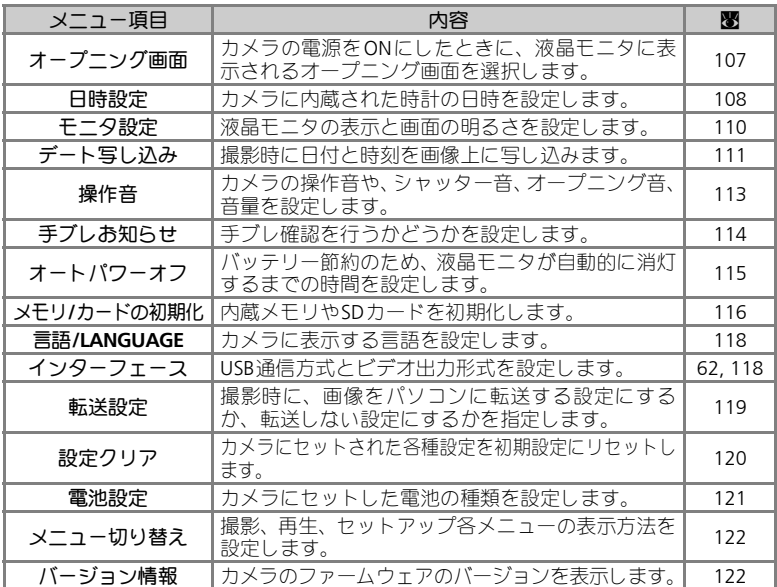

#### セットアップメニューの表示方法

● モードダイヤルを回して SETUP に合わせると、液晶モニタにセットアップメ ニューが表示されます。

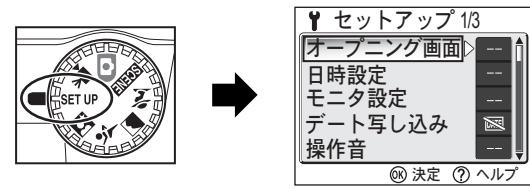

- ●セットアップメニューの「メニュー切り替え」から「アイコンタイプ」を 選ぶと(■122)、セットアップメニューの全項目を一画面にアイコンのみ で表示することができます。
- セットアップメニューを終了するには、モードダイヤルを他のモードに切 り換えるか、▶(再生)ボタンを押し再生モードに入ります。

*106*
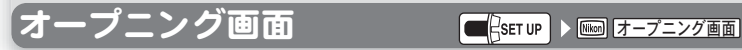

カメラの電源をONにしたときに、液晶モニタに表 示されるオープニング画面を選択します。

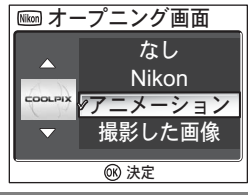

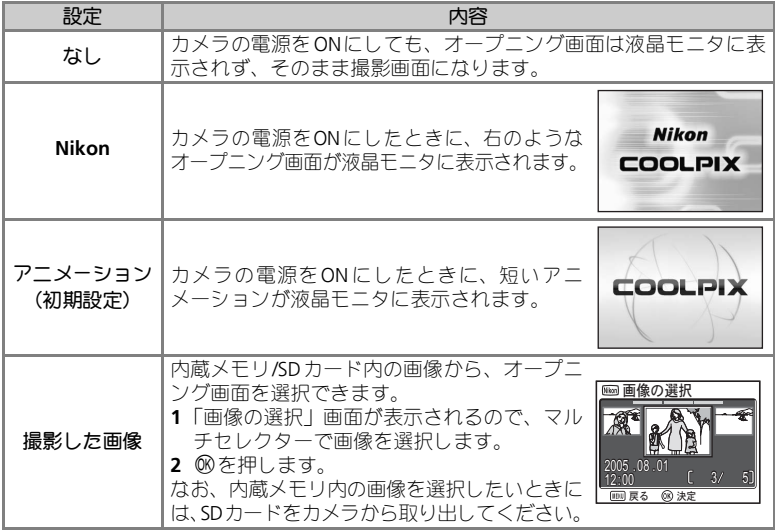

「撮影した画像」でスモールピクチャーまたはトリミング画像を選択する場合

● スモールピクチャーを選択する場合は、[■640 × 480のみ設定可能です。

• トリミング画像を選択する場合は、640 × 480以上の画像のみ設定可能です。

### ●「撮影した画像」でオープニング画面を選択した場合には

オープニング画面メニューの「撮影した画像」で、すでに画像を登 録している場合、画像を変更するかどうかを確認する画面が表示さ れます。変更する場合は「はい」を、変更しない場合は「いいえ」 を選択し、8のを押してください。

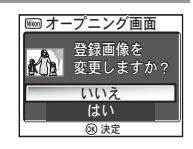

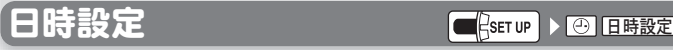

#### カメラに内蔵された時計の日時とタイムゾーンを 設定します。 セットアップメニューの日時設定は、カメラをはじめ てご使用になるときの日時設定が完了すると使用で きます。はじめてのご使用時の日時設定については、

「日付と時刻を設定します」(■24)をご覧ください。

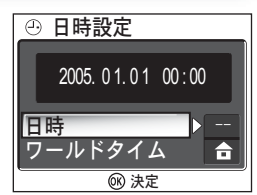

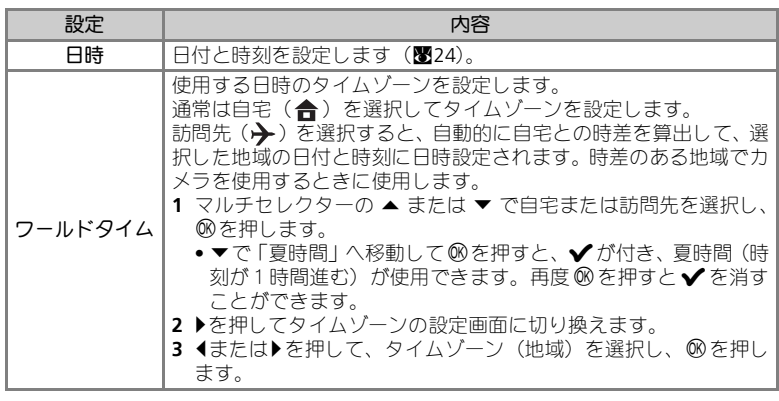

セットアップメニュー

### ■ カメラの内蔵時計について

カメラの内蔵時計は一般的な時計(腕時計など)ほど精度は良くありません。定期的に日 時設定を行うことをおすすめします。

#### 日時設定

### ■ タイムゾーンと時差について

タイムゾーンを選択すると、時差を自動的に算出して、時計を合わせます。

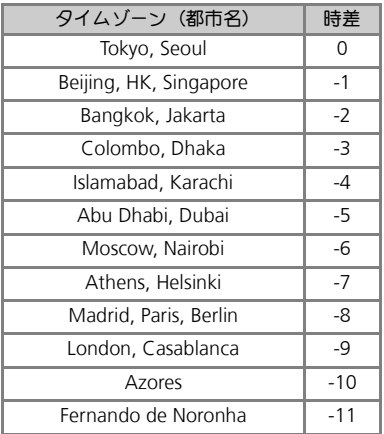

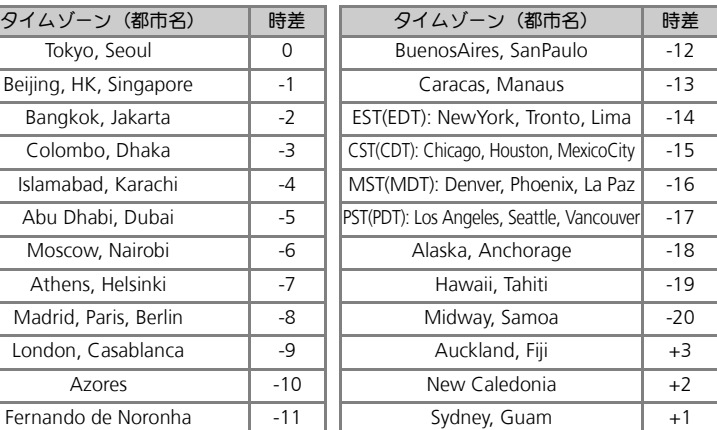

### ■ ワールドタイムの設定についてのご注意

- •「ワールドタイム」は、「日時」で日付と時刻が設定されていないと選択できません。
- 時差は1時間単位で自動的に設定されます。時刻を正確に合わせる場合は、日時設定 (Q24)で設定してください。
- ●自宅と訪問先を同一のタイムゾーンに設定することはできません(图129)。

■ フールドタイム表示

訪問先を選択すると、→ アイコンが液晶モニタに表示されます。 撮影画像には設定した訪問先の日時が記録されます。

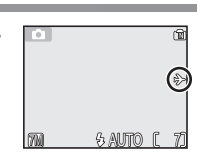

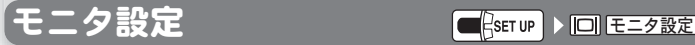

液晶モニタの表示を設定します。

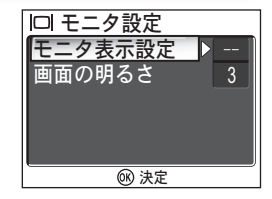

### モニタ表示設定

「モニタ設定」メニューで「モニタ表示設定」 を選択してマルチセレクターの▶を押すと、 モニタ表示設定メニューから以下の設定を 行うことができます。

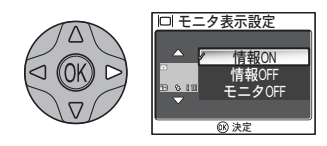

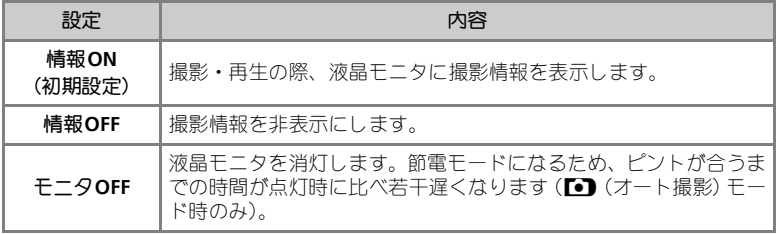

### 画面の明るさ

セットアップメニュー

「モニタ設定」メニューで「画面の明るさ」を 選択してマルチセレクターの▶を押すと、液 晶モニタの明るさを5段階に調整することが できます。画面の明るさは、マルチセレク ターの▲と▼で調整し、®を押して決定し ます。画面の明るさを決定したら、マルチセ レクターの◀でモニタ設定メニューに戻りま す。

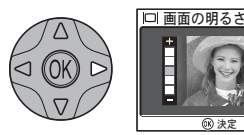

デート写し込み ΟȜΠৢ̱ࣺ͙

撮影時に日付と時刻を画像上に写し込みます。

デート写し込みを設定すると、日付は画像に直接写 し込まれますので、DPOF に対応していないプリン タでも日付入りの画像をプリントできます。

**ZE OFF ■ 年·月·日**  年·月·日·時刻 133 誕生日カウンター | 画 デート写し込み (0k) 決定

日付は撮影と同時に画像の右下に写し込まれます。 撮影後に写し込むことはできませんのでご注意く ださい。

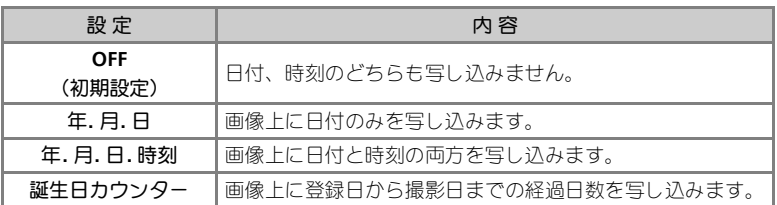

### ■ 日付・時刻の写し込みについて

- ●「日時設定」(图24)で日付をセットしていない場合、「デート写し込み」は設定でき ません。
- 一度写し込まれた日付は画像から消すことはできません。
- ●画像モードがIUTV(640)の場合、写し込まれた日付データが読みづらい場合がありま す。画像モードをPCパソコン(1024)以上に設定してください。(图89)
- 年、月、日の表示順序は、セットアップメニューの「日時設定」で選択した表示順序 と同じになります。
- 再生メニュー「プリント指定」の設定にかかわらず、写し込まれた日付や時刻はプリ ントされます。DPOF の日付機能に対応していないプリンタでもプリントされます。
- •「プリント指定」による日付設定との違いについては、68 ページをご覧ください。
- 次の撮影を行う場合は、「デート写し込み」機能は自動的にキャンセルされます。 BSS、連写メニューの「連写」、アシスト機能付きシーンモードの「スポーツ」「スポー ツ観戦」、シーンモードの「ミュージアム」「モノクロコピー(スピードライトが発光 しない場合)|「パノラマアシスト」、動画

### ■ デート写し込み表示

デート写し込みを設定した場合には、撮影時に設定したデート写し 込みアイコンが表示されます。

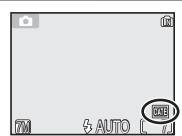

セットアップメニュー

### 誕生日カウンター

日付を登録し、その日付から撮影日までの日数を画 像上に写し込みます。日数を写し込むには、日数登 録を行い、「デート写し込み」で「誕生日カウンター」 を選択します。

登録日が撮影日より前の場合は、経過日数が写し込 まれます。

■■■■ 2005.01.01 日数 **@ 決定** 11213 ▲ 0212 | 3 誕生日カウンター

登録日が撮影日より後の場合は、先頭に▲マークが つき、登録日までの日数が写し込まれます。

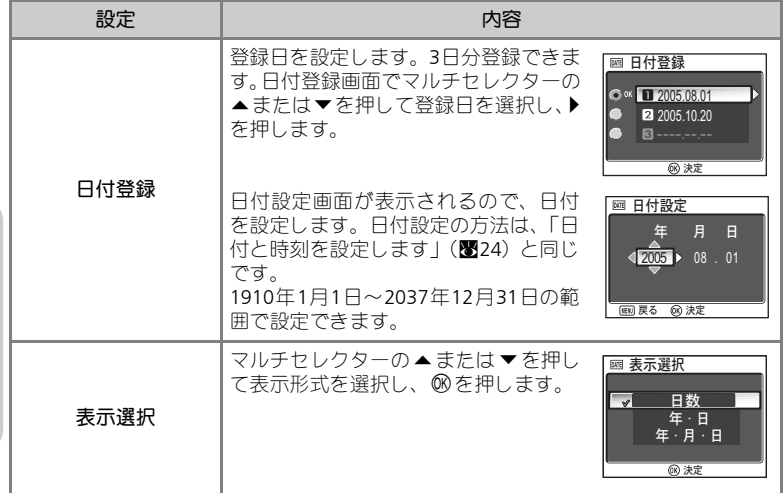

### ◎ 誕生日カウンター表示

誕生日カウンターを設定した場合には、撮影時に誕生日カウンター アイコンと日付登録番号が表示されます。

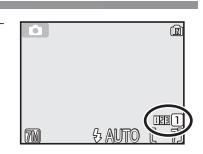

セットアップメニュー

【操作音 <mark>■</mark>{serve ▶ ■ 操作音

#### カメラの状態を知らせる操作音、シャッター音、 オープニング音、音量をそれぞれ設定することが できます。

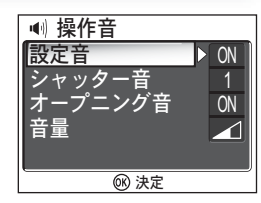

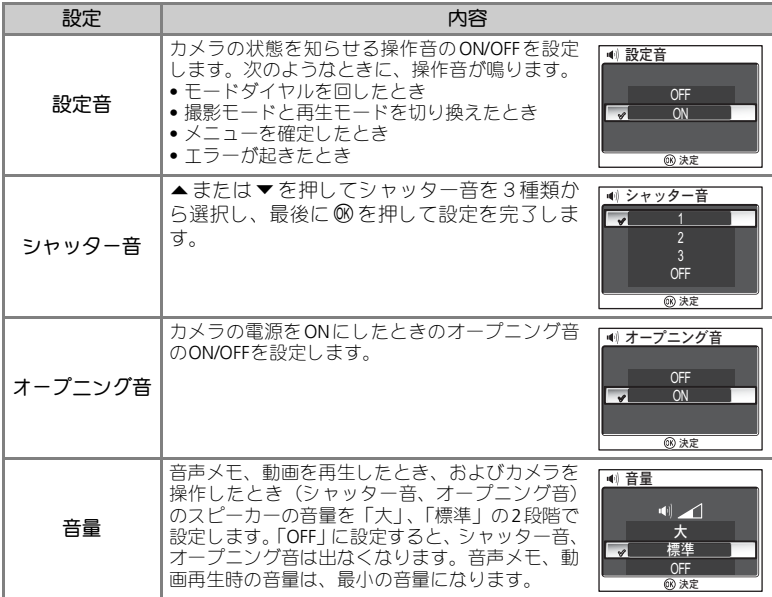

### ● シャッター音について

シーンモードが々スポーツモード(図43)のとき、および撮影モードがロ連写(図94)、 **型**マルチ連写(図94)、BSS BSS (図95)のときは、シャッター音の設定にかかわらず、 シャッター音は鳴りません。

セットアップメニュー

#### 手ブレお知らせ ήτ̵̤ͣ 画像の撮影後に手ブレお知らせ画面を表示するか 心 手ブレお知らせ どうか選択します。 OFF  $\checkmark$ ON **66 決定** 「ON」を選択すると、手ブレの可能性が高い場合の 偷 み、画像の撮影後に右図のような手ブレお知らせ 画面が表示されます。 (ツ) 手ブレしています 手ブレお知らせ画面では、「はい」を選択するとそ 記録しますか? のまま画像を記録し、「いいえ」を選択すると画像 が削除されます。 <mark>いいえ</mark><br>(はい) ®: 麩定

はい

### ■ 手ブレお知らせが機能しない撮影モードについて

撮影モードがC連写(Q94)、]マルチ連写(Q94)、DBSS(Q95)、シーンモードの 多スポーツ (圏43)、而ミュージアム (圏48)、澎打ち上げ花火 (圏48)、〓パノラマ アシスト (850)の場合、およびセルフタイマー撮影時は、「手ブレお知らせ」をONに設 定しても「手ブレお知らせ」はありません。

### ● 手ブレ画像の確認について

撮影画像の手ブレ状態を確認してから削除するかどうか決めたい場合は、「はい」を選択 して一度画像を記録し、xボタンを押してください。

【オートパワーオフ ⊆βετυΡ ▶ ③ はードバワーオフ

### 操作のない状態が続いたときにカメラの機能を停 止して、バッテリーの消耗を防ぎます。

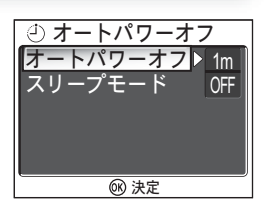

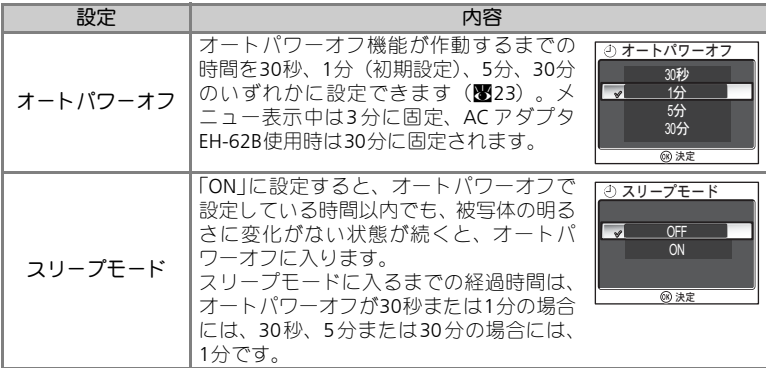

**メモリ/カードの初期化 ■ Secrup ▶ 巴 コンファイル** 

内蔵メモリ/SDカードを初期化(フォーマット)す る場合に使用します。

SDカードをカメラにセットしていない場合は、内 蔵メモリが初期化されます。

SDカードをカメラにセットすると、SDカードが初 期化されます。

内蔵メモリを初期化したいときには、必ずSDカー ドを取り出してから行ってください。

D

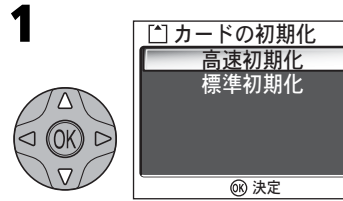

<u>マルチセレクターの▲または▼で「高</u> 速初期化」「標準初期化」のいずれかを 選択します。

- 初期化を行わない場合はマルチセレ クターの|でセットアップメニューに 戻ります。
- 内蔵メモリを初期化する場合はこの 選択画面が表示されず、次の手順2か らの操作となります。

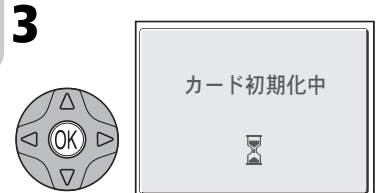

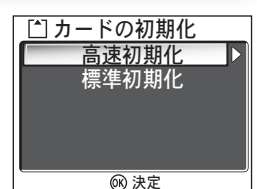

|面||メモリの初期化|

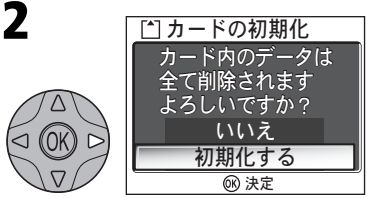

マルチセレクターの▲または▼で「初 期化する」を選択します。

- 初期化を行わない場合は「いいえ」を 選択して®を押してください。
- SD カードが挿入されていない場合 は、「メモリの初期化」画面が表示さ れます。操作方法は「カードの初期 化」画面と同じです。

68を押すと初期化が開始され、「カード 初期化中」(内蔵メモリ初期化時は「メ モリ初期化中」)というメッセージが表 示されます。

• 初期化が終了すると、セットアップメ ニューに戻ります。

### メモリ**/**カード初期化のご注意

- SDカードの初期化は、カメラで行ってください。パソコンで初期化(フォーマット) を行うと、データの書き込み、読み出しなどに不具合が発生することがあります。
- •「メモリ初期化中」や「カード初期化中」というメッセージが液晶モニタに表示され ている間は、カメラの電源をOFFにしたり、電池やSDカードを取り出したりしないで ください。
- 内蔵メモリ/SDカードを初期化すると、内蔵メモリ/SDカード内のデータはすべて消去 されます。初期化する前に保存したい画像をパソコンに転送することをおすすめしま す。

### ■「高速初期化」と「標準初期化」

- •「カードの初期化」メニューで「高速初期化」を選ぶと、SDカード上のデータが記録 されている領域のみを初期化します。COOLPIX 7600で初期化したSDカードを再度初 期化する際に選択します。
- •「カードの初期化」メニューで「標準初期化」を選ぶと、データが記録されていない 領域も含むSDカード全体が初期化されます。COOLPIX 7600用に初期化されていない SDカードをCOOLPIX 7600用に用いる際などに選択します。
- 購入直後の新品のSDカードをお使いになる場合は、必ず「標準初期化」を行ってくだ さい。
- SDカードは、撮影、削除を繰り返すと処理能力が落ちてくるため、カメラの機能を十 分に活用できなくなります。定期的にSDカードを標準初期化することをおすすめし ます。
- •「標準初期化」は、「高速初期化」に比べて処理時間がかかります。
- •「標準初期化」は、■■ (图22) が表示されている状態 (電池の残量が少なくなっ) いる状態)では選択することができません。

## 言語**/LANGUAGE** ນাࢊ࡞İLANGUAGE

メニュー画面やメッセージ画面に表示する言語を 選択します。言語は、「**Deutsch**(ドイツ語)」、 「**English**(英語)」、「**Español**(スペイン語)」、 「**Français**(フランス語)」、「**Italiano**(イタリア 語)」、「**Nederlands** (オランダ語)」、「 Русский (ロ シア語) I、「**Svenska**(スウェーデン語)」、「B本語 I、 「中文(简体) (中国語)」、「中文(繁體) (中国語)」、「한글 (韓 国語)」のいずれかに切り換えることができます。

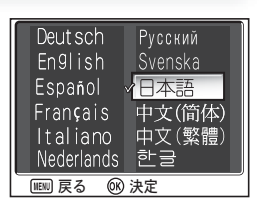

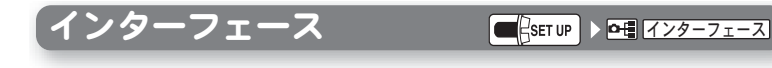

USB 通信方式とビデオ 出力形式を設定します。 インターフェースメ ニューから「USB」「ビ デオ出力」のいずれかを 選んだのち、「USB」の 場合はパソコンやプリ ンタとの接続方法

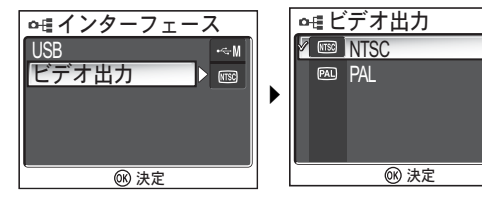

(Q62、69)に応じて「PTP」「Mass Storage」のいずれかを、「ビデオ出力」 の場合はお使いのビデオ機器(テレビやビデオデッキ。■61)に応じて 「NTSC」「PAL」のいずれかを選択します。

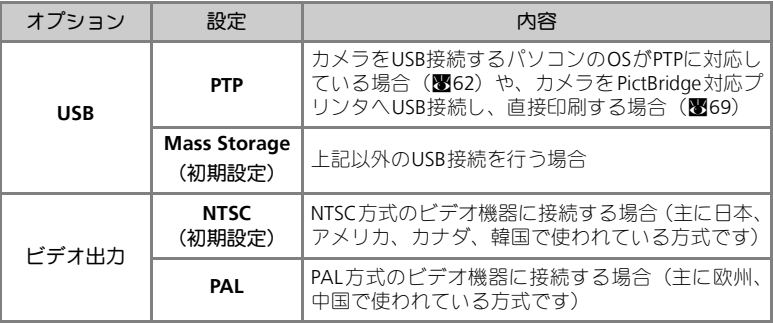

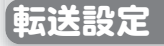

### 転送設定 ୭·ςͺ ഢ୭

撮影する画像に対して、△■(転送)マークを付 けるか、付けないかを設定します。 PictureProject がインストールされたパソコンとカ メラを専用USB ケーブルUC-E6 で接続して、®で 画像を転送すると、Vマークの付いた画像がパ ソコンに転送されます (■102)。

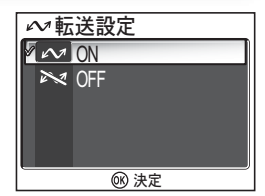

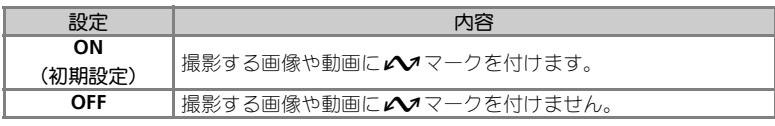

### ◎ 撮影した画像の△マークを再設定する

再生メニューの「転送マーク設定」(■102)で撮影した画像の△◆マークを設定、また は解除できます。

## 【設定クリア(初期設定) C<mark>Sstwer> Clist2クリア(初期設定) でも</mark>

カメラにセットされた各種設定を初期設定にリ セットします。

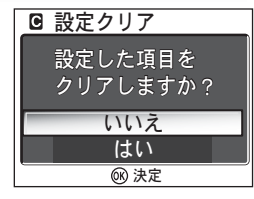

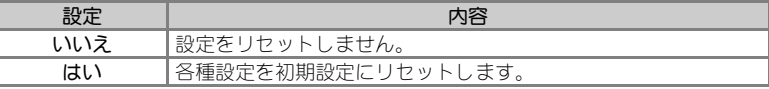

以下の設定項目がリセットされます。

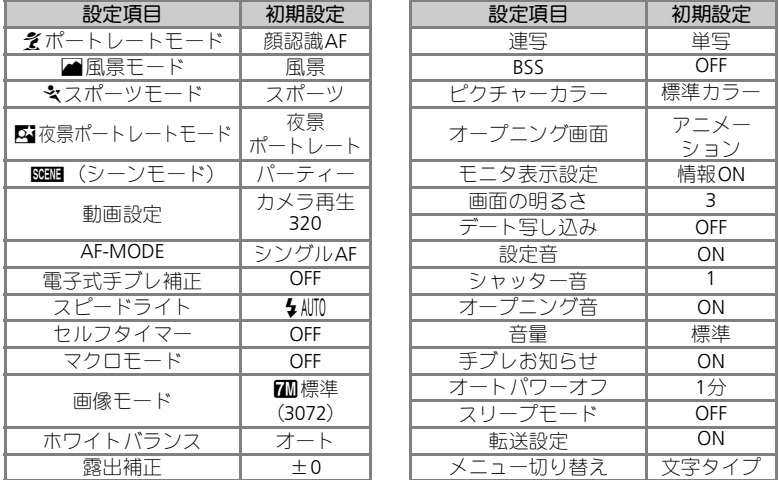

設定クリアを行うとファイル名の連番はクリアされ、次の撮影からは内蔵メ モリ/SDカード内にある一番大きいファイル番号の次の番号から連番を開始 します (■33)。

#### ファイルの連番を**0001**にリセットしたいときは  $\mathscr{Q}$

ファイル名の連番を0001にリセットしたいときは、内蔵メモリ/SDカード内の画像をすべ て削除する(図100)か、内蔵メモリ/SDカードを初期化(図116)した後、設定クリアを 行ってください。

## 【電池設定 わけの インストリック インタイル のうちゃく こうしょう こうしょう

せん。

カメラにセットした電池の種類を設定します。 電池の種類を変えた場合は、必ず正しい電池設定 を選択してください。間違った電池設定をしてい ると、バッテリーチェック表示が正しく動作しま

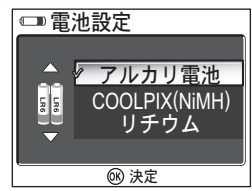

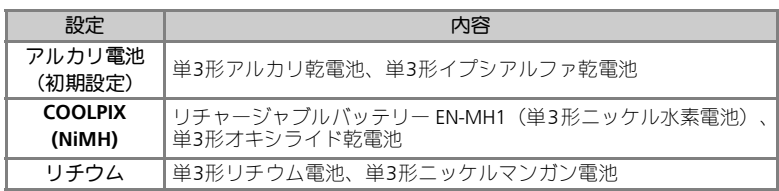

■ バックアップ電池について

バックアップ電池(Q25)の充電が不充分な場合は、電池設定が初期設定(アルカリ乾電 池)に戻ることがあります。

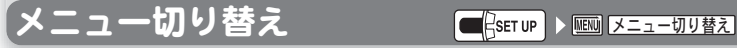

撮影、再生、セットアップメニューそれぞれの第一階層 (モードダイヤルやMENU ボタンで最初に表示されるメ ニュー)の表示方法を、「文字タイプ」「アイコンタイプ」の いずれかに設定できます。

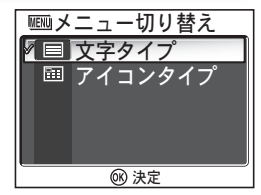

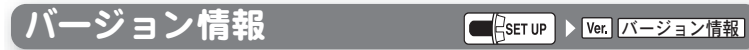

カメラのファームウエアのバージョンを確認できます。

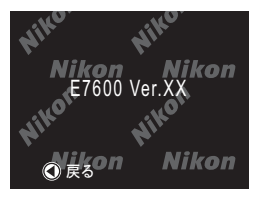

COOLPIX 7600には次の別売アクセサリーが用意されています。詳しくは販売 店にお問い合わせください。

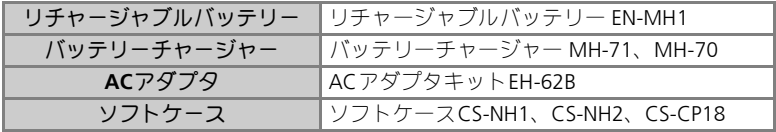

### **A** EN-MH1の充電について

- EN-MH1 は、専用チャージャー MH-71またはMH-70で2本同時に充電してください。 また、2組以上のEN-MH1を使用する場合、残量の異なる電池が混在しないようにし てください。
- 充電式バッテリーはお買い上げ時や長い間使用しなかったとき、持続時間が短い場合 があります。これはバッテリーの特性によるもので、数回繰り返し使うことにより充 分充電されるようになります。

### 推奨**SD**カード一覧

次のSDカードが動作確認されております。

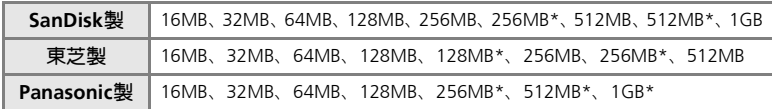

\*10MB/sの高速タイプ

### クリーニングについて

#### レンズ

レンズのガラス部分をクリーニングするときは、直接手で触らないようにご 注意ください。ほこりや糸くずはブロアーで払います。ブロアーで落ちない 指紋や油脂などの汚れは、柔らかい布でレンズのガラスの中心から外側に ゆっくりと円を描くように拭き取ってください。

#### 液晶モニタ

ほこりや糸くずはブロアーで払ってください。指紋や油脂などの汚れは、乾 いた柔らかい布で軽く拭き取ります。強く拭くと、破損や故障の原因となる ことがありますのでご注意ください。

#### カメラ本体

ゴミやホコリをブロアーで吹き払い、乾いた柔らかい布などで軽く拭いてく ださい。海辺などでカメラを使った後は、真水で湿らせてよく絞った柔らか い布で砂や塩分を軽く拭き取った後、よく乾かしてください。 カメラ内部にゴミ、ホコリや砂などが入りこむと故障の原因となります。こ の場合、当社の保証の対象外となりますのでご注意ください。

#### ※アルコール、シンナーなど揮発性の薬品は使用しないでください。

### 保管について

長期間カメラを使用しないときは電池を取り出してください。電池を取り出 す前にカメラの電源がOFFになっていることを確認してください。

次の場所にカメラを保管しないようにご注意ください:

- •換気の悪い場所や湿度の高い場所
- •テレビやラジオなど強い電磁波を出す装置の近辺
- ●温度が50℃以上、または-10℃以下の場所
- •湿度が60%を越える部屋

## カメラの取り扱い上のご注意

#### ●強いショックを与えないでください

カメラを落としたり、ぶつけたりしないよう に注意してください。故障の原因になりま す。また、レンズに触れたり、レンズに無理 な力を加えたりしないでください。

### ●水に濡らさないでください

カメラは水に濡らさないように注意してく ださい。カメラ内部に水滴が入ったりすると 部品がサビついてしまい、修理費用が高額に なるだけでなく、修理不能になることがあり ます。

#### ●急激な温度変化を与えないでくださ い

極端に温度差のある場所(寒いところから急 激に暖かいところや、その逆になるところ) にカメラを持ち込むと、カメラ内外に水滴を 生じ、故障の原因となります。カメラをバッ グやビニール袋などに入れて、周囲の温度に なじませてから使用してください。

#### ●強い電波や磁気を発生する場所で撮 影しないでください

強い電波や磁気を発生するテレビ塔などの 周囲および強い静電気の周囲では、記録デー タが消滅したり、カメラが正常に機能しない 場合があります。

#### ●長時間、太陽に向けて撮影または放 置しないでください

太陽などの高輝度被写体に向けて長時間直 接撮影したり、放置したりしないでくださ い。過度の光照射はCCDの褪色・焼きつきを 起こす恐れがあります。また、その際撮影さ れた画像には、真っ白くにじみが生ずること があります。

### ●保管する際には

カメラを長期間使用しないときは、電池を必 ず取り出しておいてください。また、カビや 故障を防ぎ、カメラを長期にわたってご使用 いただけるように、月に一度を目安に電池を 入れカメラを操作することをおすすめしま す。

#### ●電池や**AC**アダプタを取り外すときは 必ず電源 **OFF** の状態で行ってくださ い

電源ONの状態で、電池の取り出し、ACアダ プタの取り外しを行うと、故障の原因となり ます。特に撮影動作中、または記録データの 削除中に前記の操作は行わないでください。

#### ●液晶モニタについて

液晶モニタの特性上、一部の画素に常時点灯 あるいは常時点灯しない画素が存在するこ とがありますが故障ではありません。予めご 了承ください。記録される画像には影響はあ りません。

- 屋外では日差しの加減で液晶モニタが見 えにくい場合があります。
- 液晶モニタ画面を強くこすったり、強く押 したりしないでください。液晶モニタの故 障やトラブルの原因になります。もしホコ リやゴミ等が付着した場合は、ブロアーブ ラシで吹き払ってください。汚れがひどい ときは、柔らかい布やセーム革等で軽く拭 き取ってください。万一、液晶モニタが破 損した場合、ガラスの破損などでケガをす るおそれがありますので充分ご注意くだ さい。また、中の液晶が皮膚や目に付着し たり、口に入ったりしないよう、充分ご注 意ください。

#### ●スミアについて

明るい被写体を写すと、液晶モニタ画像に縦 に尾を引いたような(上下が帯状に白く明る くなる)現象が発生することがあります。こ の現象をスミア現象といい、故障ではありま せん。撮影された画像(動画を除く)には影 響はありません。

#### **●AF補助光について**

AF補助光 (B12)に使用されているLED (発 光ダイオード)は以下のIEC規格に準拠して います。

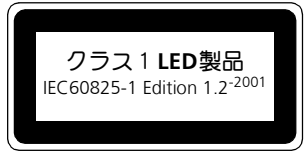

#### ●撮影の前に充電池をあらかじめ充電 する

リチャージャブルバッテリー EN-MH1で撮影 の際は、電池の充電を行ってください。リ チャージャブルバッテリー EN-MH1は、ご購 入時にはフル充電されておりませんので、ご 注意ください。

#### ●電池使用上のご注意

- 電池を電源として長時間使用した後は、電 池が発熱していることがありますのでご 注意ください。
- 電池を取り出す場合は、カメラの電源を OFFにして、電源ランプが消灯しているこ とを確認してから取り出してください。
- 使用推奨期限の過ぎた電池は使用しない でください。
- 電池容量のなくなった電池をカメラに入 れたまま、何度も電源スイッチのON/OFF を繰り返さないでください。

#### ●予備電池を用意する

撮影の際は、予備電池をご用意ください。特 に、海外の地域によっては入手が困難な場合 がありますので、ご注意ください。

#### ●低温時の電池について

電池は一般的な特性として、低温時には性能 - デュート (電話) - トローン - 、 は、高い - 10 00 円 ... 池およびカメラを冷やさないようにしてく ださい。

#### ●低温時には容量の充分な電池を使 い、予備の電池を用意する

低温時に消耗した電池を使用すると、カメラ が作動しない場合があります。低温時に撮影 する場合は新しい電池か、充分に充電された リチャージャブルバッテリーを使用し、保温 した予備の電池を用意して暖めながら交互 に使用してください。低温のために一時的に 性能が低下して使えなかった電池でも、常温 に戻ると使える場合があります。

#### ●電池の接点について

電池の接点が汚れていると、接触不良でカメ ラが作動しなくなる場合がありますので、電 池を入れる前に接点を乾いた布などで拭い てください。

#### ●電池の残量について

電池の特性上、残量がなくなった電池を再度 カメラに入れた場合、電池の残量が充分な状 態を示す(バッテリー表示が何も表示されな い状態)ことがありますのでご注意くださ い。

#### ●ニッケル水素電池について

- ニッケル水素電池は、容量が残っている状 態で繰り返し充電されると、メモリ効果が 発生して早めにバッテリー残量警告が表 示されることがあります。最後まで使い 切って充電することで正常な状態に戻り ます。
	- ※ メモリ効果:一時的に電池の容量が低 下したような特性を示す現象
- ニッケル水素電池は、使用しないときでも 自然放電により容量が低下します。ご使用 になる直前に充電することをおすすめし ます。

#### ●リチャージャブルバッテリー **EN-MH1**の充電について

EN-MH1は、専用バッテリーチャージャー MH-71で2本同時に充電してください。また、 2組以上のEN-MH1を使用する場合、残量の 異なる電池が混在しないようにしてくださ い。

#### ●リチャージャブルバッテリー **EN-MH1**のリサイクルについて

ご使用済みのリチャージャブルバッテリー は貴重な資源です。リチャージャブルバッテ リーのリサイクルにご協力ください。+端子 にテープ等を貼り付けて絶縁してから、サー ビスセンターまたはリサイクル協力店へご 持参ください。

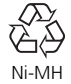

液晶モニタに下記の警告メッセージが表示された場合は、修理やアフター サービスをお申し付けになる前に下記の対処方法をご確認ください。

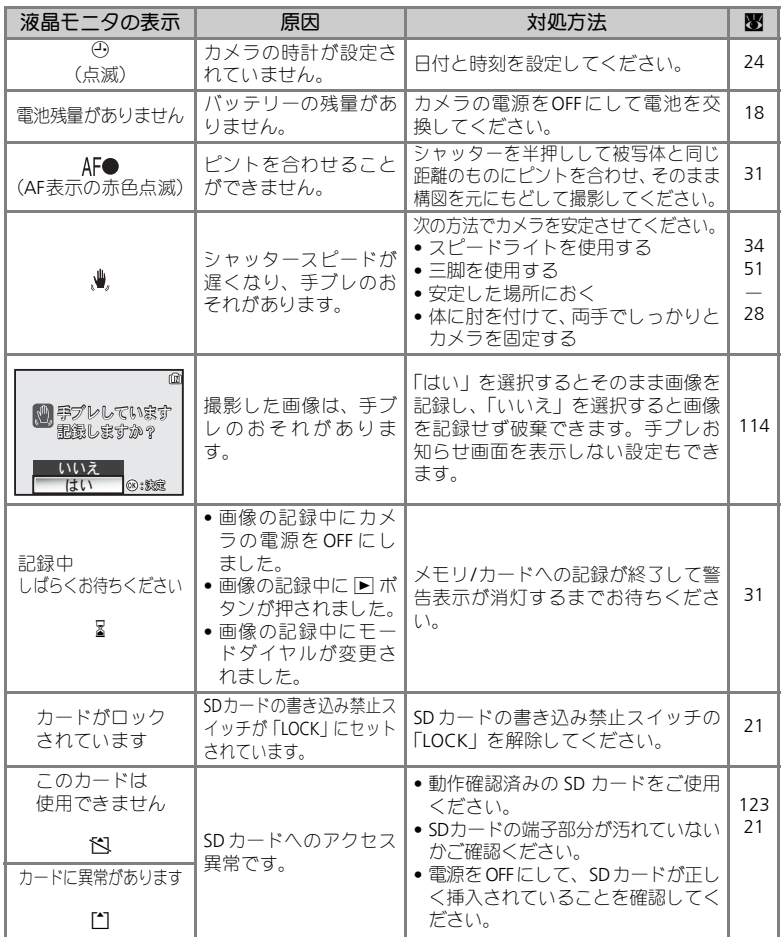

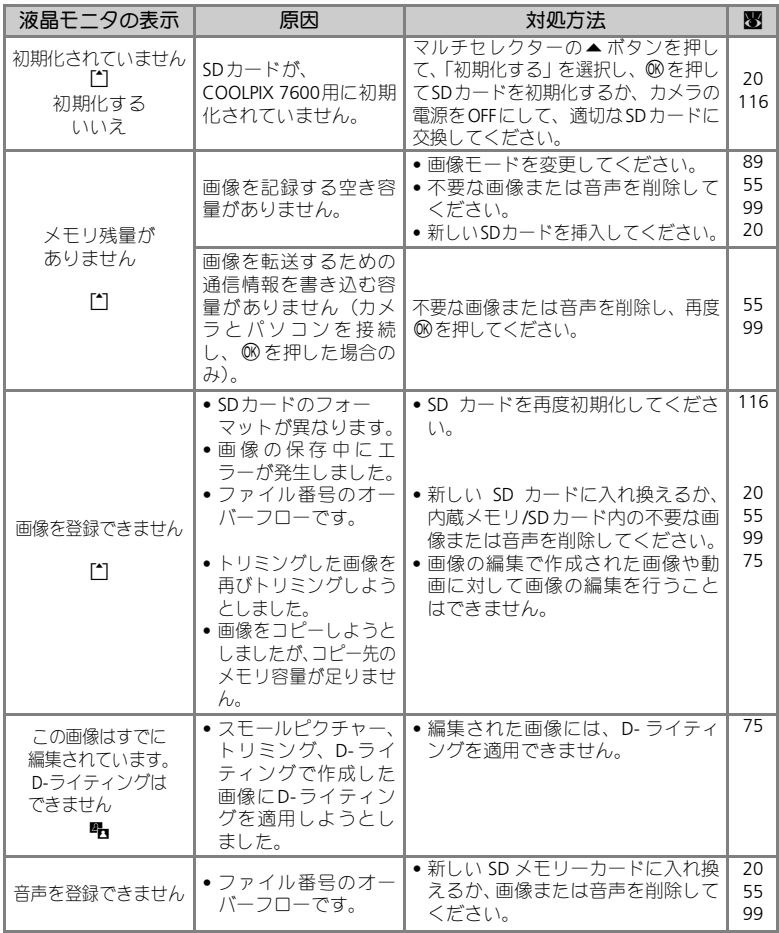

*128*

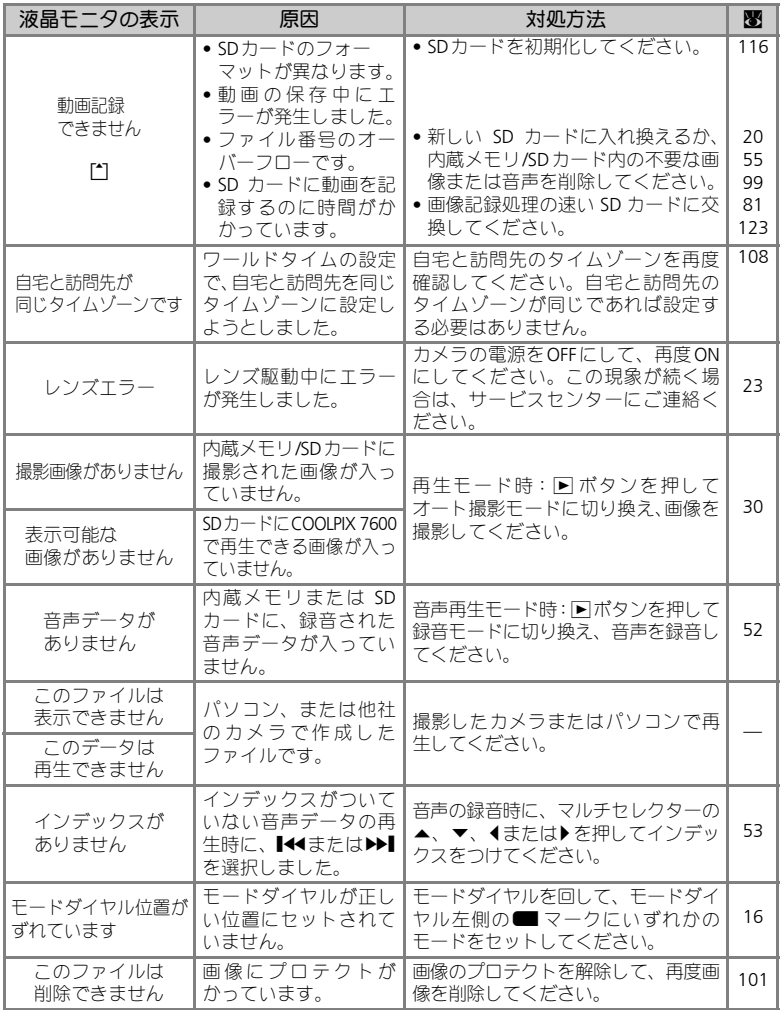

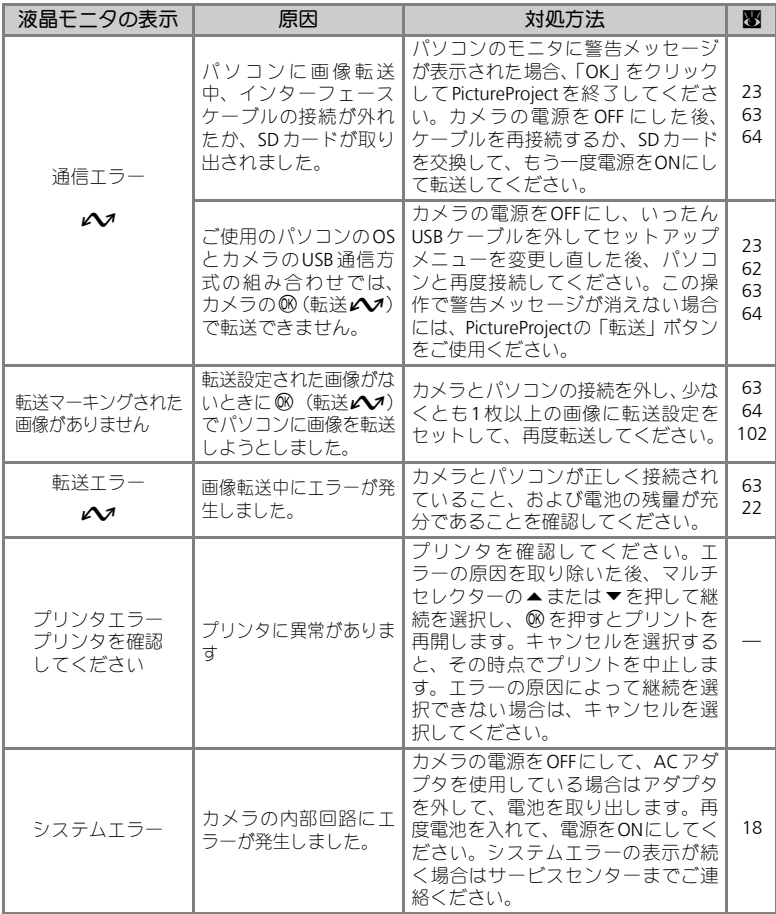

*130*

カメラが正常に作動しないときは、お買い上げの販売店やサービスセンター にお問い合わせいただく前に、下表の項目をご確認ください。

#### ●デジタルカメラの特性について

きわめて希なケースとして、液晶モニタに異常な表示が点灯したまま、カメラが作動しなく なることがあります。原因として、外部から強力な静電気が電子回路に侵入したことが考え られます。万一このような状態になった場合は、電源をOFFにして電池を入れ直し、電源を ONにしてカメラを作動させてみてください。その際、カメラを長時間使用していますと電 池が熱くなっていることがありますので、取り扱いには充分にご注意ください。ACアダプ タをご使用時は、いったんカメラから取りはずして再度カメラに取り付け、電源をONにし てカメラを作動させてみてください。また、この操作を行うことでカメラが作動しなくなっ た状態のときのデータは、失われるおそれがありますが、すでにSDカードに記録されてい るデータは失われることはありません。この操作を行ってもカメラに不具合が続く場合は、 サービスセンターにお問い合わせください。

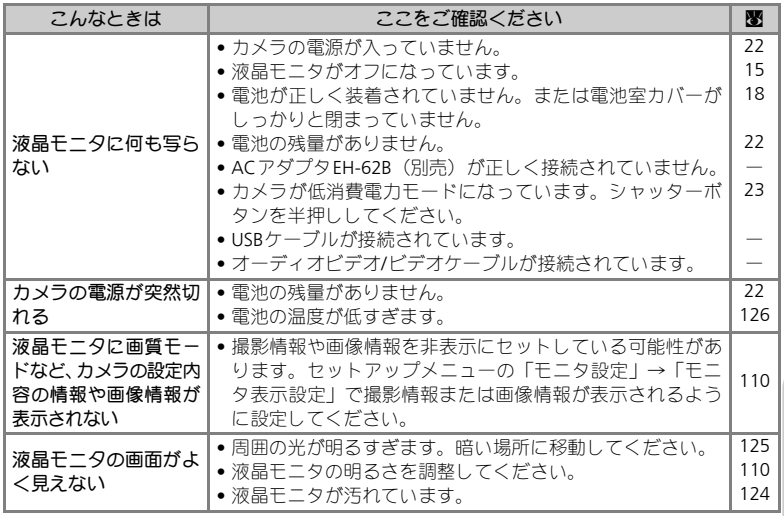

### 故障かな?と思ったら

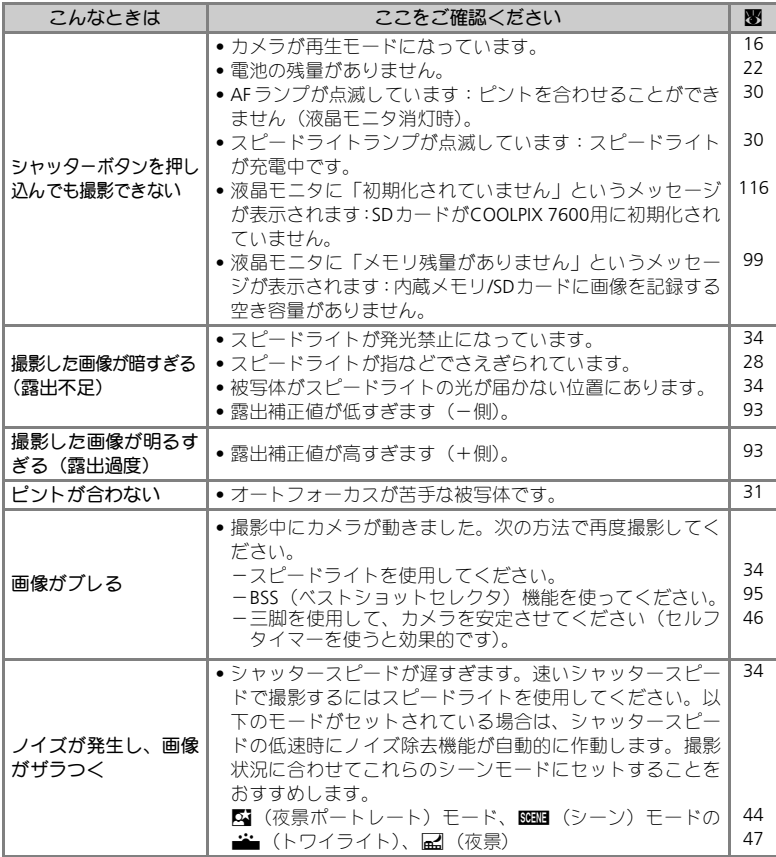

### 故障かな?と思ったら

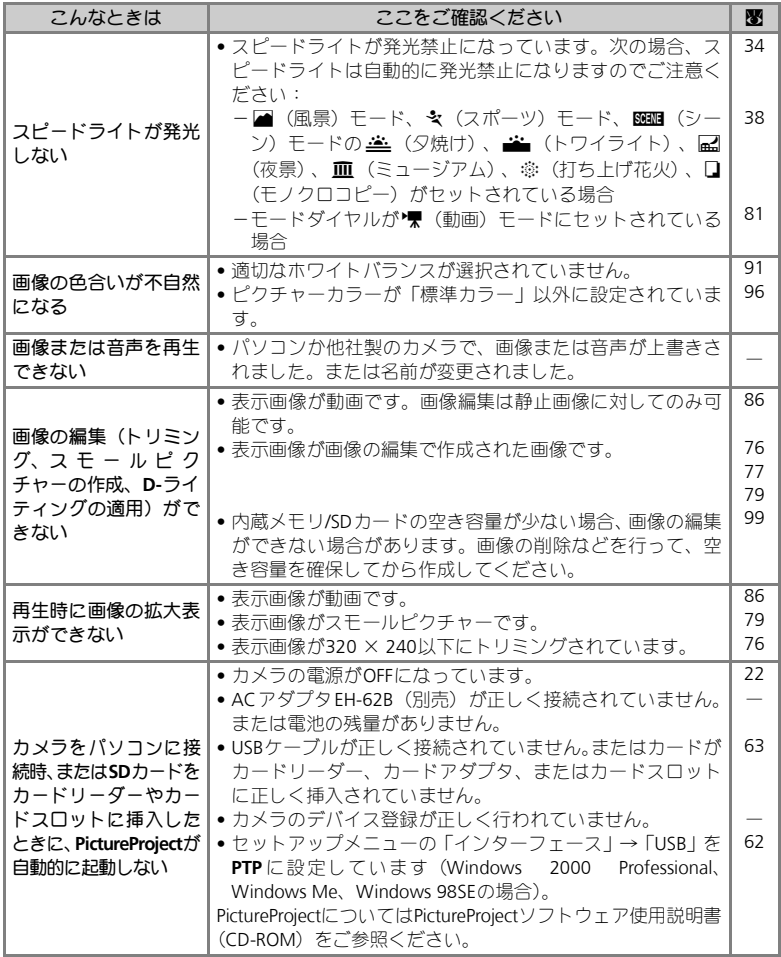

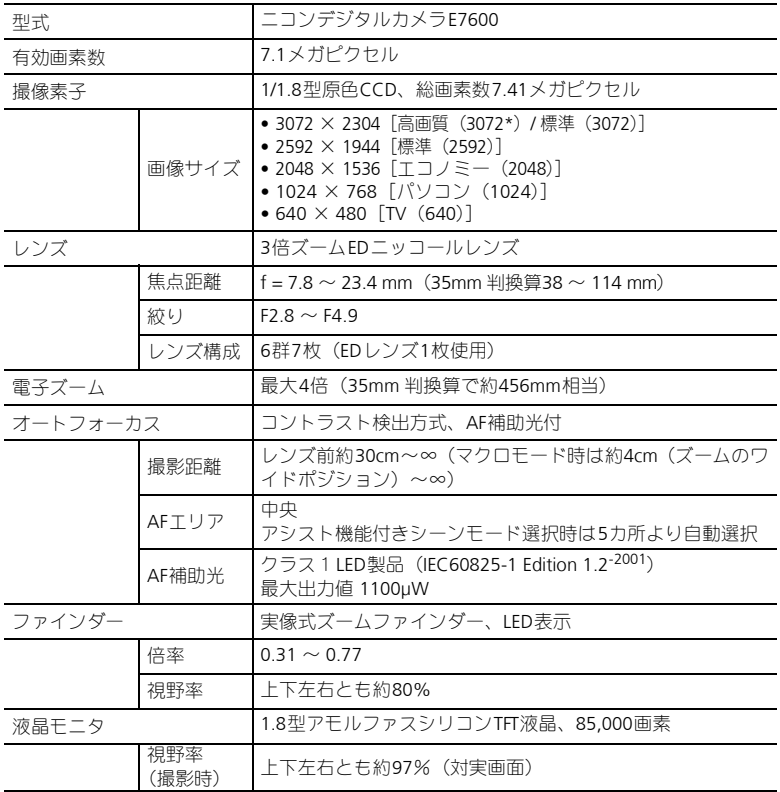

### 主な仕様

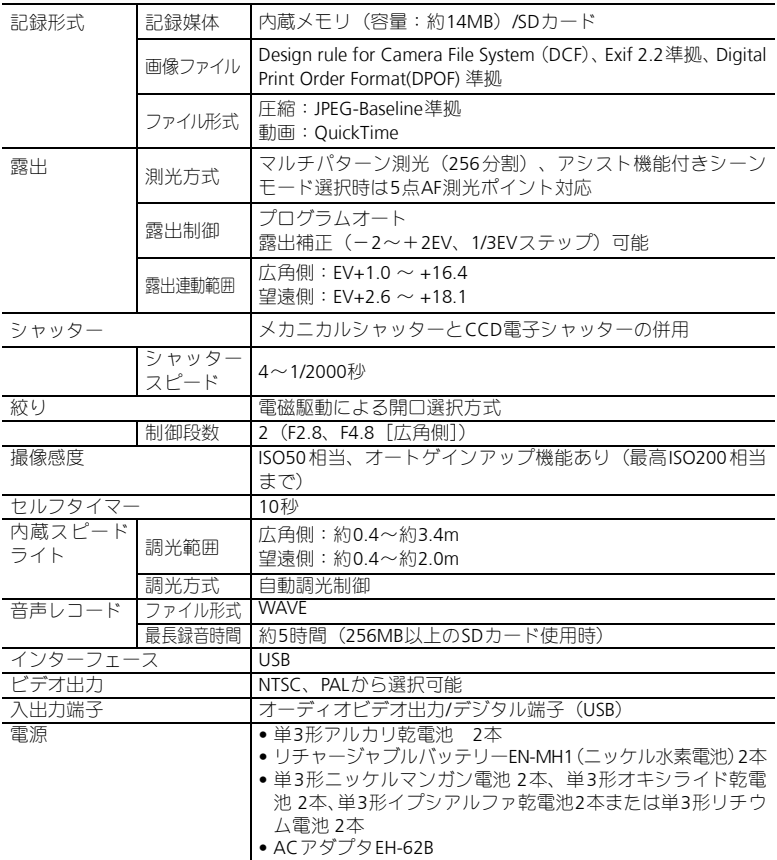

#### 主な仕様

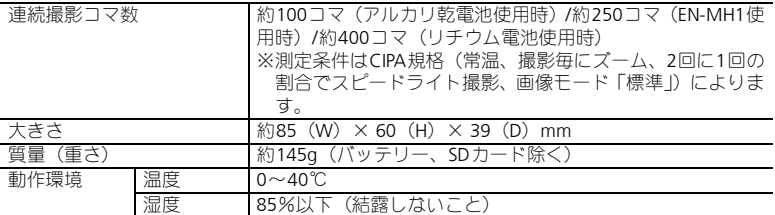

仕様中のデータは、すべて常温(25℃)、リチャージャブルバッテリー EN-MH1をフル充電で 使用時のものです。

### **Design rule for Camera File system (DCF) について**

COOLPIX 7600は、Design rule for Cam era File system(DCF)に準拠しています。DCFは、各 社のデジタルカメラで記録された画像ファイルを相互に利用し合うための記録形式です。

#### **Exif** ※ **Version 2.2**について  $\mathscr U$

COOLPIX 7600は、Exif Version2.2に対応しています。Exif Version 2.2は、デジタルカメラと プリンターの連携を強化し、高品質なプリント出力を簡単に得ることを目指した規格で す。Exif Version 2.2対応のプリンターを使用することで、撮影時のカメラ情報を活かし、プ リンターが最適なプリント出力を提供することができます。プリンターの使用説明書を読 んでご使用ください。

 $\frac{1}{2}$  Exif = Exchangeable image file format

# 索引

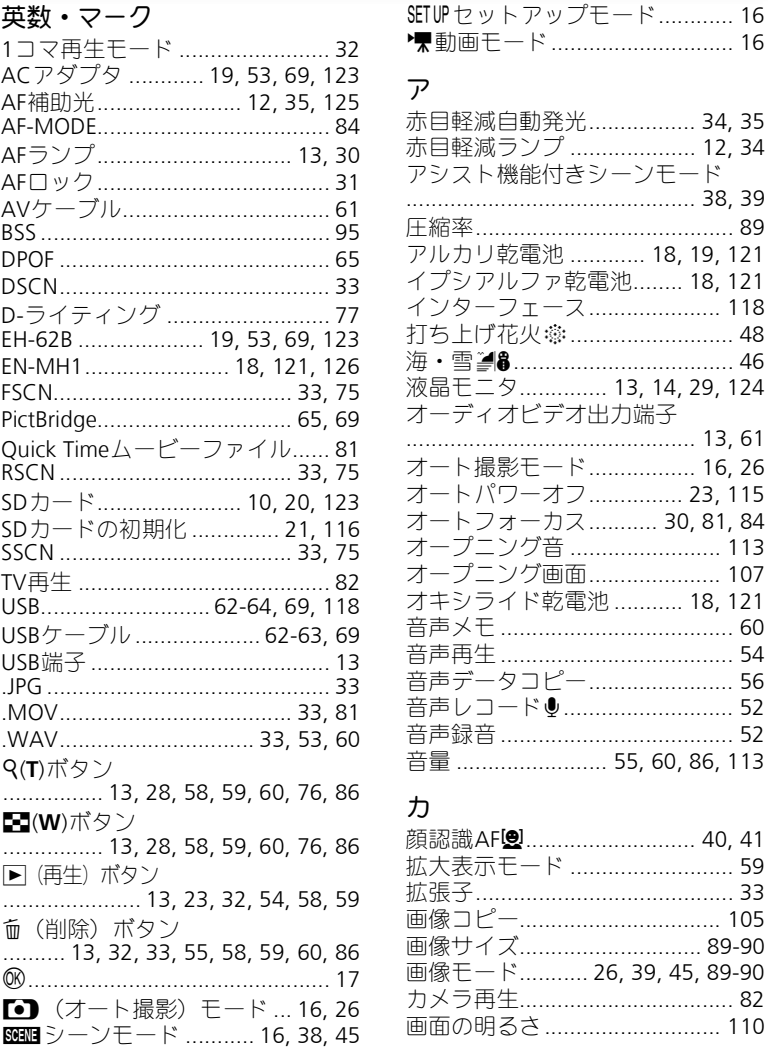

索引

137

#### **蛍光灯…………………………………91** 言語/LANGUAGE .......................... 118 光学ズーム…………………………… 28

### $+$

索引

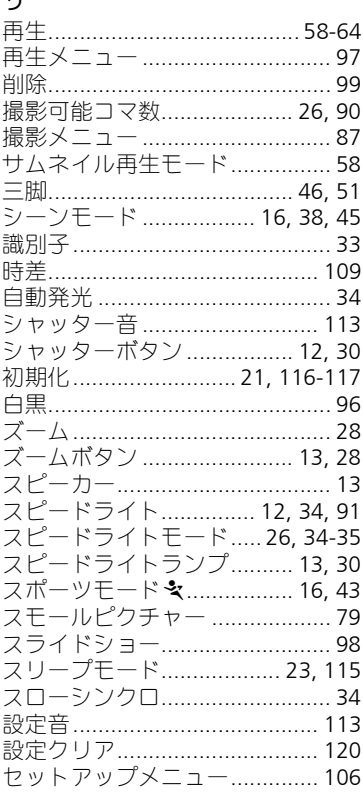

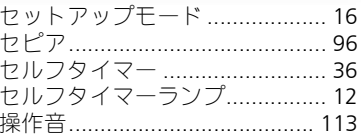

### $\mathcal{L}$

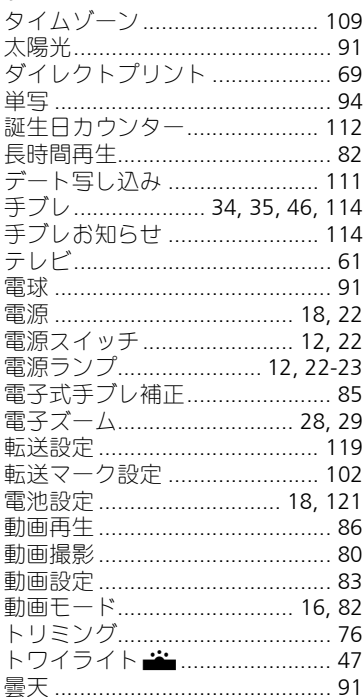

### $\overline{+}$

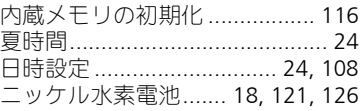

索引

ニッケルマンガン電池........ 18, 121

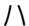

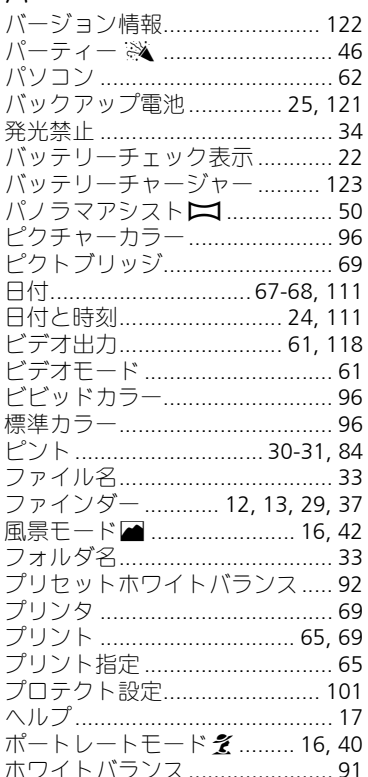

### $\overline{\vee}$

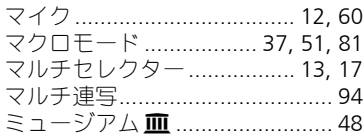

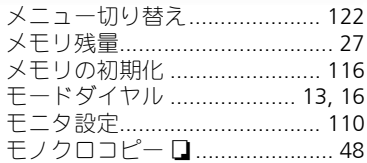

### $\uparrow$

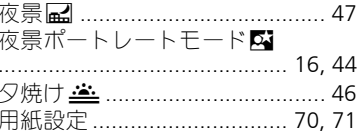

### ラ

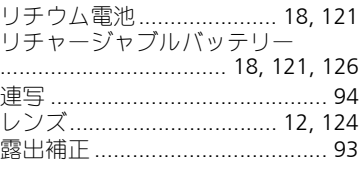

### ワ

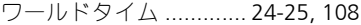

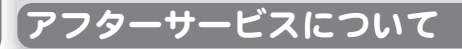

### ■この製品の操作方法や修理についてのお問い合わせは

この製品の操作方法や修理について、ご質問がございましたらニコンカスタ マーサポートヤンターまでお問い合わせください。

ニコンカスタマーサポートセンターにつきましては、使用説明書裏面をご参 照ください。

#### ● お願い

- お問い合わせいただく場合には、次ページの「お問い合わせ承り書」の内容をご確認 の上お問い合わせください。
- より正確、迅速にお答えするために、ご面倒でも次ページの「お問い合わせ承り書」 の所定の項目にご記入いただき、FAXまたは郵送でお送りください。「お問い合わせ承 り書」は、コピーしていただくと、繰り返しお使いいただけます。

#### ■修理を依頼される場合は

ご購入店、またはニコンサービスセンターにご依頼ください。

- ニコンサービスセンターにつきましては、「ニコンサービス機関のご案内」をご覧ください。
- ご転居、ご贈答品などでご購入店に修理を依頼することができない場合は最寄りの販売 店、またはニコンサービスセンターにご相談ください。
- 修理に出されるときに、SD メモリーカードがカメラ内に挿入されていないかご確認くだ さい。

#### ■補修用性能部品について

このカメラの補修用性能部品(その製品の機能を維持するために必要な部品) の保有年数は、製造打ち切り後5年を目安としています。

• 修理可能期間は、部品保有期間内とさせていただきます。なお、部品保有期間経過後も、 修理可能な場合もありますので、ご購入店、またはニコンサービスセンターへお問い合 わせください。水没、火災、落下等による故障または破損で全損と認められる場合は、修 理が不可能となります。なお、この故障または破損の程度の判定は、ニコンサービスセ ンターにお任せください。

### ■インターネットご利用の方へ

- ソフトウェアのアップデート、使用上のヒントなど、最新の製品テクニカル情報を次の 当社Webサイトでご覧いただくことができます。 http://www.nikon-image.com/jpn/support/index.htm
- 製品をより有効にご利用いただくため定期的にアクセスされることをおすすめします。

## ニコンカスタマーサポートセンター 行

## **TEL 0570-02-8000 FAX 03-5977-7499**

### 【お問い合わせ承り書】太枠内のみご記入ください。

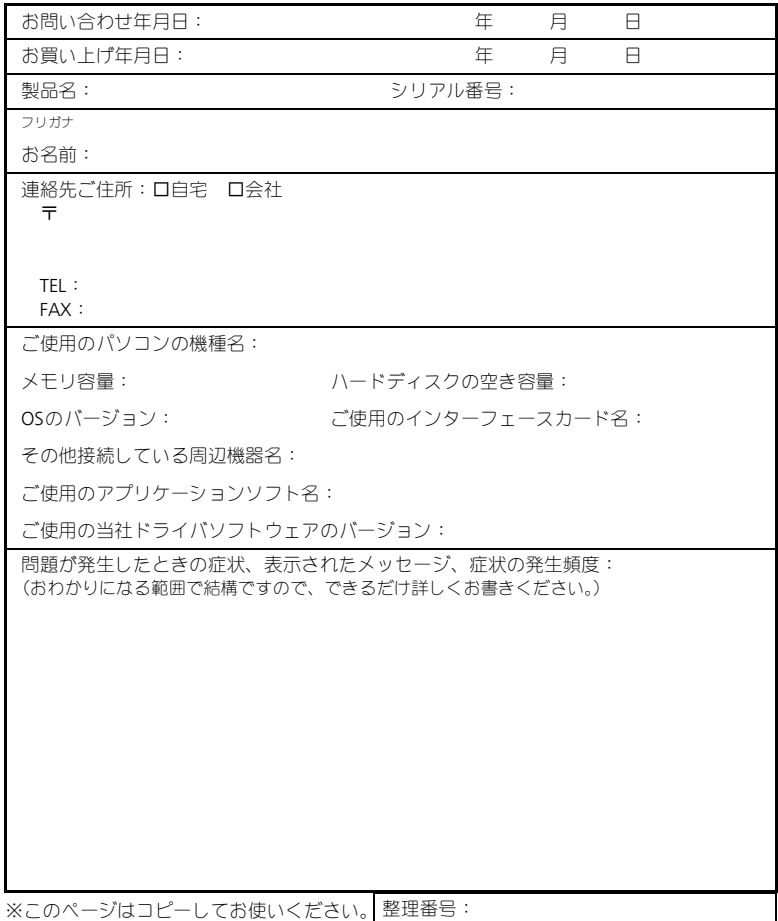

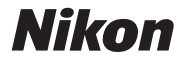

### 製品の使い方と修理に関するお問い合わせ

#### <ニコンカスタマーサポートセンター>

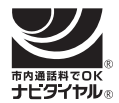

### **0570-02-8000** 市内通話料金でご利用いただけます

営業時間:**9:30**~**18:00**(年末年始、夏期休暇等を除 く毎日) 携帯電話、PHS等をご使用の場合は、**03-5977-7033** に おかけください。

音声によるご案内に従い、ご利用窓口の番号を入力してください。お問い合わせ窓口の担当 者がご質問にお答えいたします。

### ニコン宅配修理サービスのご案内

修理品梱包資材のお届けから修理品のお引き取り、修理後の製品のお届けまでのサービスは 下記をご利用ください。(有料サービス)

#### <ニコン宅配修理サービスお申し込み専用窓口>

**0120-868-545 携帯電話やPHS等からのご利用はできません。**<br>17:30 (土・日・祝日を除く毎日) 年末年始、 夏期休暇等、休業する場合があります。

なお、上記フリーダイヤルでは宅配修理サービス関連以外のご案内は行っておりません。

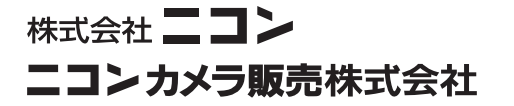

Printed in Japan TR5B02(10) *6MA06110--*